# Table des matières

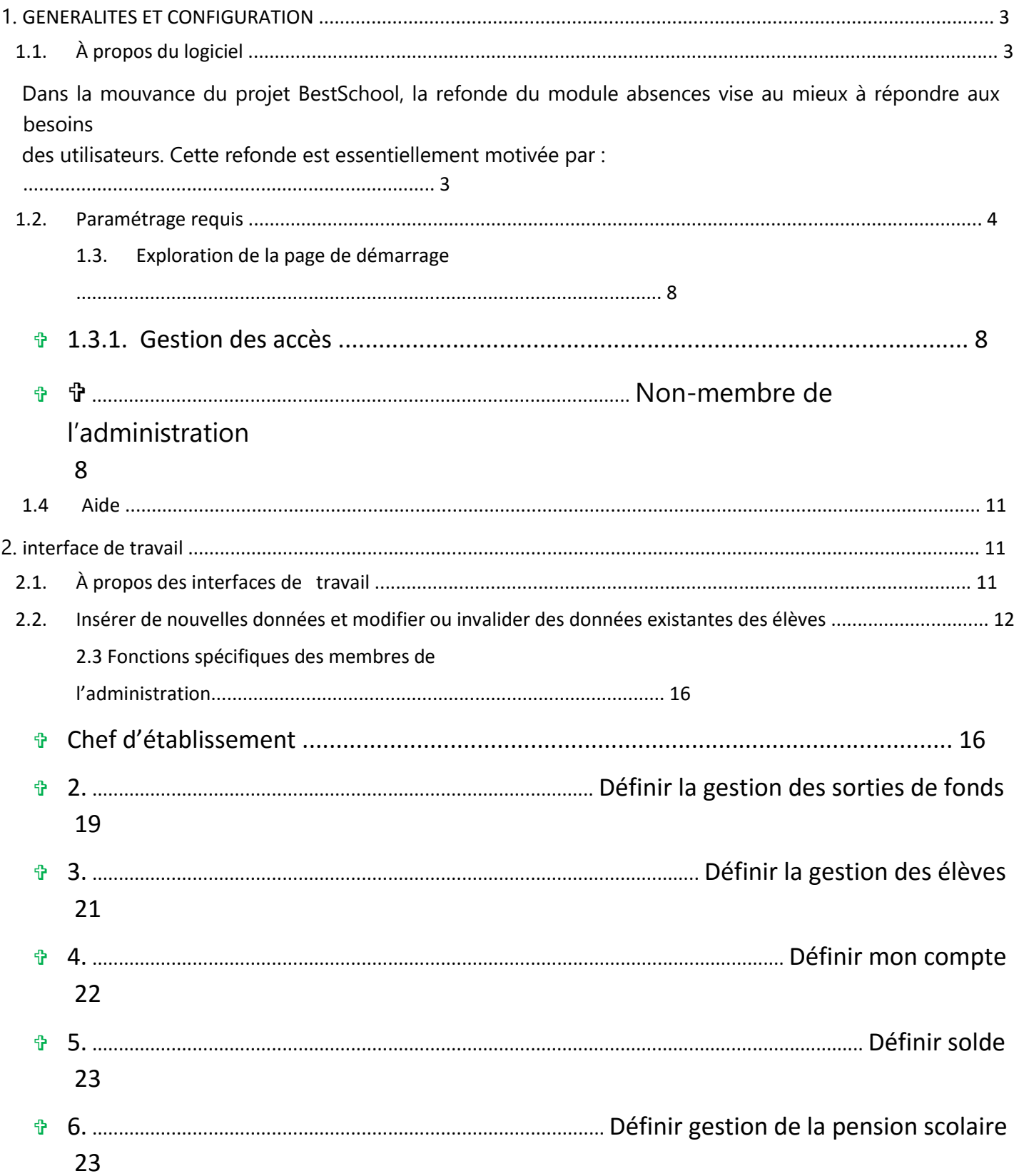

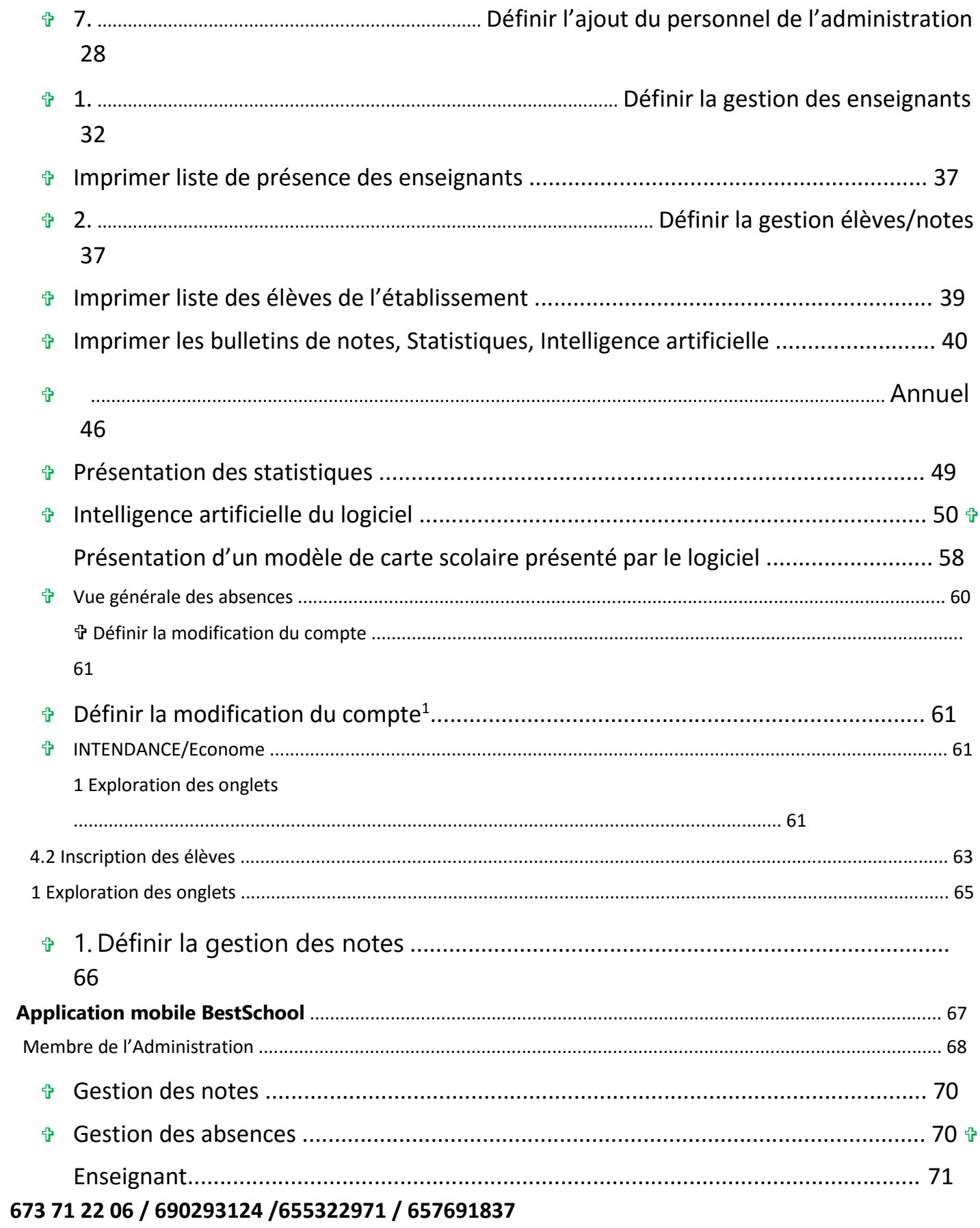

#### 1. GENERALITES ET CONFIGURATION

#### 1.1. À propos du logiciel

 Le logiciel BestSchool tout comme *Akouma, Akoumdoulou, Azoukoulou,Akoumsi* est un outil informatique permettant une meilleure gestion des établissements scolaires (secondaire, primaire et supérieur) et une décentralisation relativement aux différents services au sein de l'établissement.

 Il est le fruit d'une volonté sans cesse plus forte, exprimée par un ensemble d'élèves ingénieurs, enseignants et ingénieurs du groupe Akouma society : se rapprocher sans cesse du citoyen afin de lui fournir un service personnalisé de très grande qualité.

 Ce manuel de l'utilisateur offre une vue d'ensemble des caractéristiques du logiciel et donne des instructions pas à pas pour la réalisation de différentes tâches. Apprendre à utiliser ce logiciel n'a rien de

compliqué, mais cela suppose de bien comprendre les termes, les concepts et les méthodes employés dans l'ouvrage BestSchool.

## **O** Contexte de la refonde

Dans la mouvance du projet BestSchool, la refonde du module absences vise au mieux à répondre aux besoins des utilisateurs. Cette refonde est essentiellement motivée par :

- Des évolutions pour l'intégration des nouvelles issues (sanctions et punitions scolaires) ;
- Des changements ergonomiques : faciliter les interactions entre le logiciel et l'utilisateur ;
- Ajout de nouvelles fonctionnalités (Une Intelligence artificielle…) ;
- Une nouvelle vue technique vers des technologies mobiles (accès depuis des smartphones et tablettes), notamment pour les appels en salle de classe ;
- Une meilleure intégration entre les modules particulièrement les modules de la scolarité (notes, cartes scolaires, tableaux d'honneur, bulletins dynamiques).

#### **O** Acteurs

- Chef d'établissement,
- Censeurs ou conseiller principal d'éducation,
- Intendant ou économe,
- Enseignants et documentalistes,
- Secrétaires,
- **Autres**

Le Chef d'établissement pourra étendre les droits des acteurs en leur attribuant des rôles par délégation via BestSchool et des droits d'accès.

#### 1.2. Paramétrage requis

*-* Pour lancer le logiciel ''BestSchool'', double-cliquez sur l'icône après installation correspondante sur le bureau à :

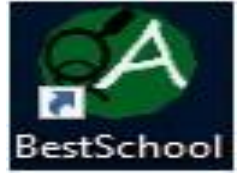

Ou aller au : Menu démarrer > Tout les programmes > BestSchool, une fenêtre **WELCOME TO** *BestSchool* apparaitra.

*-* Le paramétrage du logiciel

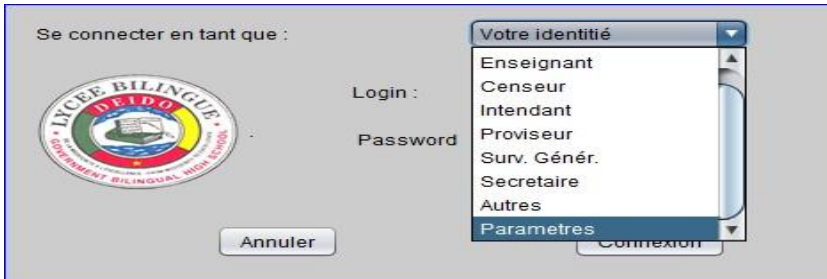

Au premier lancement du logiciel ''BestSchool'' veuillez-vous rassurer que vous respectiez au minimum la configuration suivante :

- 1. Cliquez sur Votre identitié **Votre in Luise 1994**, une petite liste déroulante va s'ouvrir afin de choisir une fonction (voir Exploration de la page de démarrage), parcourez la liste jusqu'à l'emplacement paramètres puis valider.
- 2. Entrez le login et le mot de passe puis cliquer sur le bouton **connexion** en bas à droite de la page d'accueil pour continuer.

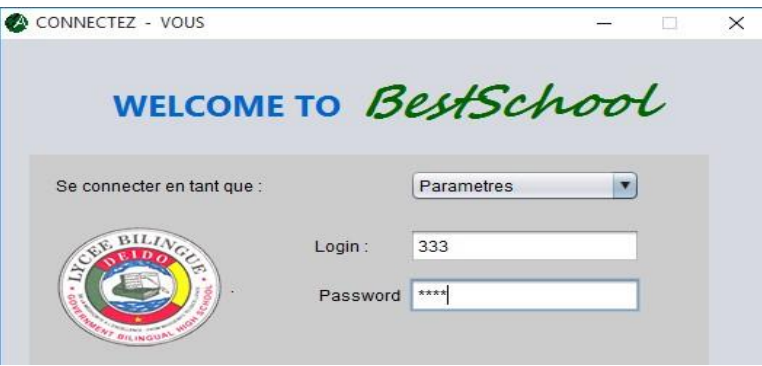

#### **Note**

 Il vous est indispensable d'avoir un User-ID (login) et un mot de passe de connexion pour avoir accès aux paramètres de BestSchool. Votre User-ID (login) et mot de passe vous permettrons l'accès aux paramètres conformément aux conditions générales d'utilisation du logiciel. Par défaut User-ID= 333 et mot de passe=0000(quatre zéros).

Fenêtre paramètres :

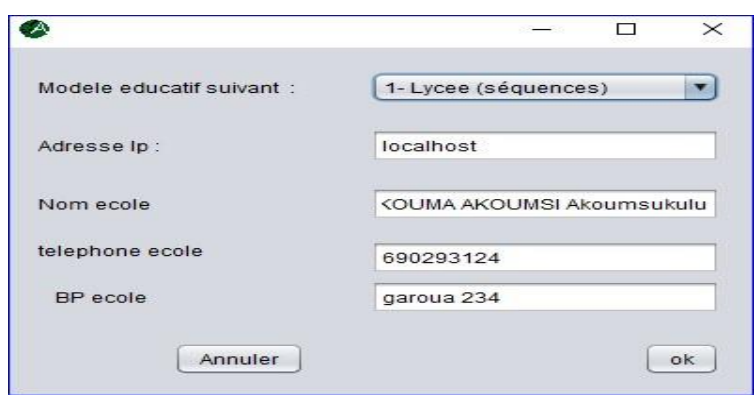

Le contenu est le suivant :

a. Modèle éducatif (cliquez sur la flèche  $\Box$ ) à droite pour dérouler la liste) :

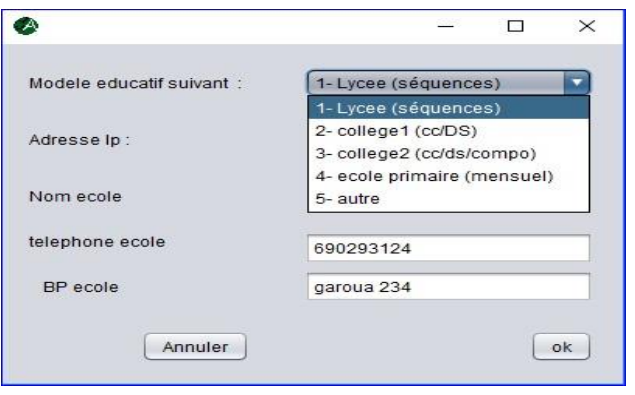

Permet de renseigner le logiciel sur le statut de l'établissement scolaire et le système d'évaluation pédagogique utilisé.

- Lycée (séquences) : système d'évaluation Comportant trois trimestres, dont deux séquences par trimestre.
- Collège1 (CC /DS) : système d'évaluation Comportant trois trimestres, dont deux séquences par trimestre sectionnées en CC (03 par séquence) et DS (03 par séquence) avec une part de 30% et 70% de la moyenne séquentielle.
- College2 (CC /DS/compositions) : système d'évaluation Comportant trois trimestres, dont un CC, un DS et une composition de fin de trimestre avec une part de 25%, 25% et 50% de la moyenne trimestrielle.
- Ecole primaire : système d'évaluation Comportant trois trimestres, dont trois séquences par trimestre sectionnées en quatre, trois et deux mois.

CC = Control Continu DS= Devoir Surveillé

Exemple : Collège1 (CC /DS)

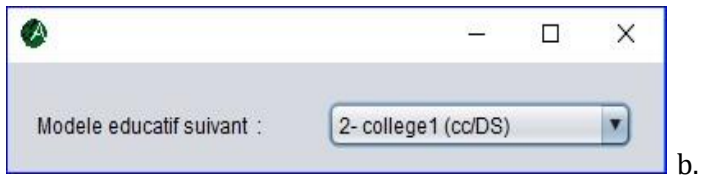

#### Adresse IP

L'intranet de l'établissement est indépendant et hors <<zone démilitarisée>>. Tout personnel de l'établissement doit être identifié et authentifié pour l'accès à l'ensemble des ressources.

- *-* Si le logiciel fonctionne dans un ordinateur unique, mettre l'adresse IP : Localhost.
- *-* Si le logiciel fonctionne en intranet (accessible par le personnel dans plusieurs ordinateurs ou tout autres appareils compatibles tous en réseau), mettre l'adresse IP du serveur local (ordinateur central) généralement de type 4 (IPv4) dans chaque ordinateur client en réseau. Exemple :192.168.173.1

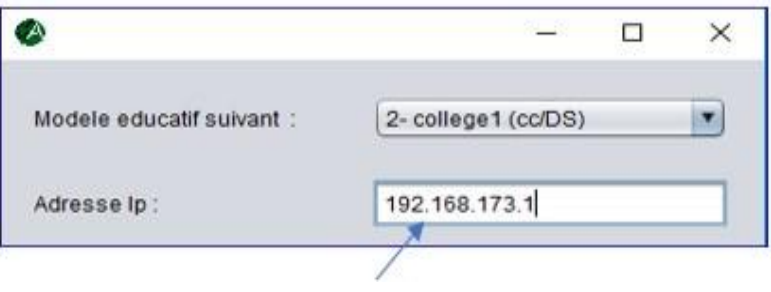

*-* Si par ailleurs l'intranet de l'établissement scolaire est connecté à internet mettre l'adresse IP du serveur. Exemple : [http://akouma.net](http://akouma.net/)

#### c. Nom de l'école

Veuillez entrer le nom complet de l'établissement scolaire. Exemple : Akouma society

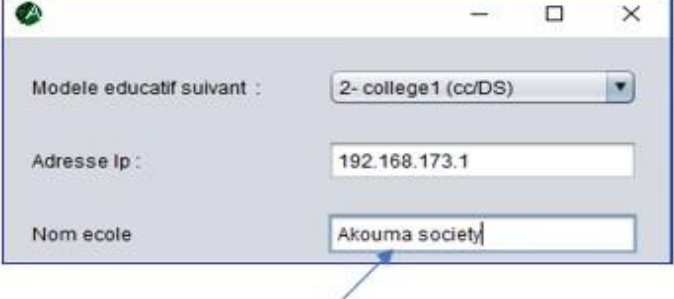

d. Téléphone école

Veuillez entrer le contact valide de l'établissement scolaire. Exemple : 690293124/ 657691837

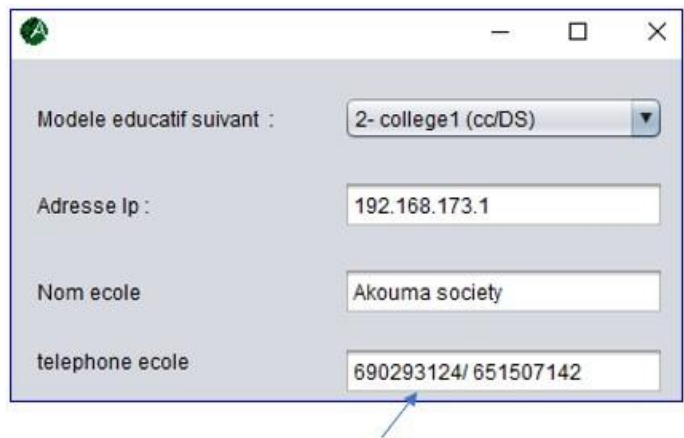

e. BP école

Veuillez entrer la boite postale de l'établissement scolaire. Exemple : 1234

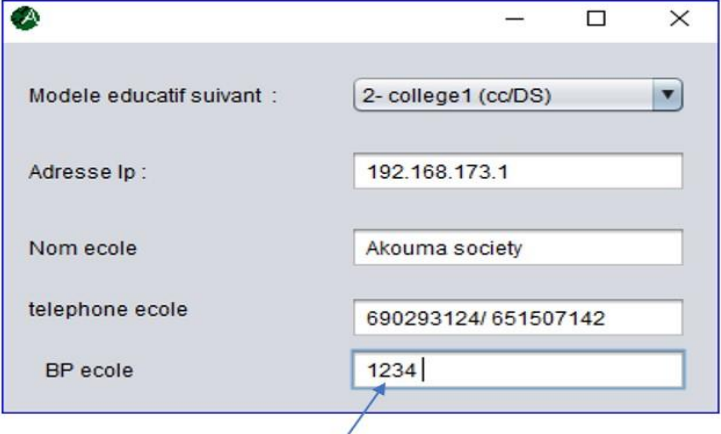

Cliquez sur **DK** pour enregistrer les données. A ce moment les données sont approuvées :

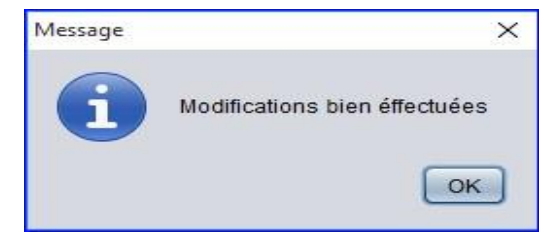

#### 1.3. Exploration de la page de démarrage

La page de démarrage constitue une plateforme pratique pour atteindre les différentes parties du logiciel. Les autorisations d'accès au logiciel BestSchool sont données par le gestionnaire local (serveur). Le moyen de vous identifier est votre User-ID (Login de connexion) et mot de passe ; si vous n'en disposez pas, ils peuvent être demander à la hiérarchie.

**1.3.1. Gestion des accès** 

# Membre de l'administration

 Les autorisations d'accès si vous êtes membre de l'administration ne sont possibles qu'après avoir été inséré dans la base de données de l'établissement, par le proviseur/principal spécifiquement (voir chapitre 2). Vos coordonnées d'identification par défauts sont : User-ID (Login de connexion) = numéro de téléphone utilisé lors du remplissage des données d'insertion et mot de passe par défaut= 0000 (quatre zéros).

# Non-membre de l'administration

 Les autorisations d'accès si vous êtes non-membre de l'administration ne sont possibles qu'après avoir été inséré dans la base de données de l'établissement, par le censeur spécifiquement (voir chapitre 2). Vos coordonnées d'identification par défauts sont : User-ID(Login)= numéro de téléphone utilise lors du remplissage des données d'insertion et mot de passe par défaut= 0000 (quatre zéros).

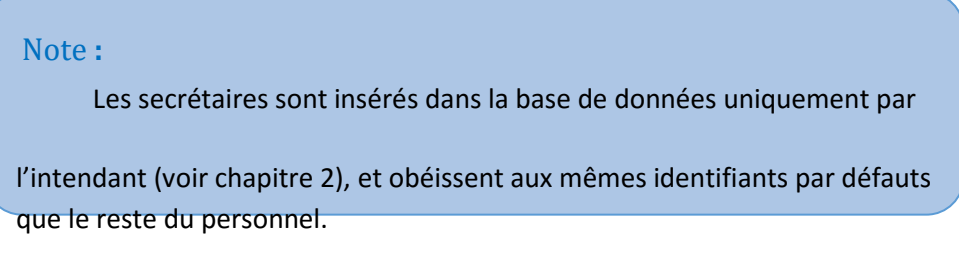

Présentation de la page d'accueil :

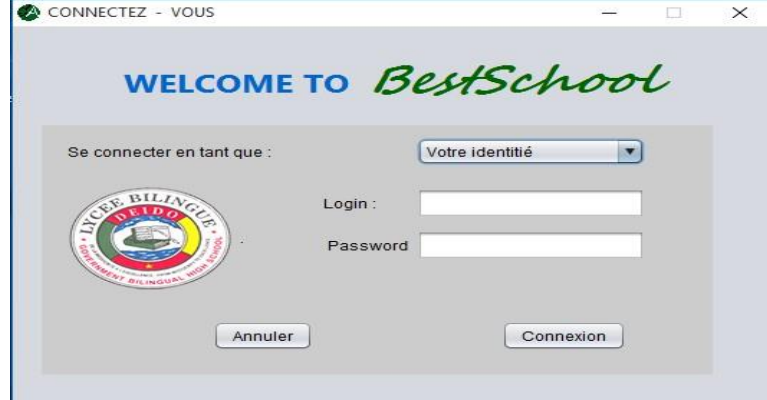

1.3.2 Pour ouvrir le logiciel

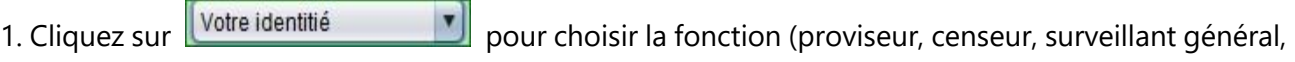

intendant, enseignant, secrétaire, autres et paramètres\*).

#### Au cas contraire la fenêtre Message affiche après essai de connexion :

L'accès à L'INTRANET conditionne votre utilisation du logiciel "BestSchool". Dans le cas ou votre réseau informatique est connecte à L'INTRANET, vous avez en effet la possibilité de vous connecter avec votre\_User-ID et mot de passe. Dans l'autre cas, vous ne pouvez accéder au logiciel.

2 L'accès à L'INTRANET conditionne votre utilisation du logiciel ''BestSchool''. Dans le cas ou votre réseau informatique est connecte à L'INTRANET, vous avez en effet la possibilité de vous connecter avec votre User-ID et mot de passe. Dans l'autre cas, vous ne pouvez accéder au logiciel.

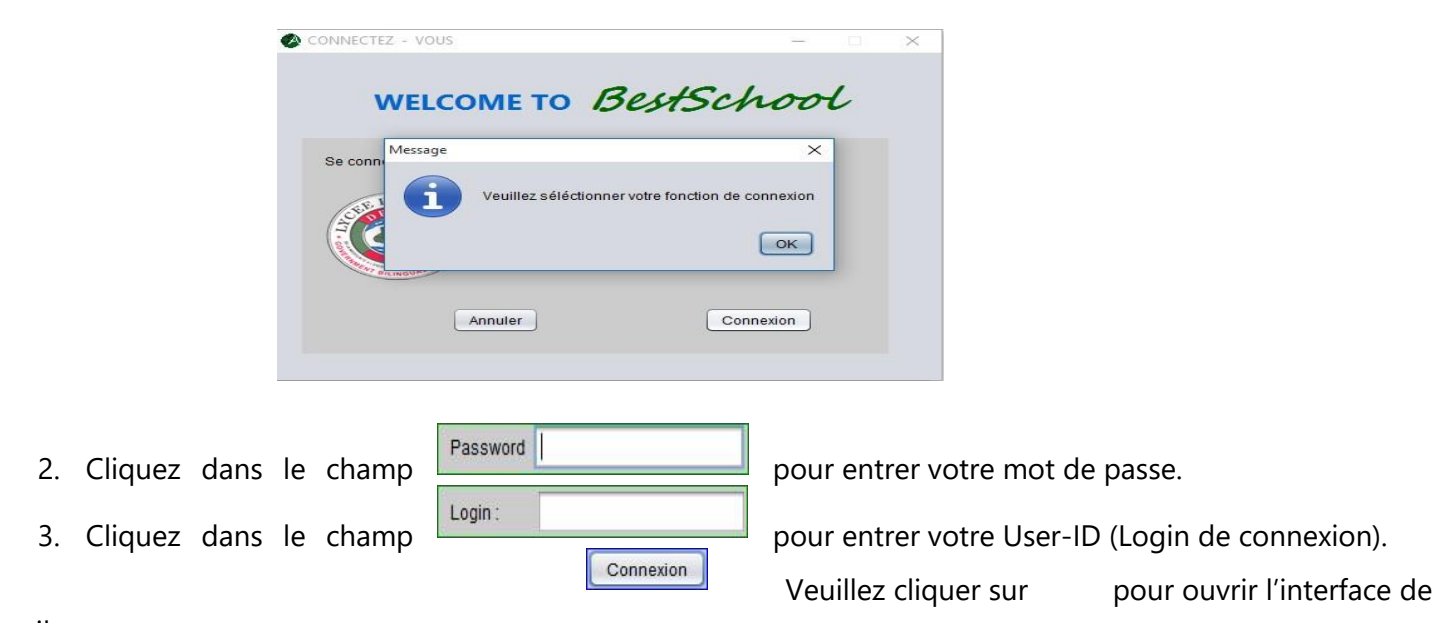

travail.

Pour le personnel de l'établissement, le réseau informatique est relié à L'INTRANET crée dans l'enceinte de l'établissement. Les ordinateurs, les tablettes numériques et les smartphones sont connectés à L'INTRANET afin d'assurer la sécurité, la rapidité des échanges et la fiabilité des données manipulées par le personnel.

#### Remarque :

Il est possible que vous ne puissiez pas vous identifier à l'aide de votre ''User-ID (login de connexion) et mot de passe'' ; Si ce cas de figure venait à se produire, cela signifierait que soit votre User-ID (login de connexion) ou mot passe est erroné ou sont erronés, soit vous n'est pas relié à L'INTRANET. Alors, la fenêtre Message se présente comme suit :

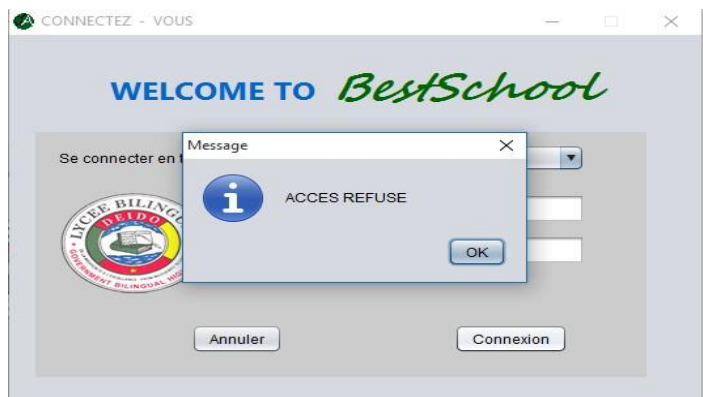

Il ne faut évidemment s'identifier qu'une seule fois par session.

Pour des raisons de sécurité évidentes, il faudra veiller à :

- Ne pas confier votre User-ID (login de connexion) ou mot de passe à un tiers ; Ne pas confier une session ouverte à un tiers ;
- Clôturez votre session en cas d'absence.

Une fois identifié par le logiciel, vous pouvez débuter le travail aisément.

#### 1.4 Aide

- Pour obtenir une aide technique ou une assistance logicielle, veuillez contacter akouma.net@gmail.com.
- Pour plus amples informations relatives au groupe veuillez-vous connecter sur le site du groupe Akouma.net

#### 2. interface de travail

2.1. À propos des interfaces de travail

Le logiciel conserve les données à différents niveaux. Vous pouvez créer autant de données que le souhaitez et les enregistrer afin de vous y référer ou les modifier à tout moment.

> Note : Avant toute manipulation en ce qui concerne une salle de classe (effectifs, notes, autres), veuillez sélectionner primordialement la classe souhaitée.

Attention, à ce moment, la classe n'est pas encore sélectionnée

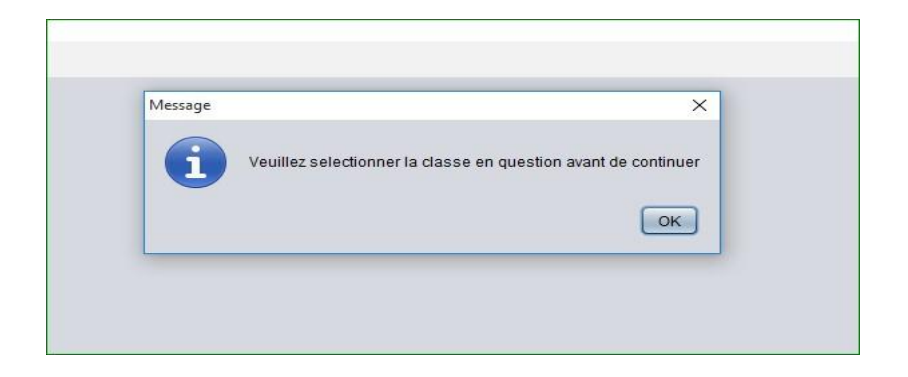

a. Une interface d'accueil principale du logiciel ''BestSchool'' est composée de quatre cellules principales (title1, title2, title3, title4) de largeur variable permettent à l'utilisateur d'apprécier toute la largeur des informations écrasées (BestScho…).

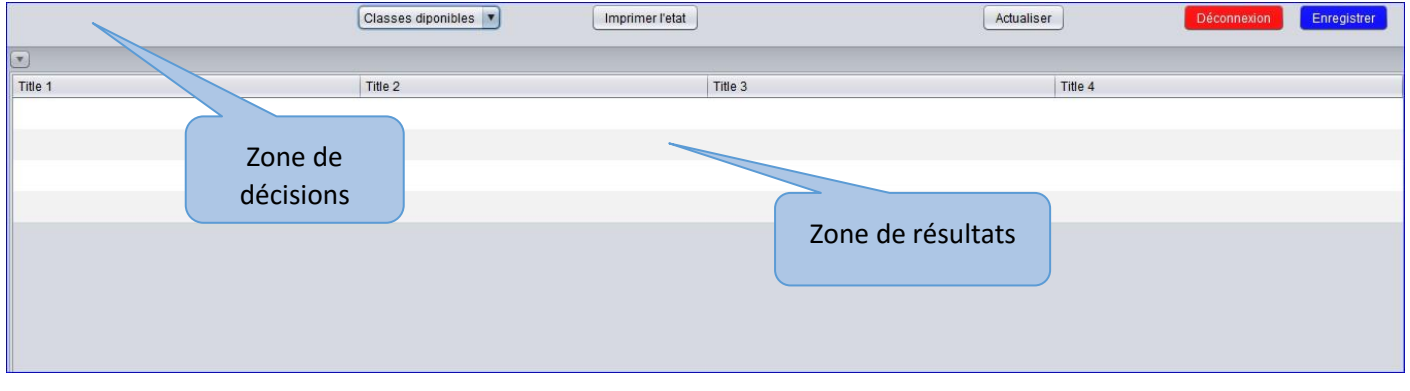

Faire varier la largeur des cellules :

1. Positionnez le pointeur de votre souris sur le segment vertical situé entre deux cellules consécutives.

2. Appuyez et maintenez sur un bouton de votre souris, puis balader la souris librement.

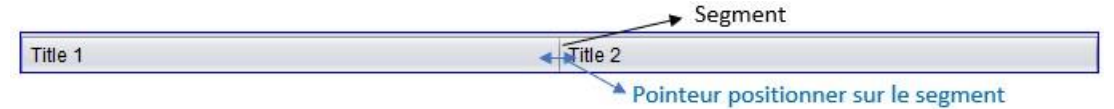

2.2. Insérer de nouvelles données et modifier ou invalider des données existantes des élèves

Que vous souhaitiez insérer des données dans votre section ou modifier celles enregistrées précédemment, il suffit de basculer d'un onglet a un autre.

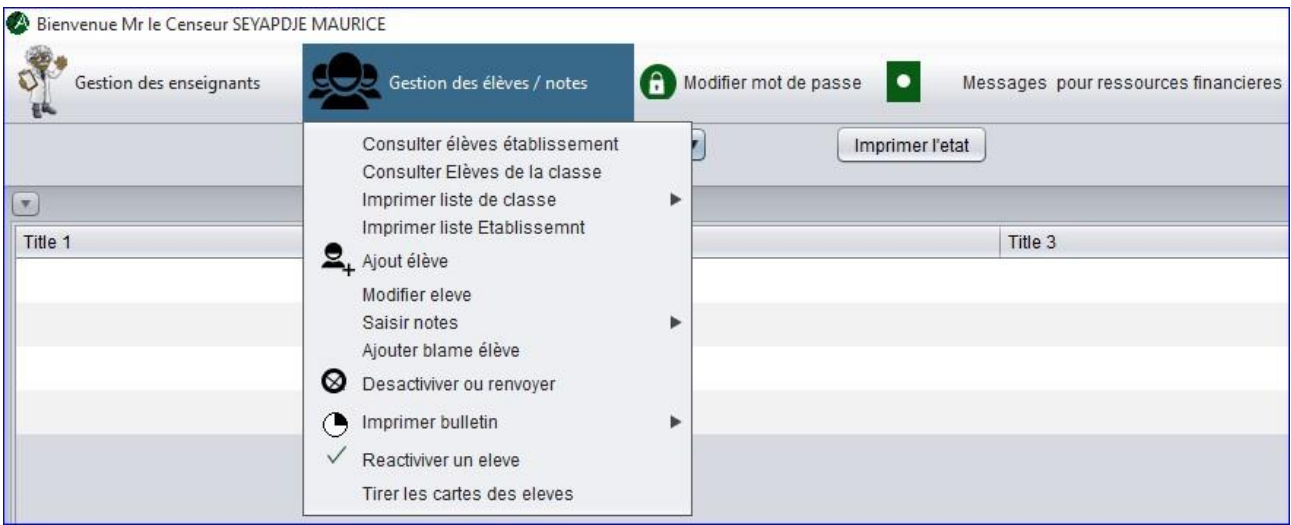

# Ajouter un élève

Cliquez sur l'onglet ci-dessus ;

Apres ouverture de l'onglet il apparait une liste déroulante, cliquez sur Ajout élève ; La boite de dialoque Ajout d'un nouvel élève s'ouvre comme suit :

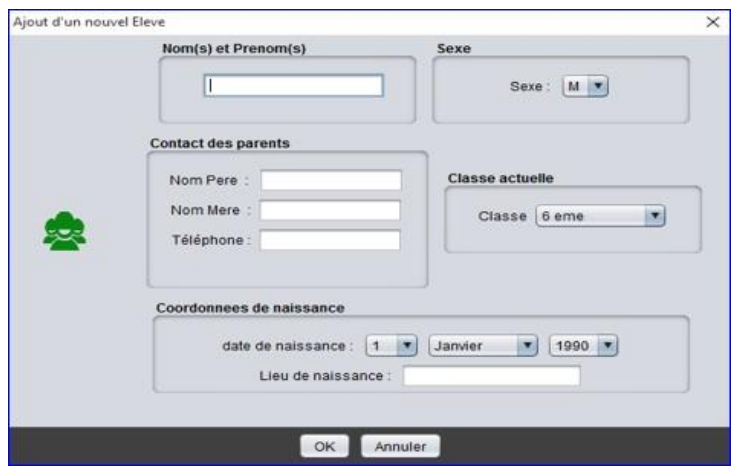

Pour enregistrer les données, l'utilisateur doit cliquer sur le bouton . <sup>OK</sup> . Pour les invalidées cliquer sur le

bouton Annuler

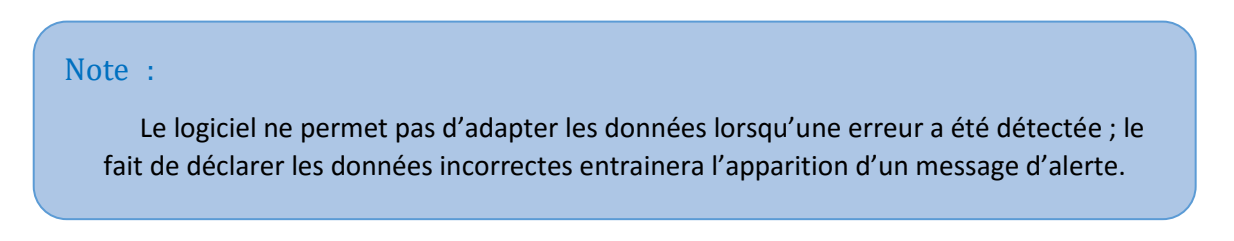

 $\boxed{\alpha\kappa}$ 

 $\bullet$  2002  $\bullet$ 

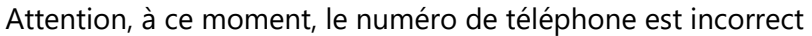

Nom(s) et Prenom(s)

Contact des parents Messag

i

eleve eleve

Lieu de naissance

OK Annuler

bulletin

Supprimer ou renvoyer un élève,

ut d'un nouvel Ele

安

Suivez les étapes ci-dessous :

- Parcourez l'onglet ci-dessus jusqu'à l'emplacement Désactiver ou renvoyer, puis cliquer. La fenêtre supprimer, renvoyer un élève ! va s'ouvrir.

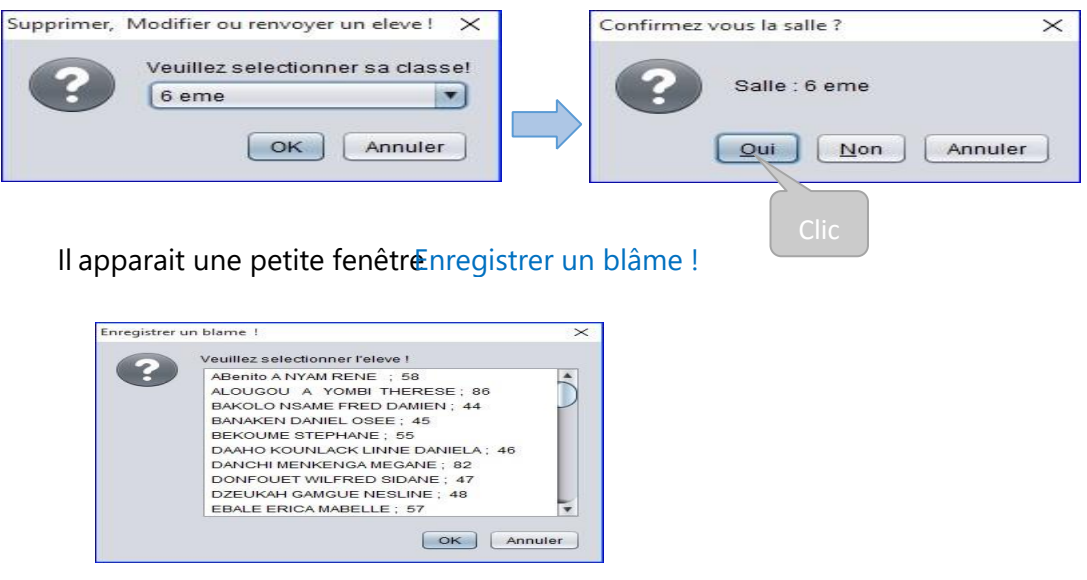

Veuillez sélectionner le nom de l'élève sanctionné,

# Note :

1. Si aucune salle n'est confirmée pour la suite, le logiciel considère "la salle de 6-ème" par défaut.

2. La suppression ou le renvoi d'un élève n'est irrévocable. (Voir réactiver un élève) ; 3. Tout élève supprimer ou renvoyer est considéré par le logiciel comme inexistant ;

# Modifier les données d'un élève

Le logiciel permet de modifier les données d'un élève déjà Enregistré dans la base de données de l'établissement, ou le redéfinir. Suivre les étapes ci-dessous :

- 1. Parcourez l'onglet jusqu'à l'emplacement Modifier élève, puis cliquer dessus. Une petite fenêtre Modifier données élève ! va s'ouvrir.
- 2. Cliquez sur une nouvelle liste déroulante va s'ouvrir, puis sélectionner sa classe.

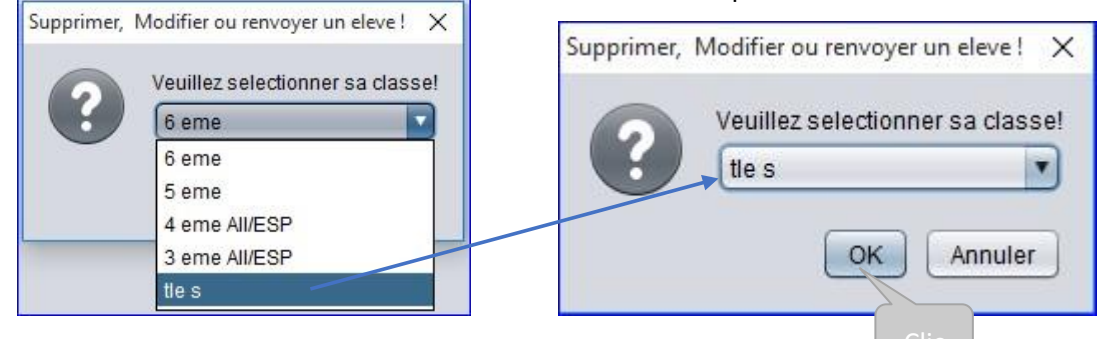

#### Veuillez sélectionner l'élève souhaite;

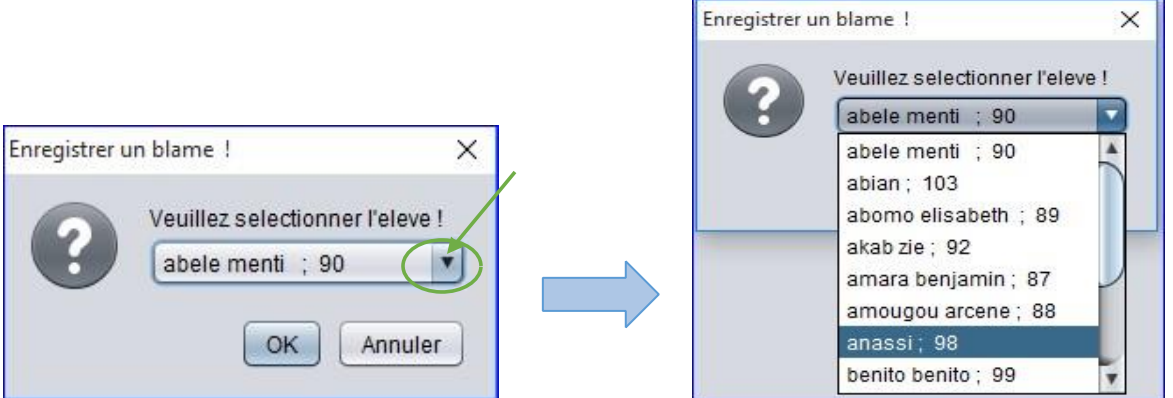

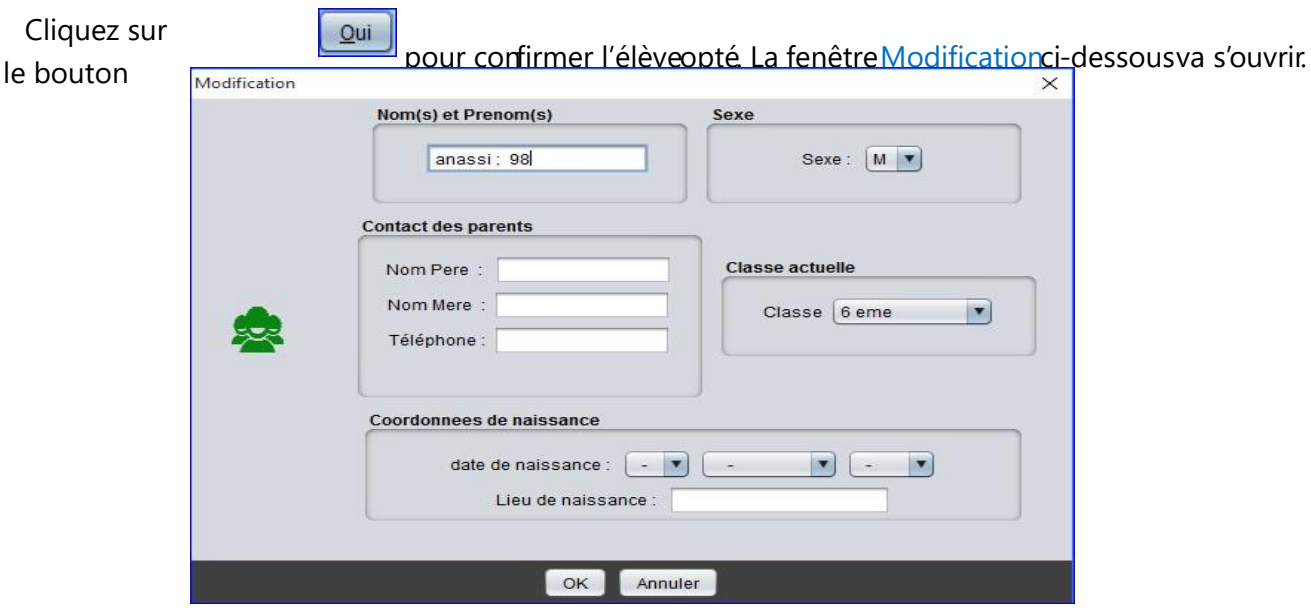

Remplir de nouveau les données de l'élève (voir Ajouter un élève).

O Cliquez sur **Annuler** pour retourner.

## Réactiver un élève

Suivez les étapes ci-dessous :

1. Parcourez l'onglet jusqu'à l'emplacement Réactiver un élève, puis cliquer. Une petite fenêtre Liste des élevés désactivés ou exclus ! va s'ouvrir.

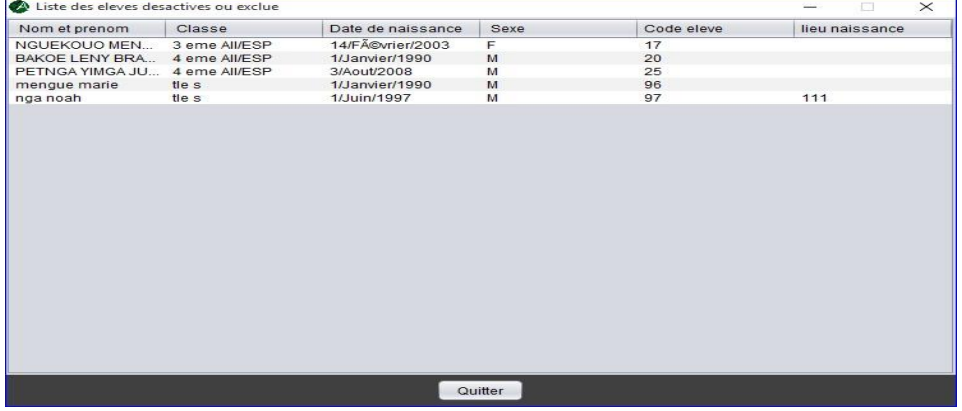

La liste présente les élèves désactivés ou exclus par classe.

2. Cliquez sur le nom de l'élève souhaité. A ce moment, l'élève est encours de réactivation :

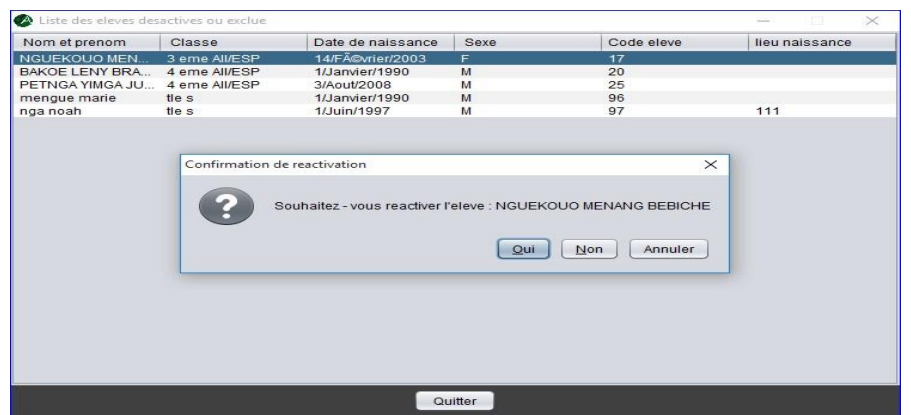

Une fois activé, il apparait une boite de dialogue confirmation de réactivation pour la fin de l'opération.

# 2.3 Fonctions spécifiques des membres de l'administration

#### **Chef d'établissement**

#### 2.3.1. Exploration des onglets

 Le logiciel BestSchool affiche les données relatives à la fonction du chef d'établissement sous sept onglets différents. Ces onglets apparaissent tout en haut de l'interface d'accueil. Cliquez simplement sur l'onglet désiré pour basculer vers la section correspondante.

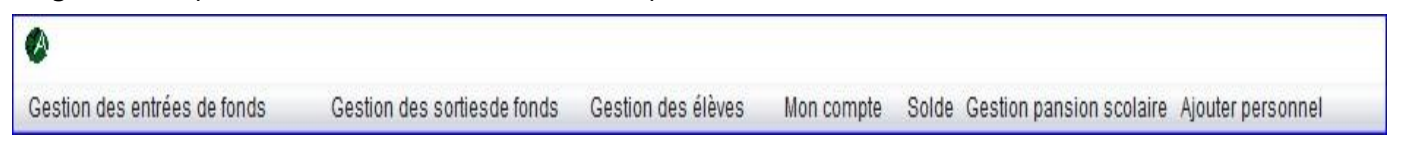

Sous chaque onglet, de la page présente une ou plusieurs fenêtres analogues aux pages habituelles. Positionnez le pointeur de la souris dans un champ de l'onglet et cliquez pour sélectionner ce champ ou le sous champ de l'onglet. Le contenu des différents onglets est le suivant :

- Gestion des entrées des fonds. Cet onglet affiche la gestion des entrées de fonds dans le compte l'établissement scolaire par le chef d'établissement et le reste du personnel.
- Gestion des sorties des fonds. Cet onglet affiche la gestion des sorties de fonds dans le compte de l'établissement scolaire c'est-à-dire donne la possibilité au chef d'établissement d'effectuer une sortie de fond dans le cadre scolaire et d'approuver les besoins budgétaires faits par le personnel.
- Gestion des élèves. Cet onglet permettra au chef de l'établissement d'avoir une vue générale a ce qui concerne la gouvernance et la discipline des élèves.
- Mon compte. Cet onglet affiche la possibilité de modifier son mot de passe.
- Solde. Cet onglet affiche le montant total du compte de l'établissement.
- Gestion pension scolaire. Cet onglet affiche la possibilité au chef d'établissement de fixer les modalités d'inscription scolaire des élèves et l'estimation du montant annuel des revenus.
- Ajouter personnel. Cet onglet donne le moyen au chef d'établissement d'ajouter le personnel de l'administration sans contrainte majeur.

# Insérer de nouvelles données ou modifier des données existantes

La présente section vous indique pas à pas comment ajouter ou modifier les données sous chacun des onglets.

## 1. Définir la gestion des entrées de fonds

 Cet onglet affiche la gestion des entrées de fonds dans le compte de l'établissement scolaire par le chef d'établissement et le reste du personnel. Pour y avoir accès, basculez sur l'onglet Gestion des entrées de fonds puis cliquer dessus. Une petite liste déroulante va s'ouvrir :

a. Ajouter une entrée de fonds

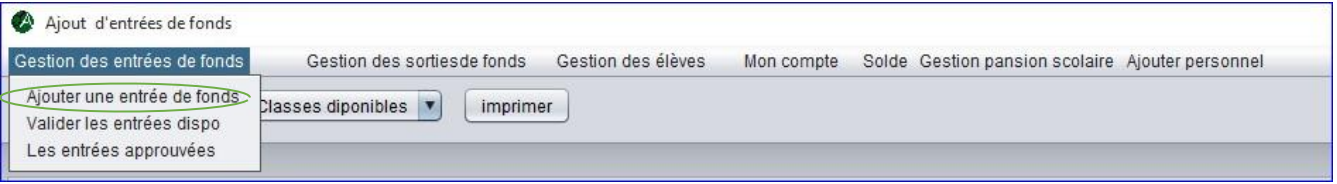

 Veuillez cliquer sur le sous onglet Ajouter une entrée de fonds, pour additionner le compte de l'établissement. La fenêtre Additionner le compte apparait comme suit :

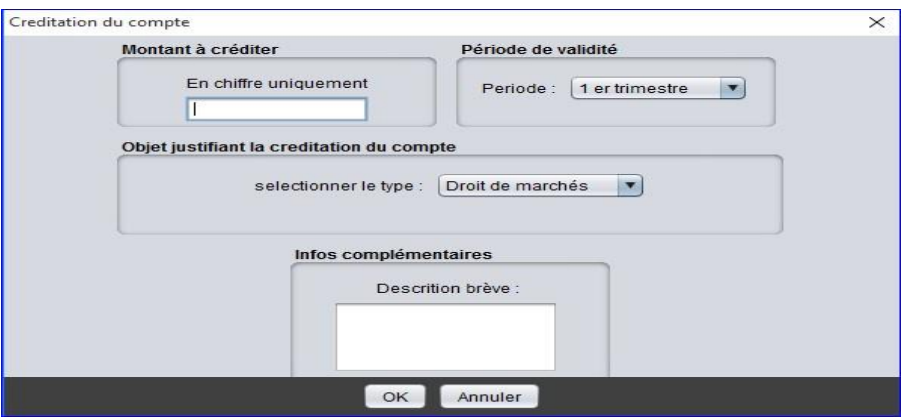

Informez tous les champs :

• Montant à ajouter. Renseignez le champ sur le montant uniquement (En chiffre) de votre opération. Exemple : 55000 ;

- Période de validité. Cliquez sur  $\blacksquare$  et renseigner le champ sur la période scolaire encours correspondante (1<sup>er</sup> trimestre, 2<sup>e</sup> trimestre, 3<sup>e</sup> trimestre ou toute l'année) ;
- Objet justifiant l'addition du compte. Cliquez sur  $\mathbb{E}$  et renseigner le champ sur l'objet de votre opération ;
- Infos complémentaires. Faites un commentaire bref au sujet de votre opération encours.

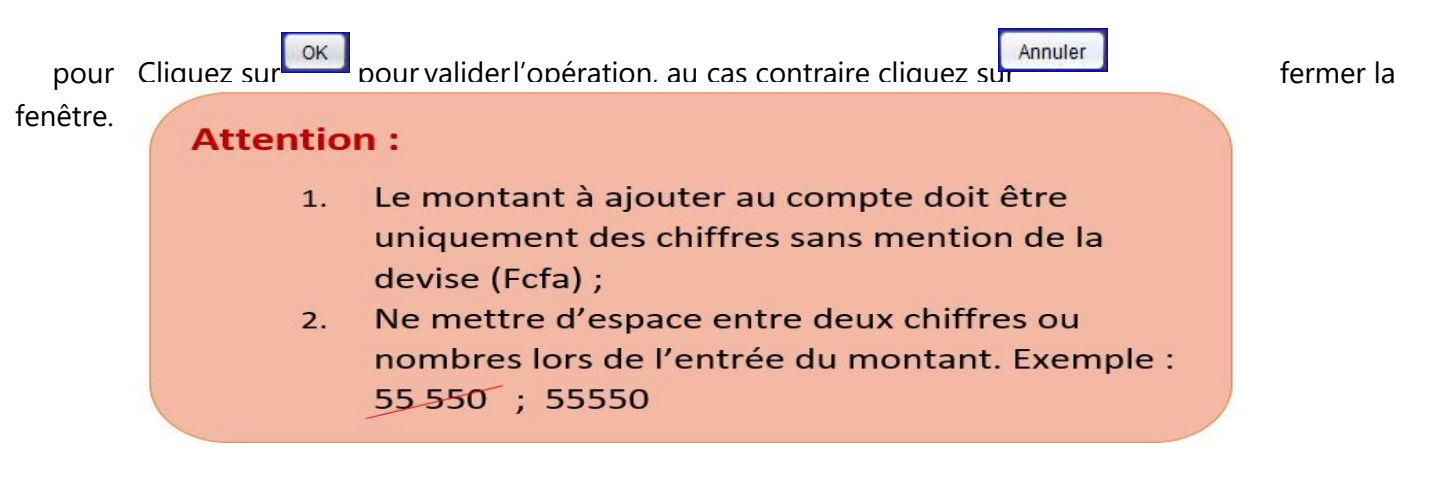

b. Valider les entrées disponibles

 Veuillez cliquer sur le sous onglet valider les entrées dispos, pour examiner et approuver les entrées de fonds faites par le personnel de l'établissement. Il apparait une fenêtre :

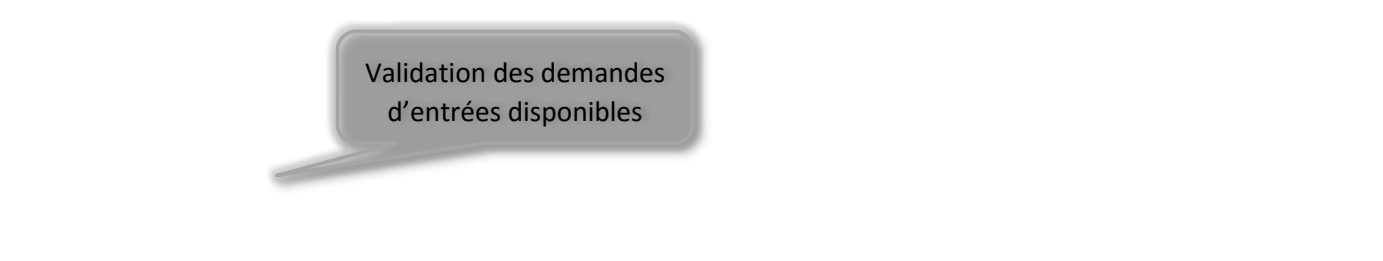

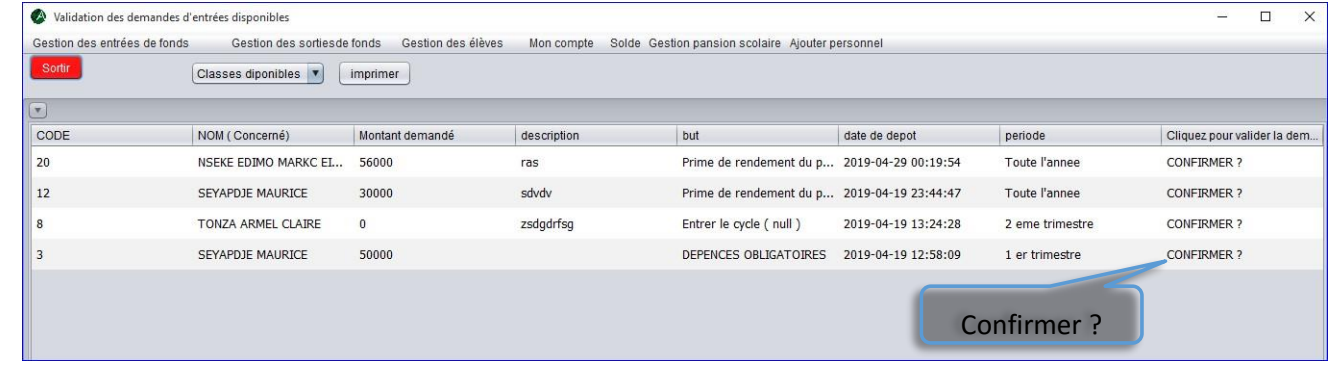

 Après revue et examen, cliquer sur confirmer ? pour approuver et authentifier l'entrée de fonds du ou des personnels souhaités.

#### c. Les entrées approuvées

 Cliquez sur le sous onglet les entrées approuvées pour consulter l'historique des fonds entrés déjà approuvés.

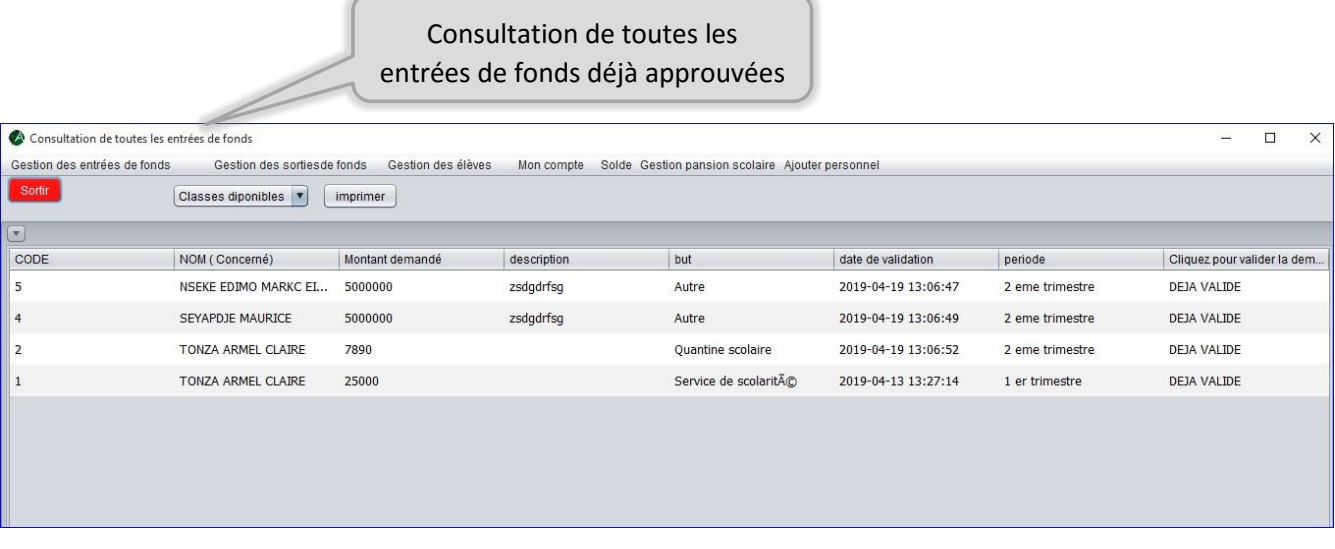

#### **2. Définir la gestion des sorties de fonds**

Cet onglet affiche la gestion des sorties de fonds dans le compte de l'établissement scolaire c'est-à-dire donne la possibilité au chef d'établissement d'effectuer une sortie de fond dans un cadre scolaire et d'approuver les besoins budgétaires du personnel de l'établissement. Pour y avoir accès, basculez sur l'onglet Gestion des sorties de fonds puis cliquez dessus. Une petite liste déroulante va s'ouvrir :

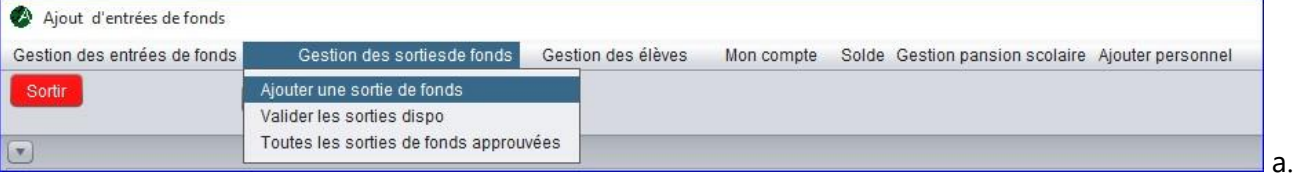

#### Ajouter une sortie de fond

Veuillez cliquer sur Ajouter une sortie de fonds pour effectuer une sortie de fonds du compte de l'établissement. la fenêtre Ajouter une nouvelle dépense apparait :

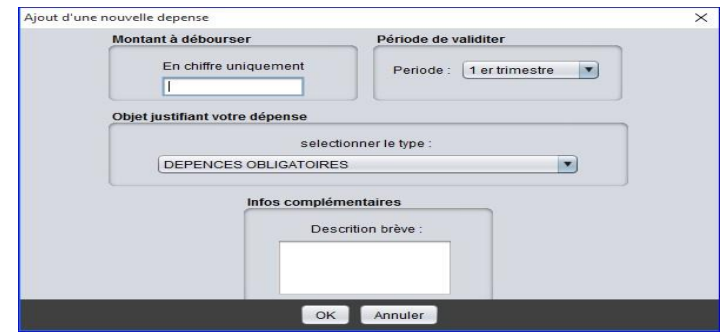

Informez tous les champs :

- Montant à débourser. Renseignez le champ sur le montant uniquement (En chiffre) de votre opération ;
- Période de validité. Cliquez sur  $\blacksquare$  et renseigner le champ sur la période scolaire encours correspondante (1<sup>er</sup> trimestre, 2<sup>e</sup> trimestre, 3<sup>e</sup> trimestre ou toute l'année) ;
- Objet justifiant votre dépense. Cliquez sur  $\blacksquare$  et renseigner le champ sur l'objet de votre opération.
- Infos complémentaires. Faites un commentaire bref au sujet de votre opération.

Cliquez sur **DR** pour valider et sur **Annuler** pour suspendre l'opération.

b. Valider les sorties disponibles

Veuillez cliquer sur le sous onglet valider les soties dispos, pour examiner et approuver les sorties de fonds souhaitées par le personnel de l'établissement via la fenêtre validation des demandes de sorties disponibles cidessous :

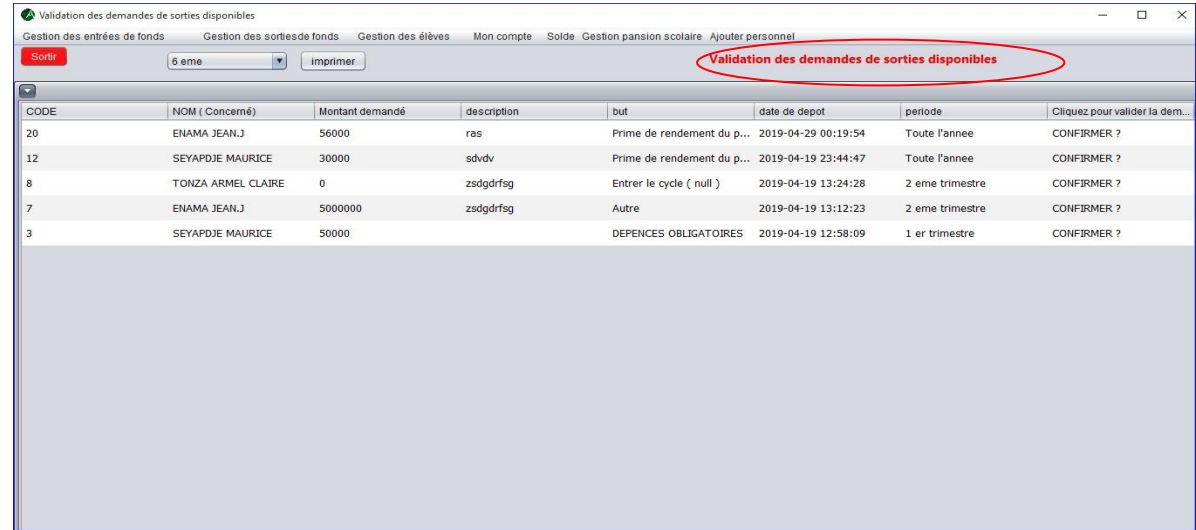

Après revue et examen, veuillez cliquer sur confirmer ? pour approuver et authentifier la sortie de fond du ou des personnels souhaités.

#### c. Sorties de fonds approuvé

Veuillez cliquer sur le sous onglet Toutes les sorties de fonds approuvées pour consulter l'historique des fonds sorties, déjà approuvés.

# **3. Définir la gestion des élèves**

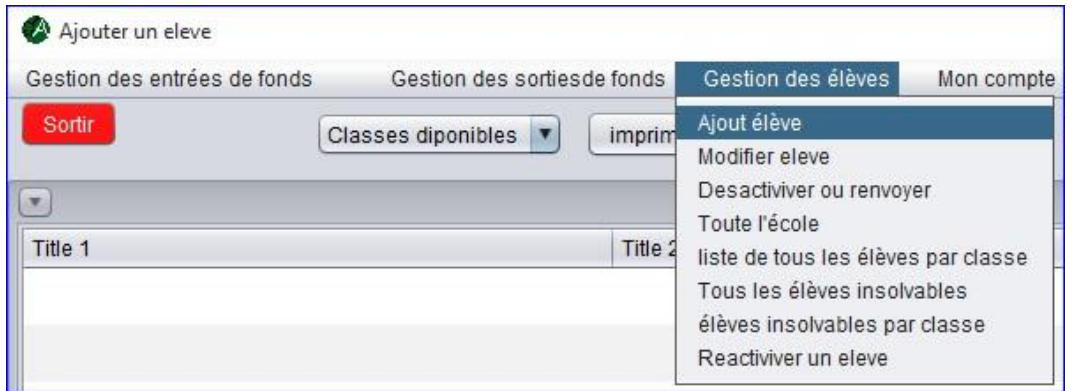

 Cet onglet permettra au chef de l'établissement d'avoir une vue générale a ce qui concerne la gouvernance et la discipline des élèves. Pour y avoir accès, basculez sur l'onglet Gestion des élèves, puis cliquez dessus. Une petite liste déroulante va s'ouvrir :

- a. Ajout élève, Modifier élève, Désactiver ou renvoyer, Réactiver un élève. (Voir partie 2.2 plus haut)
- b. Liste des élèves de Toute l'école. Veuillez Cliquer sur toute l'école pour explorer ou examiner la liste des élèves de l'établissement scolaire.
- c. Liste des élèves par salle de classe Veuillez cliquer sur Liste de tous les élèves par classe pour explorer ou examiner les listes des élèves en fonction de leurs salles de classe respective.

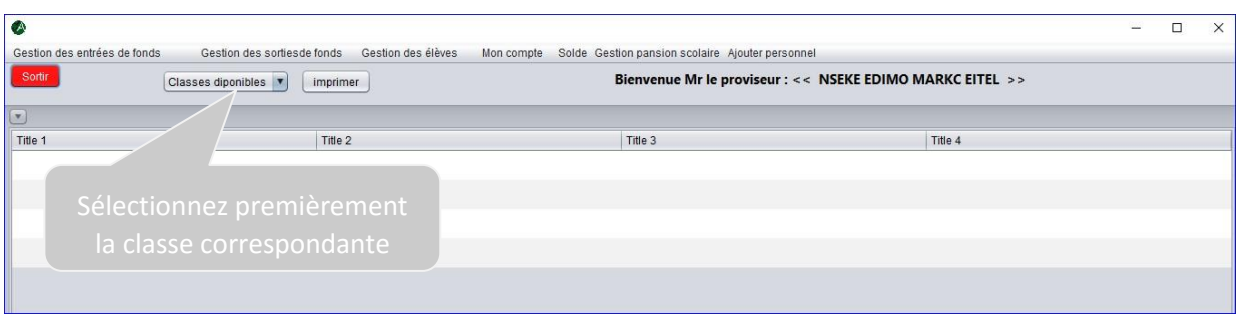

d. Elèves insolvables dans tous l'établissement

Veuillez cliquer sur le sous onglet Tous les élèves insolvables pour consulter les élèves insolvables de l'établissement.

e. Elèves insolvables par salle de classe

Veuillez cliquer sur le sous onglet élèves insolvables par salle pour consulter les élèves insolvables par salle de classe.

#### **4. Définir mon compte**

Cet onglet affiche la possibilité de modifier son mot de passe en toute sécurité. Pour y avoir accès, basculez sur l'onglet Mon compte puis cliquer dessus. Il apparait Modifier mot de passe puis sélectionner, une boite de dialogue s'ouvre :

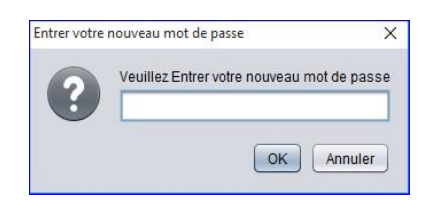

Au cas échéant veuillez entrer votre nouveau mot de passe puis valider par un clic sur  $\sqrt{8}$ 

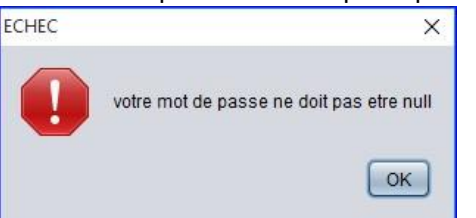

A ce moment précis le champ n'a pas été informé,

#### **5. Définir solde**

 Cet onglet affiche le montant total du compte de l'établissement. Pour y avoir accès, basculez sur l'onglet Solde puis cliquer dessus. La fenêtre LE SOLDE DE VOTRE ETABLISSEMENT apparait comme suit :

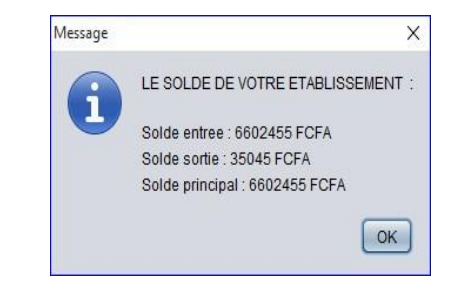

Cliquez sur <sup>OK</sup> pour fermer la fenêtre.

#### **6. Définir gestion de la pension scolaire**

 Cet onglet affiche la possibilité au chef d'établissement de fixer les modalités de payement de la pension scolaire des élèves et avoir une idée sur le montant annuel des revenus. Pour y avoir accès, basculez sur l'onglet gestion pension scolaire. Il apparait une liste déroulante a deux éventualités.

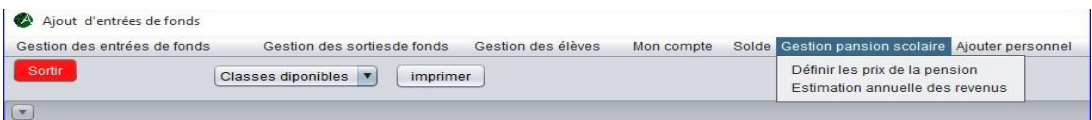

a. Définir les prix de la pension scolaire

Veuillez cliquer sur le sous onglet Définir les prix de la pension pour fixer les valeurs. La fenêtre Description des différentes modalités d'inscriptions apparait :

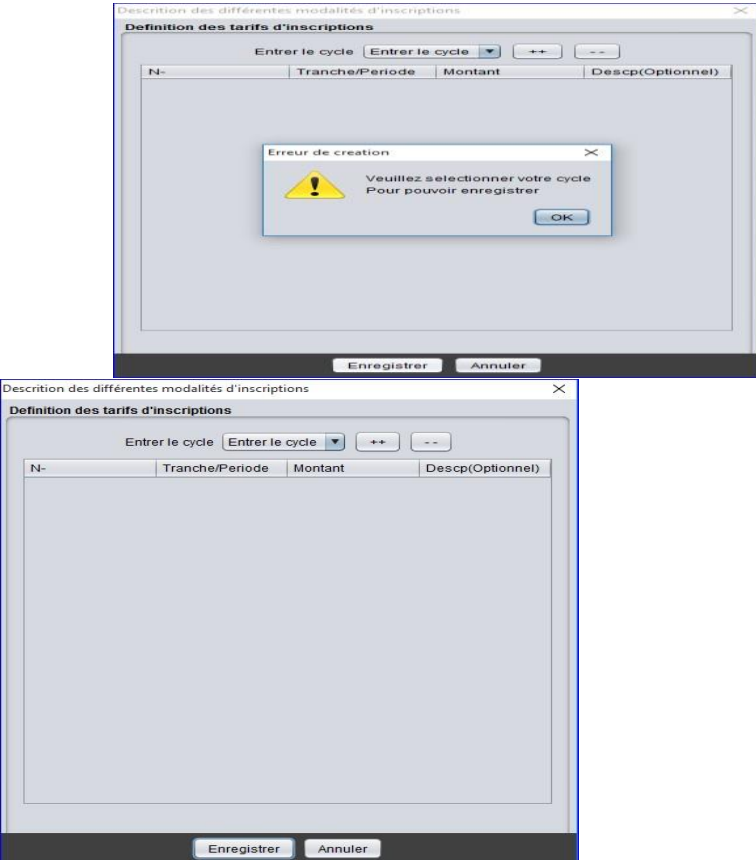

1. Veuillez préciser le cycle correspond à votre opération (1<sup>er</sup> cycle, 2<sup>e</sup> cycle, autres), faites un clic sur **Entrer le cycle** v puis entrer le cycle.

A ce moment le cycle n'est pas renseigné après tentative d'enregistrement :

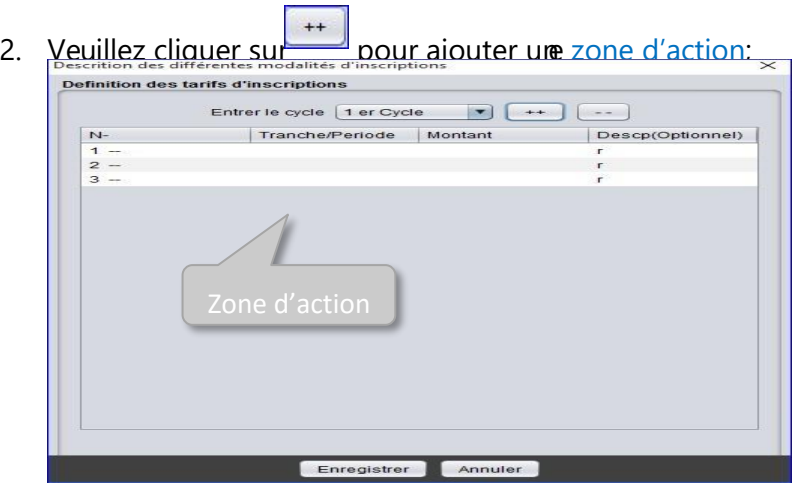

Exemple : la page ci-dessus affiche trois zones d'action créées.

- 3. Chaque zone d'action présente trois champs de saisis actifs respectivement (Tranche/période, Montant, Description(optionnelle)).
	- Tranche/Période. Permet de nommer la tranche à définir, double-cliquez sur le champ de la zone d'action correspondante.

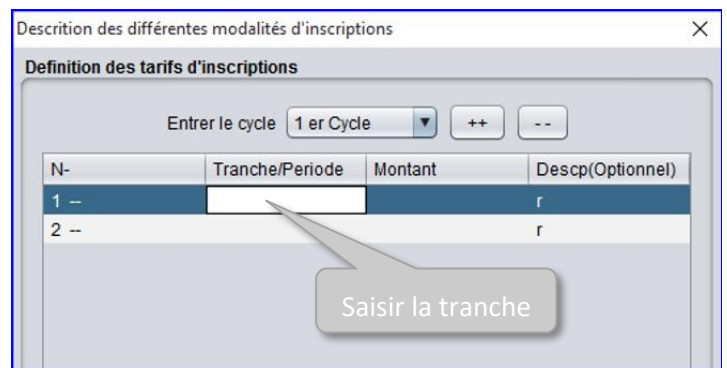

Une fois le champ actif, saisir le nom de la tranche. Exemple :

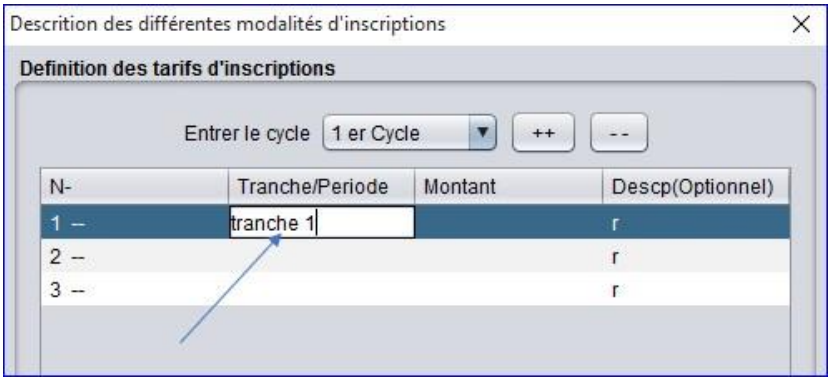

• Montant. Permet d'entrer le cout de la tranche à définir, double-cliquez sur le champ de la zone d'action correspondante.

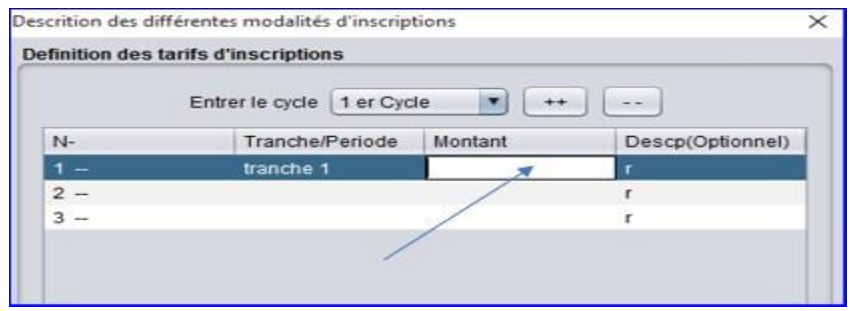

Saisir le montant correspondant à la tranche définie. Exemple :

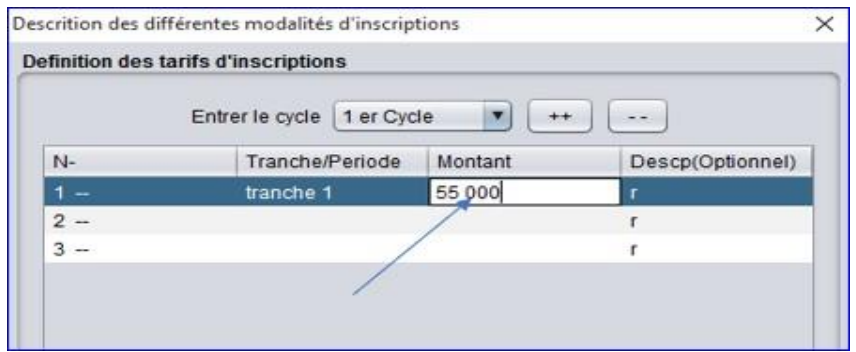

• Description(optionnelle). Double-cliquez sur le champ de la zone d'action correspondante.

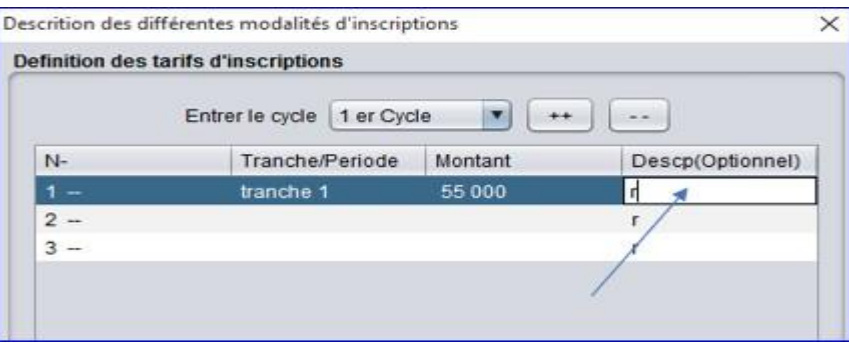

#### **Note**

Le caractère "r " inscrit dans le champ de saisi est une description par défaut du logiciel. Si vous souhaitez insérer une description veuillez le rayer puis saisir. Sinon, veuillez le conserver car tous les champs doivent être informer.

> 4. Pour enregistrer l'opération veuillez-vous rassurer que tous les champs soient inactifs et seule la ou les zones d'action informées y existent.

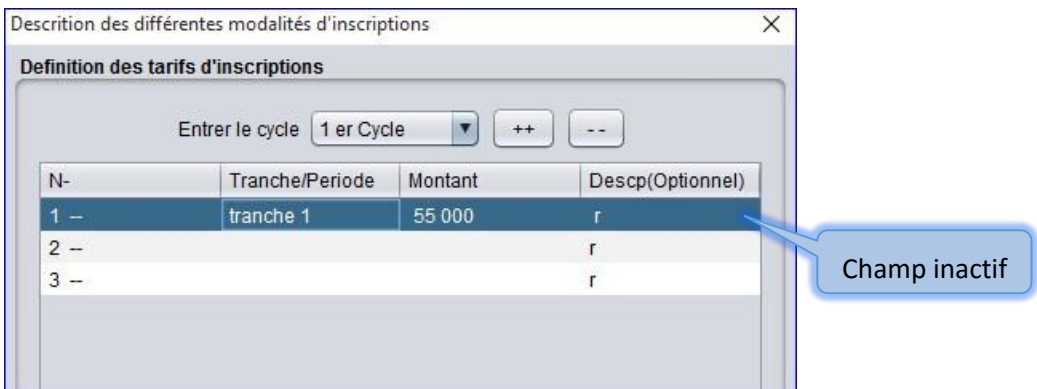

Veuillez cliquer sur le champ précèdent ou sur le suivant pour désactiver un champ.

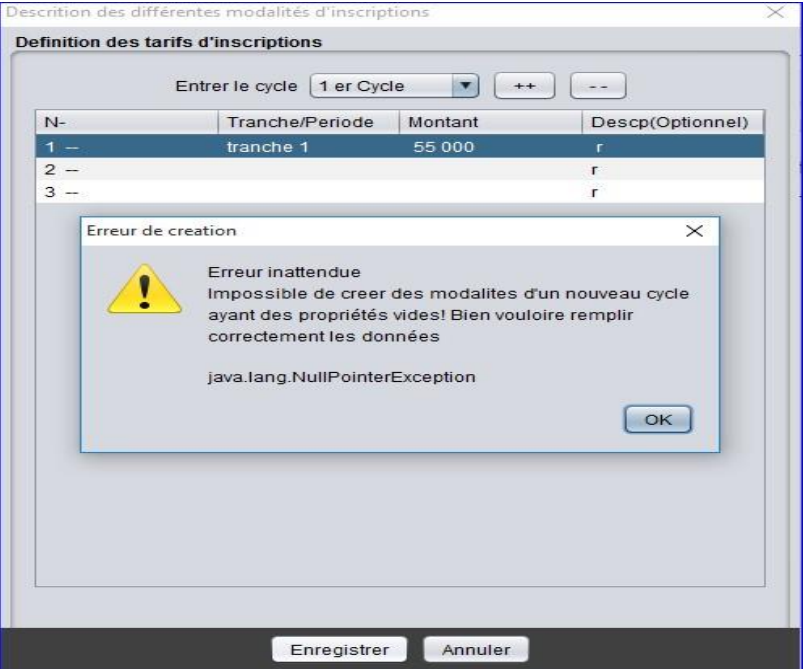

 A ce moment, la ou les zones d'action non informées sont présentent. Veuillez rayer la ou les zones d'action non informées :

• Cliquez sur pour supprimer une zone d'action.

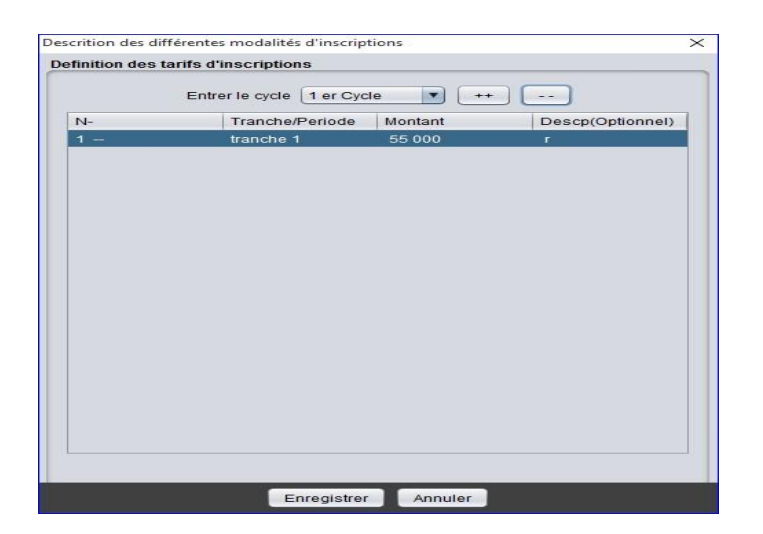

Veuillez cliquer sur Enregistrer en bas de la fenêtre pour valider l'opération ou sur Annuler pour fermer la rubrique.

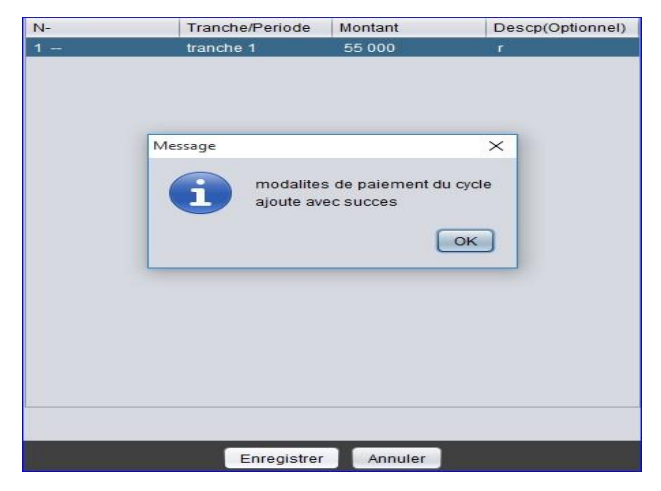

b. Estimation annuelle des revenus

?

#### **7. Définir l'ajout du personnel de l'administration**

 Cet onglet affiche la possibilité au chef d'établissement d'ajouter le personnel de l'administration de l'établissement sans contrainte. Pour y avoir accès, basculez sur l'ongle Ajout personnel cliquez dessus. La fenêtre Ajouter un nouveau personnel administratif apparait.

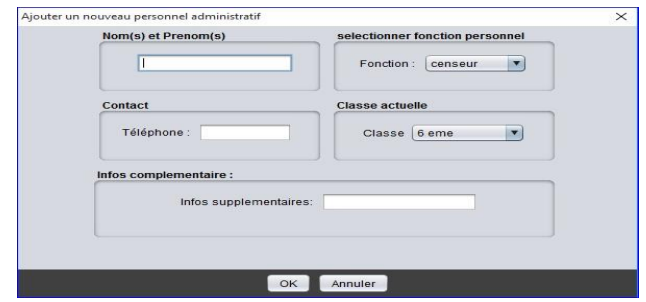

Renseignez tous les champs :

- Nom(s) et prénom(s). Saisir le nom du personnel à ajouter ;
- Sélectionner fonction personnelle. Veuillez cliquer sur **CERIT ENECTION COVERTS** pour entrer la fonction du personnel ;
- Contact. Le contact du personnel à ajouter (neuf chiffres uniquement). Attention, à ce moment, le numéro de téléphone est incorrect :

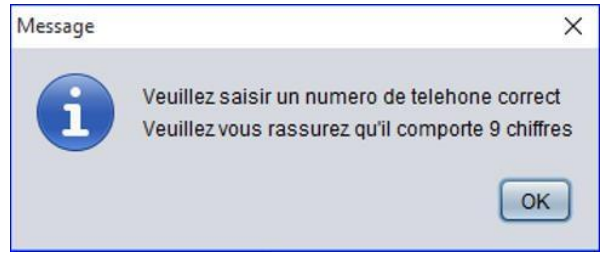

- Classe actuelle. Attribuer le secteur de travail c'est à dire délimiter le cycle ou le nombre de classe à administrer ;
- Information complémentaire. Faites un commentaire bref concernant le personnel à ajouter.

Veuillez enregistrer l'opération par un simple clic sur le bouton **COK**, au cas contraire cliquez sur le bouton **Annuler** pour fermer la fenêtre.

Pour fermer l'interface de travail Bienvenue Mr le proviseur/principal :<< ??? >> veuillez cliquer sur

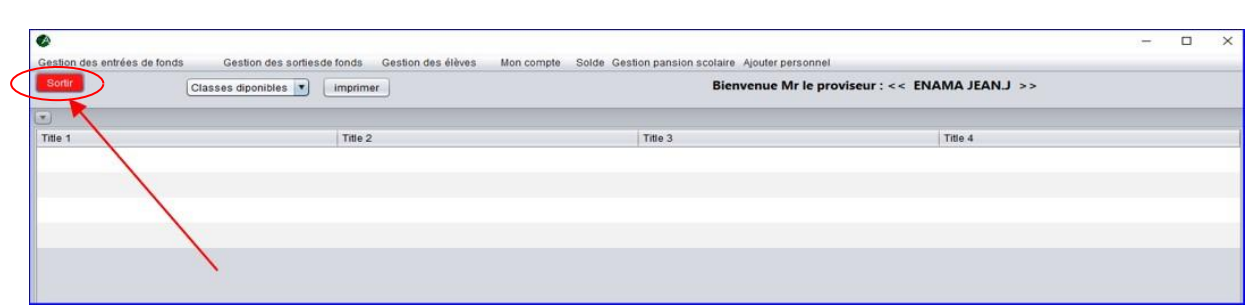

.

Sortin

**Note** 

Toutes demandes de fonds ou ajout de fonds dans le compte de l'établissement scolaire via BestSchool est examiné et approuvé par le chef de l'établissement, puis ratifier par l'intendant avant déboursement des fonds.

# Censeur

# 1. Imprimer, Exporter

#### a. Imprimer

 Le logiciel propose de nombreuses options permettant de personnaliser l'impression papier. Le logiciel propose deux méthodes différentes pour imprimer :

- Imprimer. Grâce à cette méthode, le logiciel vous permet de sélectionner votre paperasse ou document à imprimer dans votre ordinateur (précisez le nom et l'emplacement de l'imprimer après validation de la fenêtre d'impression présentée plus bas).
- Impression d'état. Grâce à cette méthode, le logiciel récupère la zone des résultats (état actuel de la fenêtre de travail) et envoie les données d'impression directement dans votre ordinateur pour l'enregistrement (précisez le nom et l'emplacement de l'imprimer après validation de la fenêtre d'impression présentée plus bas).

 Si l'Impression d'état est pratique pour créer une ébauche, la méthode Imprimer offre davantage de possibilités pour les imprimés finalisés que vous avez l'intention de tirer.

Dans la boîte de dialogue Imprimer, sélectionnez l'imprimante à utiliser, indiquez une plage de pages à imprimer, précisez le nombre de copies à imprimer et paramétrez toute autre option dont vous avez besoin, puis cliquer sur

<sup>OK</sup>. La boîte de dialogue Imprimer se referme, et le logiciel envoie votre document à l'imprimante sélectionné avec les options et paramètres spécifiés.

#### b. Exporter

Le logiciel vous permet d'*exporter* vos imprimés.

Vous pouvez exporter vos documents vers l'un des quatre formats suivants :

- Document PDF.
- Document Fax.
- Document Microsoft XPS.

• Document OneNote.

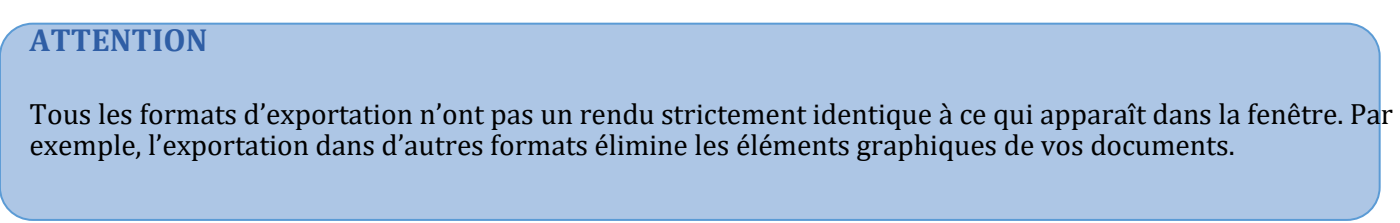

Si vous n'êtes pas sûr du format à utiliser, choisissez PDF. Il assure une conversion très fidèle en même temps qu'une grande compatibilité.

Fenêtre d'impression :

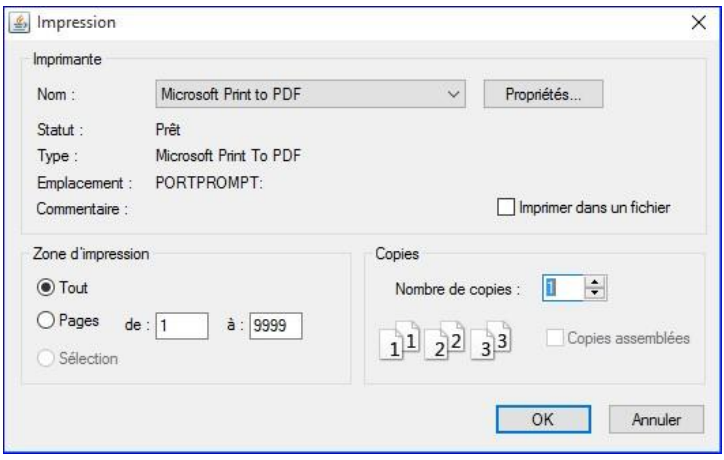

 Le logiciel affiche les données relatives à la fonction de censeur sous sept onglets différents. Ces onglets apparaissent tout en haut de la fenêtre d'application. Cliquez simplement sur l'onglet désiré pour basculer vers la section correspondante.

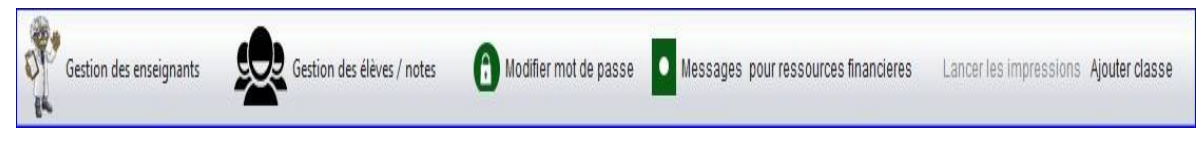

Sous chaque onglet, la page présente une ou plusieurs fenêtres analogues aux pages habituelles. Positionnez le pointeur de la souris dans un champ de l'onglet et cliquez sur le bouton de la souris pour sélectionner ce champ ou le sous champ de l'onglet. Le contenu des différents onglets est le suivant :

> • Gestion des enseignants. Cet onglet affiche la direction et la supervision des services de gestion des enseignants.

- Gestion des élèves/notes. Cet onglet affiche la coordination et la direction générale des systèmes et services de gestion des élèves.
- Modifier mot de passe. Cet onglet affiche une possibilité au censeur de changer son mot de passe.
- Messages pour ressources financières. Cet onglet affiche l'habilité au censeur d'ajouter ou de solliciter une sortie de fonds dans le cadre budgétaire ou de financement partiel.
- Lanceur d'impression. Cet onglet permet d'imprimer les bulletins de notes, les cartes scolaires...
- Ajouter classe. Cet onglet affiche le moyen d'ajouter une nouvelle salle de classe.

Insérer de nouvelles données ou modifier des données existantes

La présente section vous indique pas à pas comment ajouter ou modifier les données sous chacun des onglets.

# **1. Définir la gestion des enseignants**

Cet onglet affiche la direction globale et la supervision des services de gestion des enseignants. Pour y avoir accès, basculez sur l'ongle Gestion des enseignants cliquez dessus. Une petite liste déroulante va s'ouvrir :

a. Ajouter

Veuillez cliquer sur le sous onglet Ajouter pour enregistrer un nouvel enseignant. La fenêtre Ajouter un nouvel enseignant apparait :

 2 L'accès à L'INTRANET conditionne votre utilisation du logiciel ''BestSchool''. Dans le cas ou votre réseau informatique est connecte à L'INTRANET, vous avez en effet la possibilité de vous connecter avec votre User-ID et mot de passe. Dans l'autre cas, vous ne pouvez accéder au logiciel.

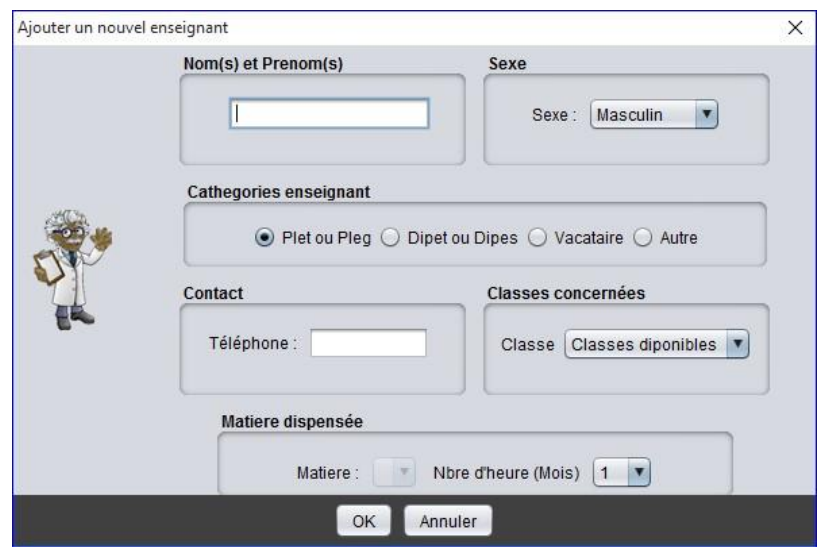

Veuillez renseigner tous les champs suivants l'ordre de progression :

• Nom(s) et prénom(s). Saisir le nom de l'enseignant à enregistrer ; exemple : Akouma society.

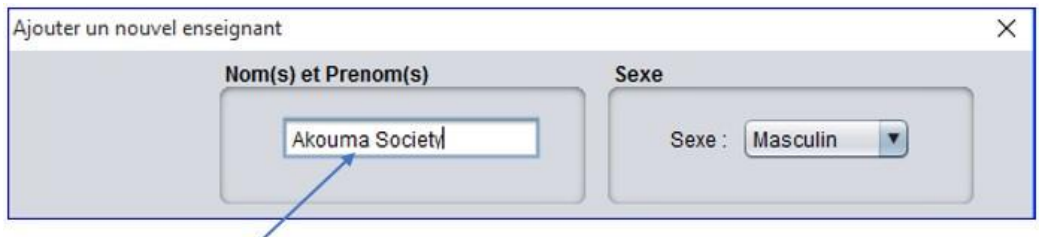

• Sexe. Cliquez sur **v** pour entrer le genre de l'enseignant à enregistrer. Exemple : genre Féminin

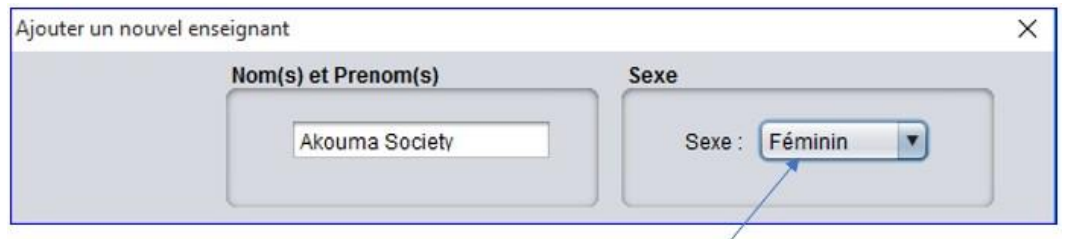

• Catégories de l'enseignant. Veillez sélectionner la catégorie de l'enseignant. Exemple : Depet ou Dipes

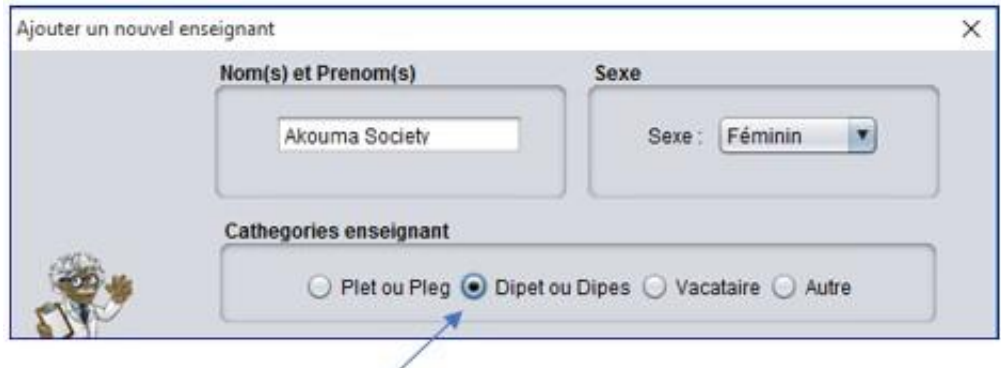

• Contact. Entre le contact de l'enseignant (neuf chiffres uniquement). Exemple : 657...1837

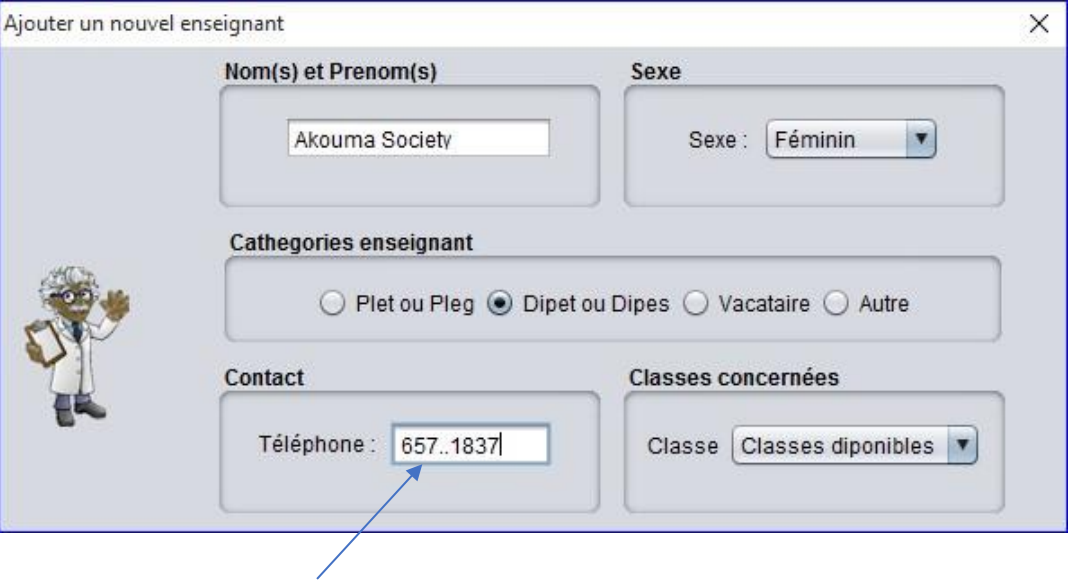

Attention à ce moment. le numéro de téléphone est incorrect

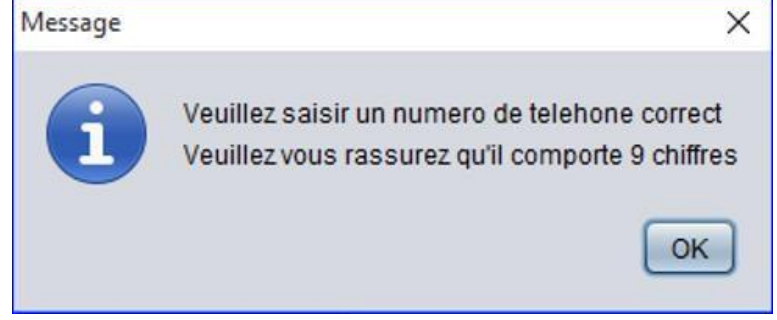

• Classes concernées. Veuillez cliquer sur Classes diponibles v pour sélectionner la salle de classe correspondante. Exemple : Tle s

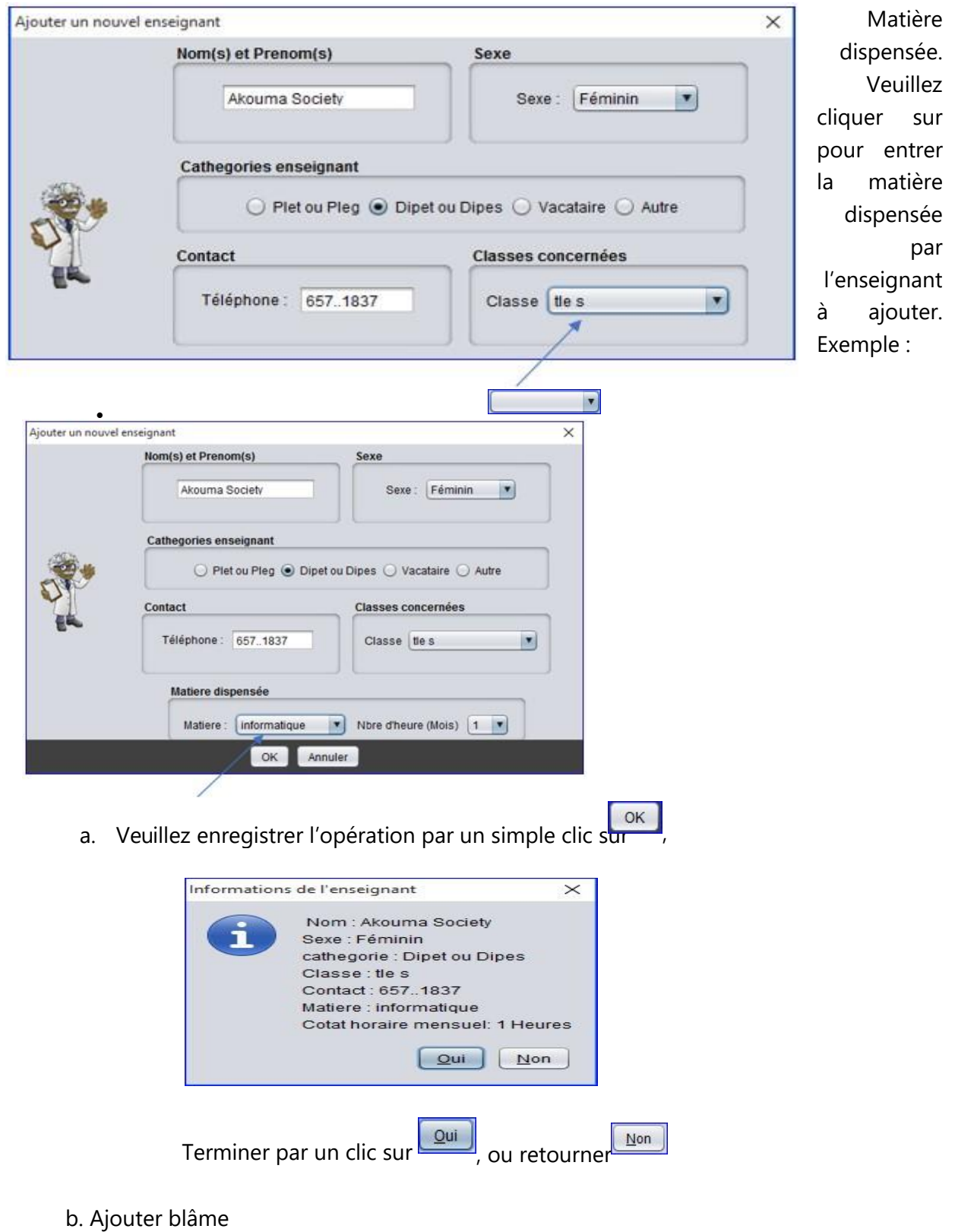
Ce sous onglet permet d'opérer une remarque disciplinaire à un enseignant. Veuillez cliquer sur le sous onglet Ajouter blâme ; puis double-cliquez sur le nom de l'enseignant souhaité. Il apparait la fenêtre ci-dessous :

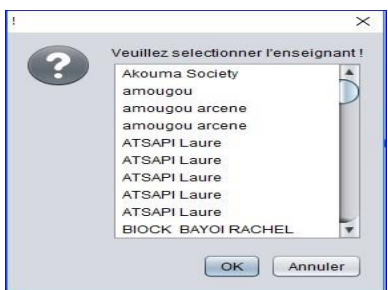

#### Suivez la procédure jusqu'à la fenêtre La société Akouma :

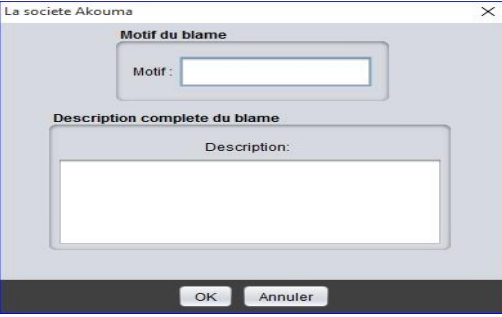

- 1. Motif du blâme. Renseignez le champ sur le motif de la réprimande ;
- 2. Description complète du blâme. Faites un commentaire bref de la cause de la réprimande ;

Veuillez cliquer sur **Qui pour confirmer l'opération ou sur Annulei** pour suspendre.

d. Rayer un enseignent

Veuillez cliquer sur le sous onglet Supprimer, il apparait une fenêtre puis doublecliquez sur le nom de l'enseignant souhaité, puis confirmez l'opération.

e. Désactiver enseignant

Veuillez cliquer sur Désactiver Enseignant, le sous onglet la fenêtre Liste des enseignant désactivés ou exclus apparait,

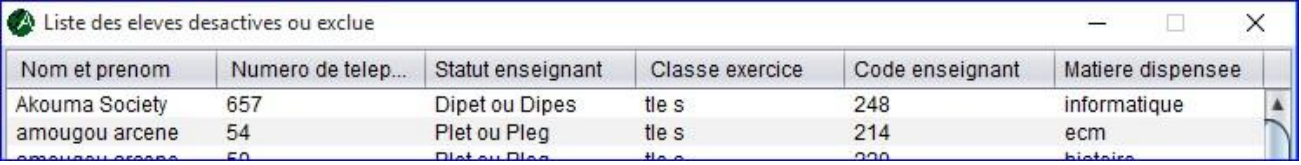

Puis double-cliquez sur le nom de l'enseignant souhaité

f. Imprimer liste des enseignants (\*) Cette fonctionnalité est accessible à partir du sous onglet Imprimer liste des enseignants, permet d'avoir la liste des enseignants avec les informations nécessaires.

Après un clic sur le sous onglet, Il apparait une petite liste déroulante à deux options, sélectionnez la liste souhaitée puis lancer l'impression avec la méthode Imprimer (voir partie imprimer, exporter document plus haut).

1. Imprimer liste de tous les enseignants (\*)

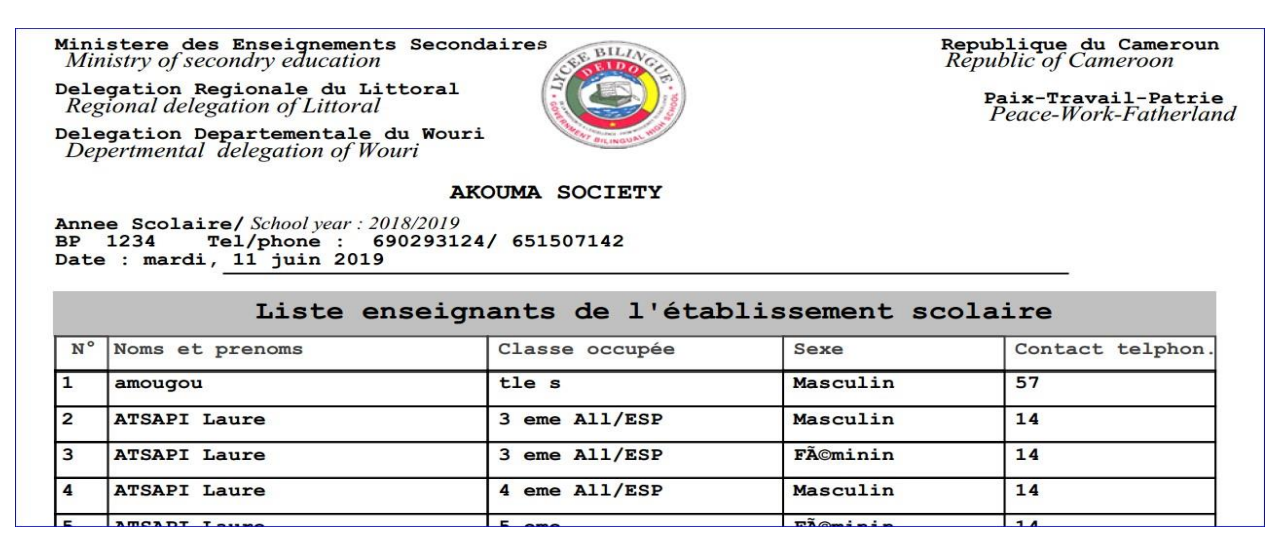

#### **Imprimer liste de présence des enseignants**

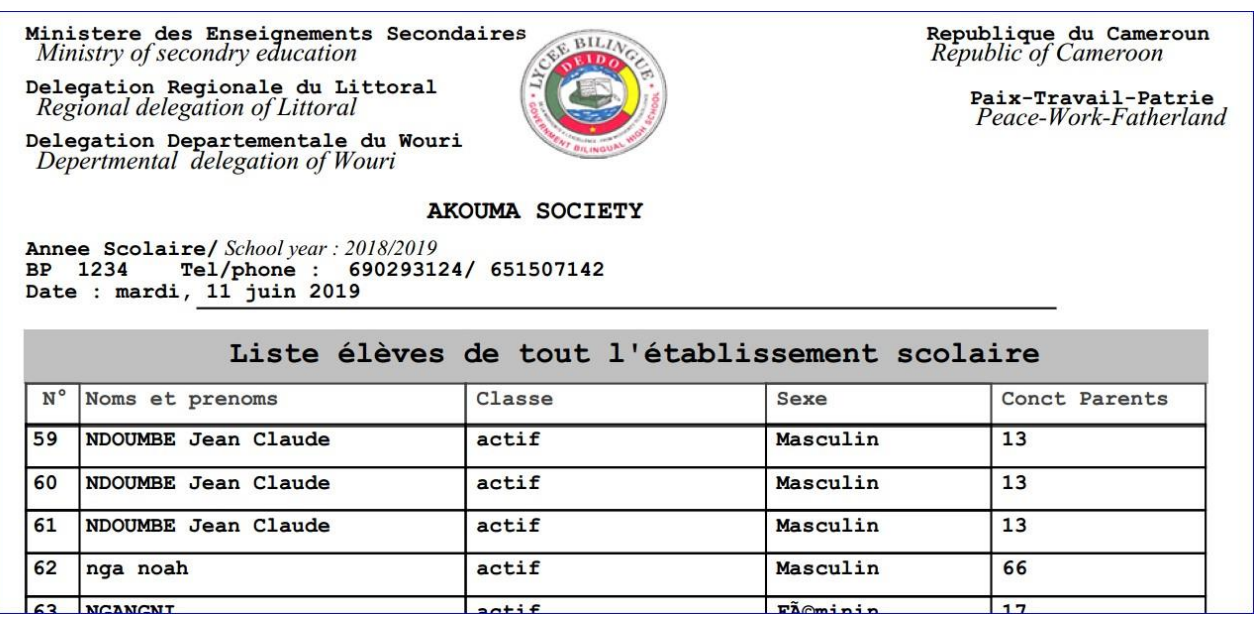

#### **2. Définir la gestion élèves/notes**

 Cet onglet affiche la coordination et la direction générale des systèmes et services de gestion des élèves. Pour y avoir accès, basculez sur l'ongle Gestion des élèves/notes puis cliquer dessus. Une petite liste déroulante va s'ouvrir :

#### Note :

Veillez sélectionner primordialement la salle de classe appropriée à l'opération (voir chapitre 2 partie 2.1).

a. Impression des listes

Le logiciel permet d'imprimer différentes listes des élèves dans une salle de classe de l'établissement.

b. Liste détaillée des élèves d'une salle de classe.

Veuillez cliquer sur le sous onglet Liste détaillée des élèves, la fenêtre d'impression apparait suivant la méthode Imprimer (voir partie imprimer, exporter document plus haut).

Exemple liste des élèves de la Tle s :

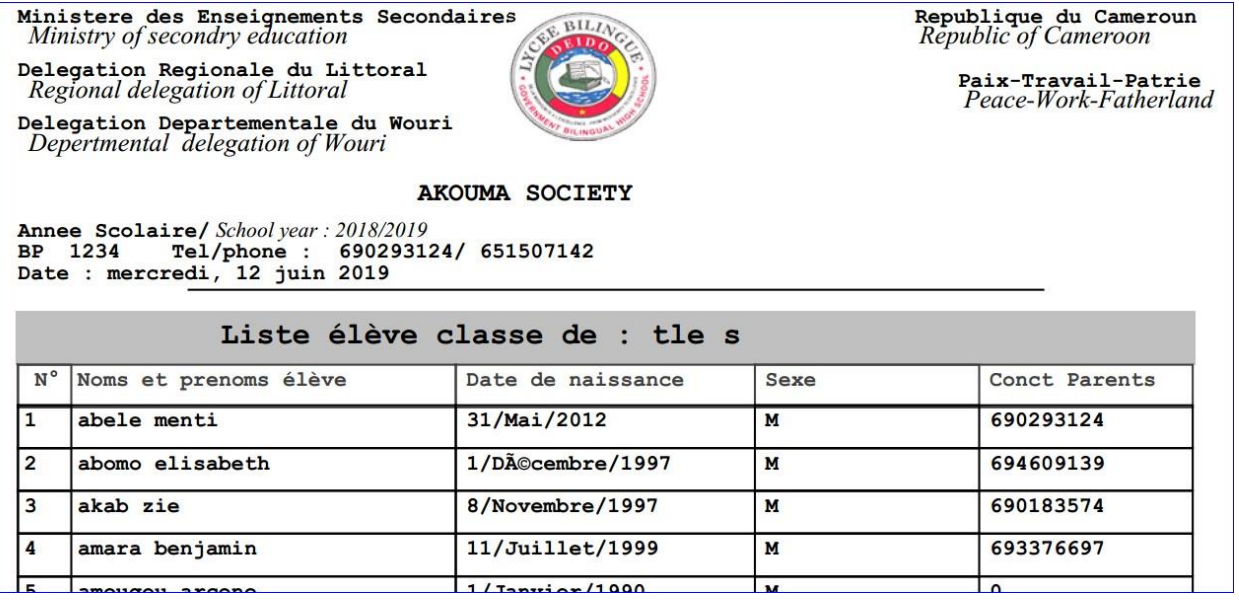

c. Liste pour remplissage de notes des élèves

 Veuillez cliquer sur le sous onglet Liste pour remplissage de notes, la fenêtre d'impression apparait suivant la méthode Imprimer (voir partie imprimer, exporter document plus haut).

Exemple : liste pour remplissage de notes des élèves de la Tle s :

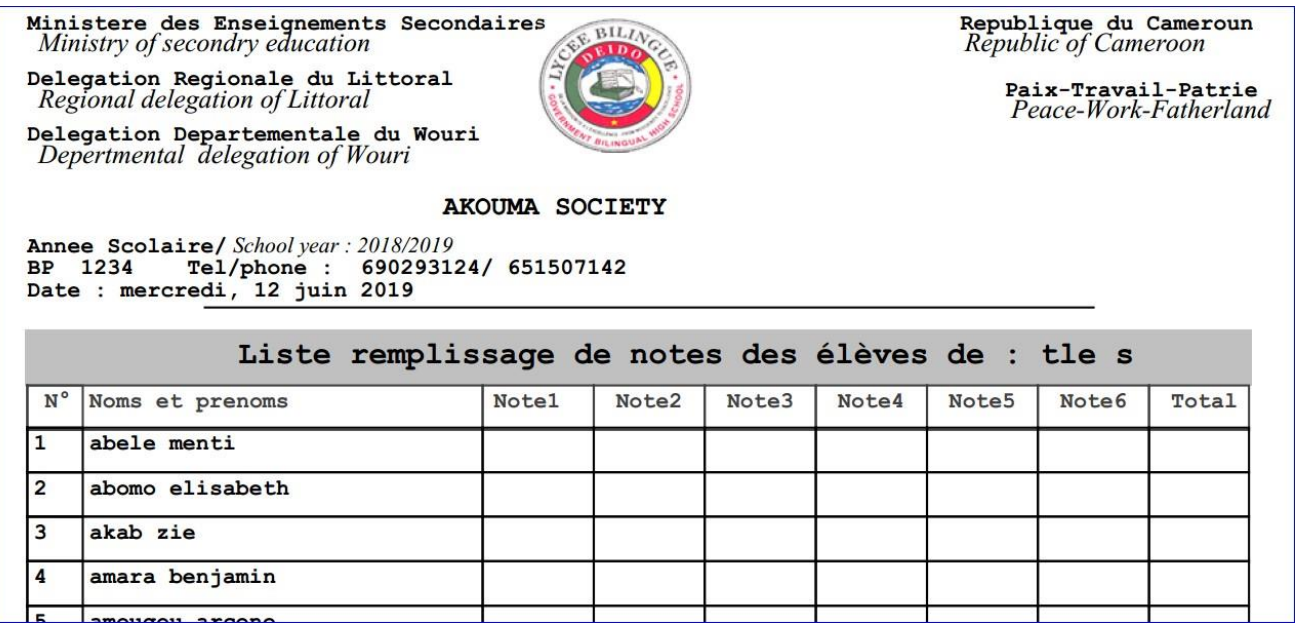

#### **Imprimer liste des élèves de l'établissement**

Le logiciel permet d'imprimer la liste générale des élèves de l'établissement scolaire selon la nécessité. Veuillez cliquer sur le sous onglet Imprimer liste de l'établissement pour lancer l'impression. Exemple :

Ministere des Enseignements Secondaires Ministry of secondry education

Delegation Regionale du Littoral Regional delegation of Littoral

Delegation Departementale du Wouri<br>Depertmental delegation of Wouri

#### **AKOUMA SOCIETY**

Annee Scolaire/Schoolyear: 2018/2019<br>BP 1234 Tel/phone : 690293124/651507142<br>Date : mercredi, 12 juin 2019

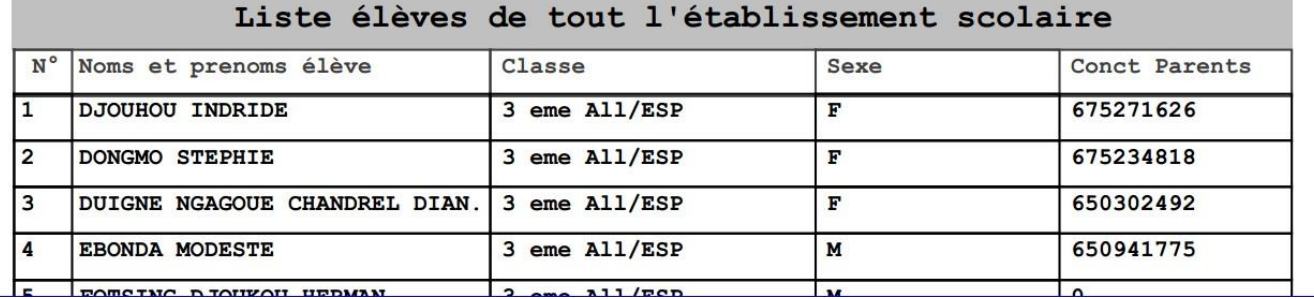

b. Ajout élève, modifier élève, désactiver ou renvoyer, réactiver élève. (Voir chapitre 1)

#### **673 71 22 06 / 690293124 /655322971 / 657691837**

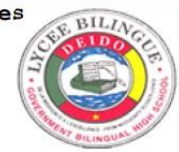

Republique du Cameroun<br>Republic of Cameroon

Paix-Travail-Patrie<br>Peace-Work-Fatherland

c. Ajout un blâme a un élève (nom dialogue motif \*\*)

Veuillez cliquer sur le sous onglet Ajout blâme, la fenêtre blâme apparait :

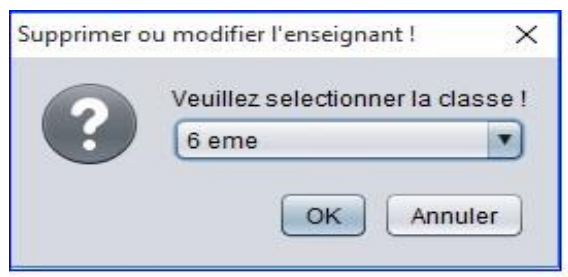

Suivez les étapes suivantes :

- 1. Cliquez sur **6 eme**<br>1. Cliquez sur **pour entrer la salle de classe de l'élève**, par défaut initialisée a 6eme ;
- $Qui$ 2. Cliquez sur le bouton pour confirmer la sélection de la classe entrée ;
- 3. Veuillez sélectionner le nom de l'élève souhaité, puis confirmez ;
- 4. La fenêtre la société Akouma apparait, renseignez sur le motif et faites une description (Voir ajouter blâme enseignant plus haut), puis validez la procédure ;

#### **Imprimer les bulletins de notes, Statistiques, Intelligence artificielle**

 Le logiciel présente quatre formes de bulletins différents en fonction du statut de l'établissement scolaire et du système d'évaluation pédagogique des élèves (Voir chapitre 1). L'analyse mathématiques des notes (Statistiques) qui permet d'élaborer des modèles probabilistes et de faire des prévisions (Intelligence artificielle) ''échec ou réussite d'un élève''.

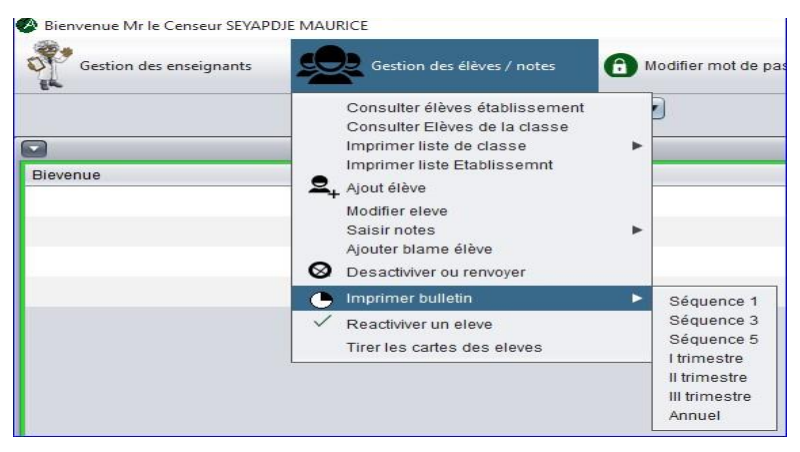

a. Lycée (séquences) : système d'évaluation Comportant trois trimestres, dont deux séquences par trimestre.

Séquence 1

Procédez de la manière suivant pour generer les bulletins de notes :

- i. Veuillez cliquer sur Imprimer Bulletin, il apparait une liste latérale à droite ;
- ii. Cliquez sur séquence 1, la zone de résultats affiche le detail correspondant ;
- iii. Allez sur l'onglet Lancer les impressions puis cliquer, la fenêtre impression apparait (Voir partie imprimer, exporter document plus haut) ;

#### MINISTÈRE DES ENSEIGNEMENTS SECONDAIRES RÉPUBLIQUE DU CAMEROUN Ministry of secondry education **Republic of Cameroon** DÉLÉGATION RÉGIONALE DU LITTORAL<br>Regional delegation of Littoral PAIX-TRAVAIL-PATRIE<br>Peace-Work-Fatherland DÉLÉGATION DÉPARTEMENTALE DU WOURI<br>Depertmental delegation of Wouri **AKOUMA SOCIETY** Annee Scolaire/School year: 2018/2019<br>BP garoua 234 Tel/phone : 6902:<br>Date : mercredi, 12 juin 2019 690293124 BULLETIN DE LA PREMIERE SEQUENCE Matricule/MATRICUL Nom/NAME : BAKOLO NSAME FRED DAMIEN Sexe/SEX : M Né (e) /BORN : 7/Octobre/2004 à/at DOUALA Classe/CLASS : 6 eme Effectif classe/CLASS EFFECTIVE: 41 MATIERE SEQUENCE COEF MOY MXC RANG OBSERVATION  $\mathbf{1}$ anglais<br> *M. ETONGWE ERNEST*<br>
informatique<br> *M. BOUNTCHOUD* 09,00  $\overline{\mathbf{3}}$ 09,00 27,00 33 Mediocre/ mediocre 03,00  $\overline{2}$  $03,00$ 06,00  $\overline{39}$  $\mathfrak{null}/\mathfrak{null}$ orthographe 12,00  $12,00$  $12,00$ 1  $\epsilon$ Assez-Bien/ well-enc mathematiques 15,00 15,00  $\overline{\mathbf{4}}$ 60,00 26 Bien/ good TOTAL GROUPE 1  $10, 50$ 105,0 10 09,00 18,00  $\overline{2}$ 28 Mediocre/ mediocre M. MANDENG VALERY<br>etude de texte 09,0  $10,00$ 10,00  $\mathbf 1$  $10,00$ 37 Passable/ average expression\_orale/e 11,00  $\overline{a}$ 11,00  $22,00$ 38 Passable/ average M. PENDA PATRICE 09,00 09,00 18,00  $27$  $\overline{2}$ Mediocre/ mediocre histoire 17,00  $17,00$ **histoire**<br> *M. MBILLA JEAN PIERRE*<br>
stt/svteehb<br> *M. TEMATIO FLORIANE*  $34,00$  $\overline{2}$  $\overline{2}$ Très-Bien/ very-good  $17,00$  34,00 17,00  $\overline{2}$  $\overline{4}$ Très-Bien/ very-good **stt/svteehb**<br> *M. TEMATIO FLORIANE*<br> **TOTAL GROUPE 2**<br> **OFS**<br> *M. NOUMBE IFAN CLAUS*  $\overline{9}$  $15,67$  141,0 **OUMBE JEAN CLAUDE** 10,00  $\overline{2}$  $10,00$  20,00  $13$ Passable/ average *M. NDOUMBE JEAN*<br>esf<br>*M. ATSAPI LAURE*<br>Len  $\prime$  $\mathbf 1$  $\mathbf{1}$ Absent/ absent Bien/ good  $\frac{\text{1cm}}{\text{M. BAKWO STEPHANE}}$ 15,00 2 15,00 30,00 5 18,00  $\overline{1}$ 18,00 18,00 40 Très-Bien/ very-g TOTAL GROUPE 3  $13.1$  $24$  14,83 356,00 1 FOTAUX | MOYENNE SEQUENTIELLE /20 **BIEN<br>FÉLICITATION** OYENNE CLASSE /20 11.24 MOY PREMIER 14,83 MOY DER  $09.96$ DISCIPLIN APPRECIATION TRAVAIL ABSENCE (heure AVERTISSEMENT **BLAME** EXCLUSION TB B AB PASS MED INSU FAIB NUL Encouragem Félicit. Tableau d'hon Avertissem. Blames  $\mathbf{o}$ MOTIF OBSERVATION ET VISA DU SURVEILLANT GENERAL OBSERVATION ET VISA DU PROFESSEUR PRINCIPAL OBSERVATION ET VISA DU PARENT

#### 4 Présentation du bulletin de notes

**Présentation des statistiques** 

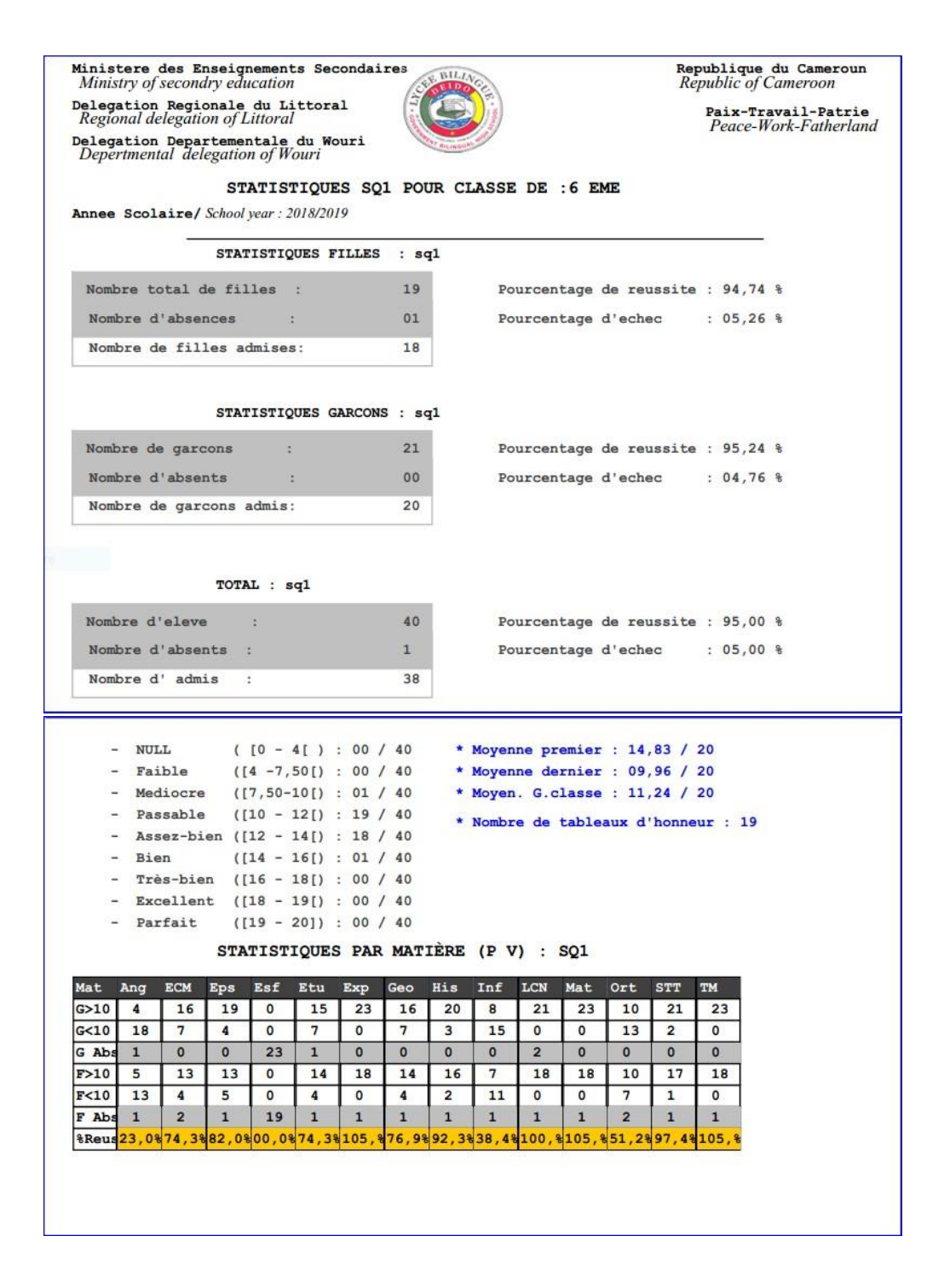

#### ÷ Intelligence artificielle du logiciel

Le logiciel est intégré d'une partie autonome dotée d'un raisonnement critique permettant de suivre personnellement chaque élève dès la première séquence afin de générer sa probabilité de réussite ou d'échec au cours de l'année scolaire.

Ministere des Enseignements Secondaires<br>Ministry of secondry education

Delegation Regionale du Littoral<br>Regional delegation of Littoral Delegation Departementale du Wouri<br>Depertmental delegation of Wouri

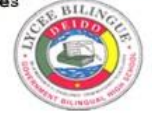

#### AKOUMA SOCIETY

Annee Scolaire/School year: 2018/2019<br>BP garoua 234 Tel/phone : 690293124<br>Date : mercredi, 12 juin 2019

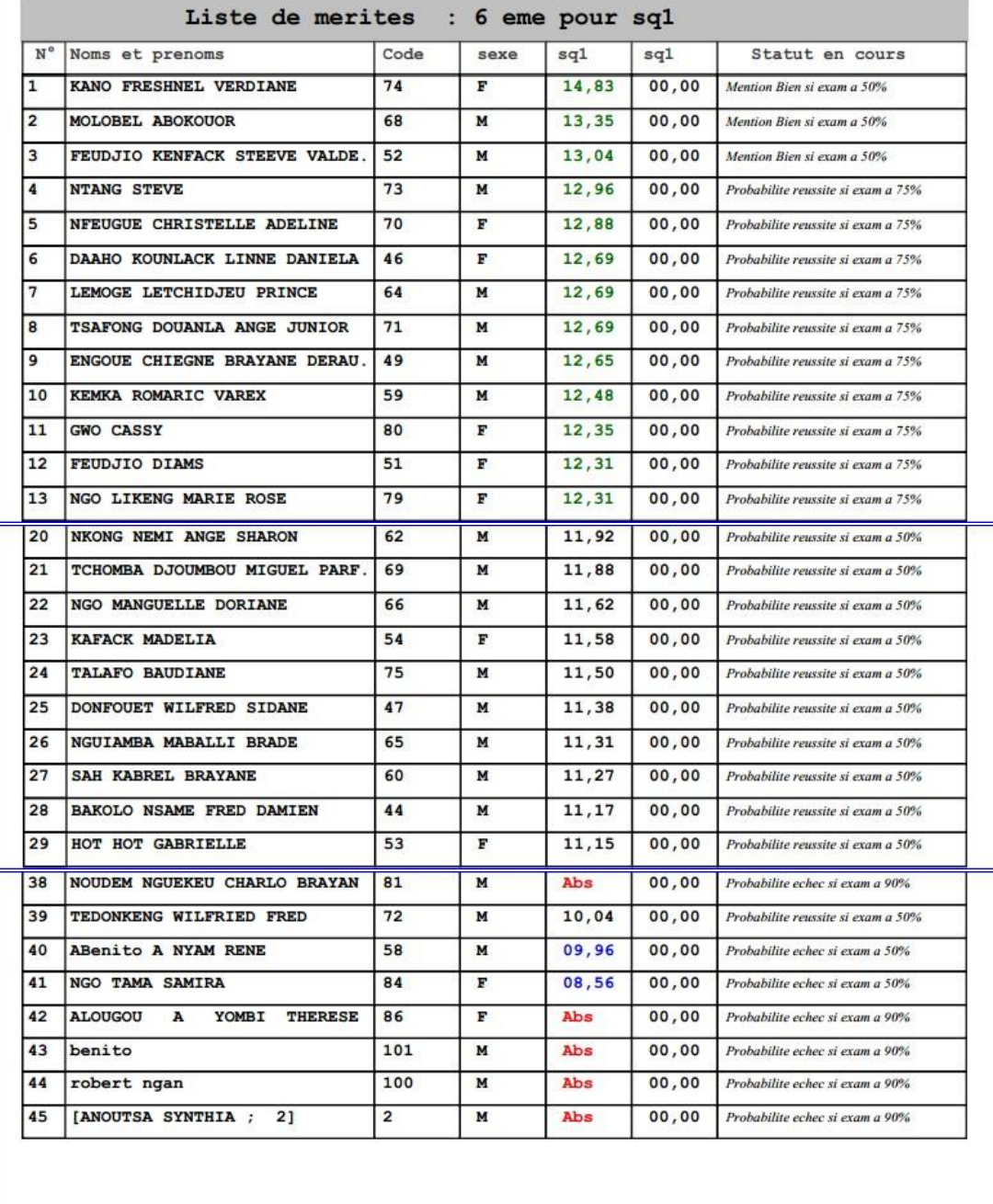

Trimestre 1

Republique du Cameroun<br>Republic of Cameroon

Paix-Travail-Patrie<br>Peace-Work-Fatherland

Bulletin de notes récapitulatif de la séquence 1 et la séquence 2, Procédez de la même manière (voir séquence 1).

Exemple :

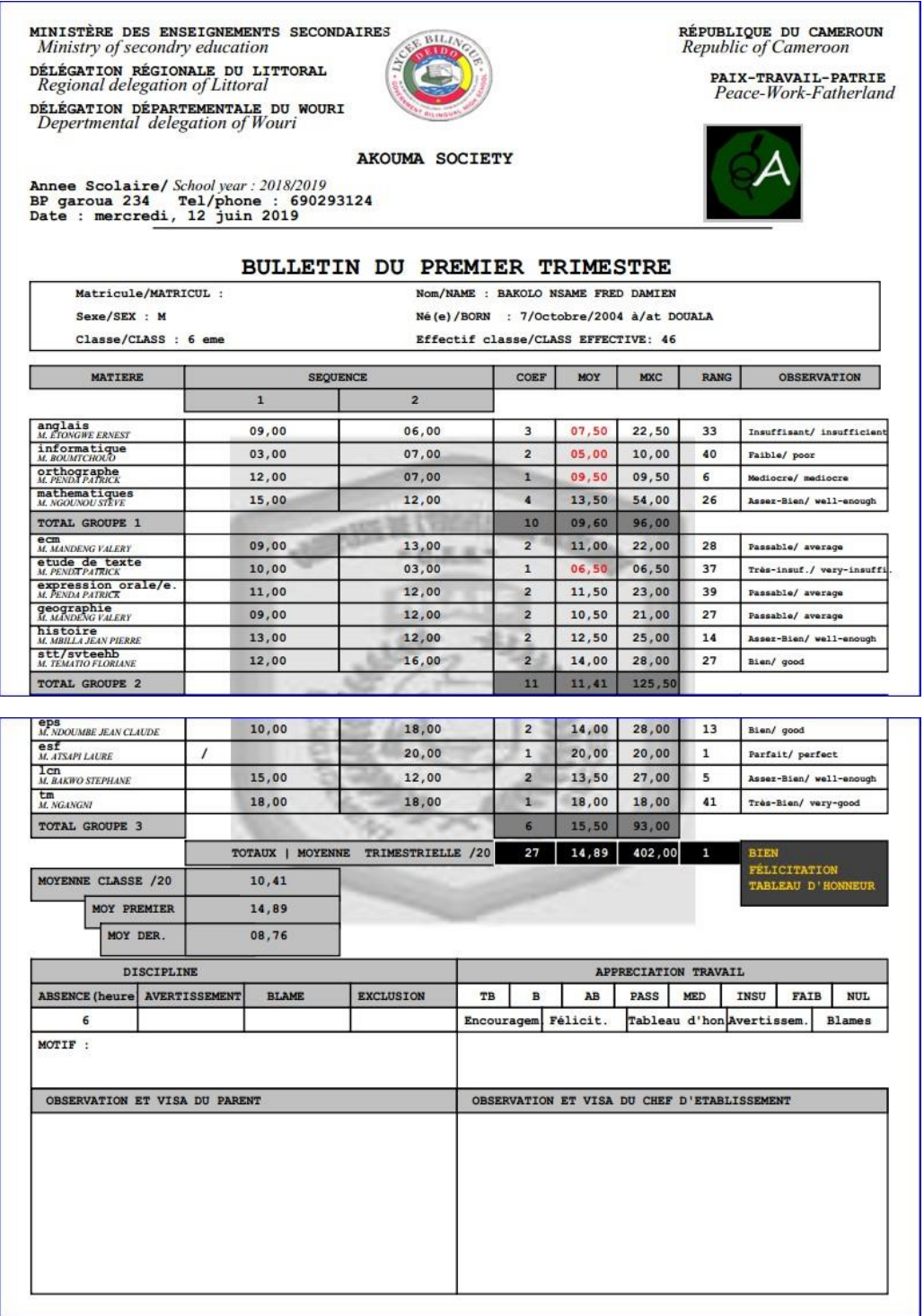

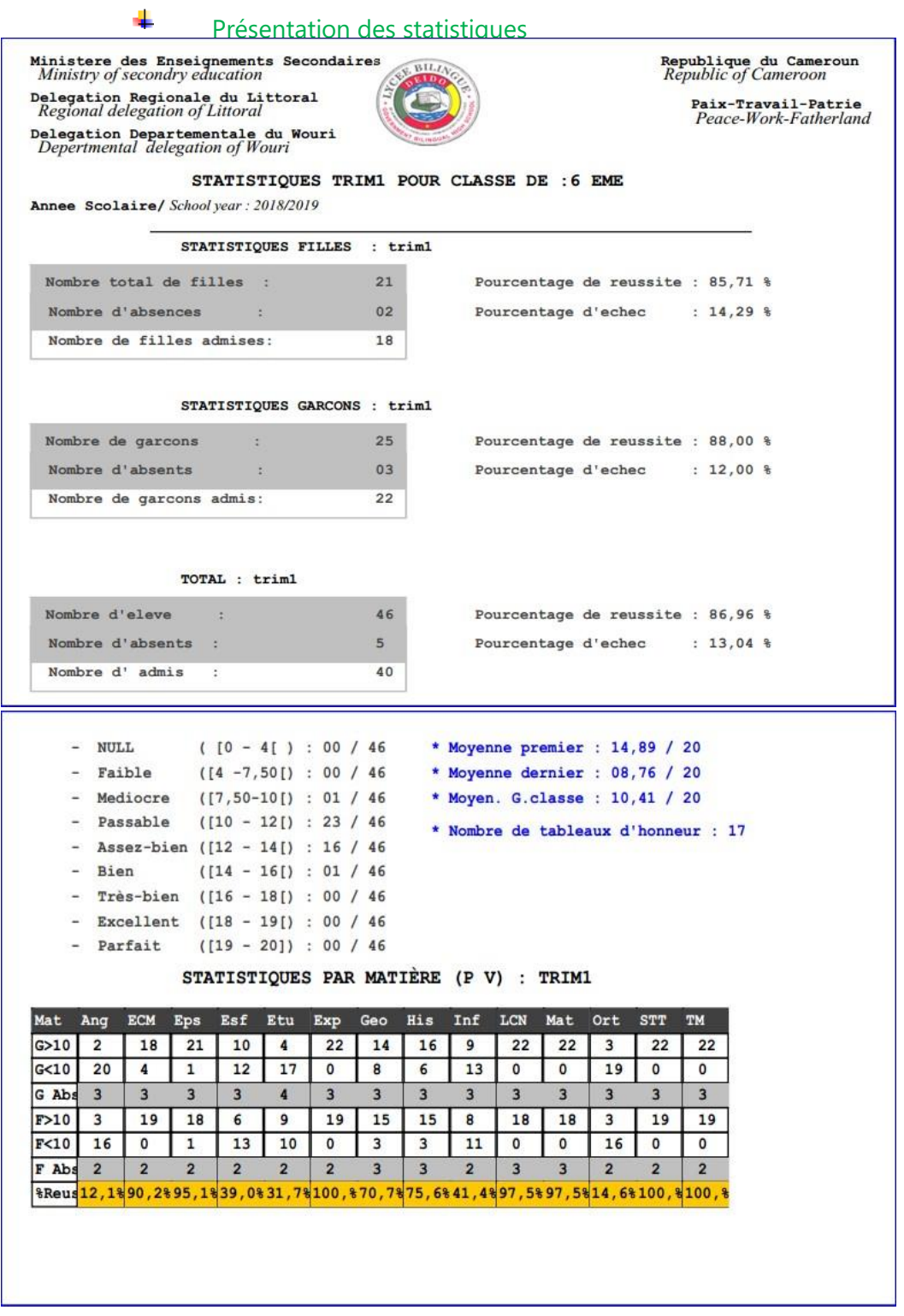

Intelligence artificielle du logiciel (voir fonctionnement plus haut)

Annuel

Bulletin de notes récapitulatif du trimestre 1, trimestre 2 et du trimestre 3, Procédez de la même manière (voir séquence 1).

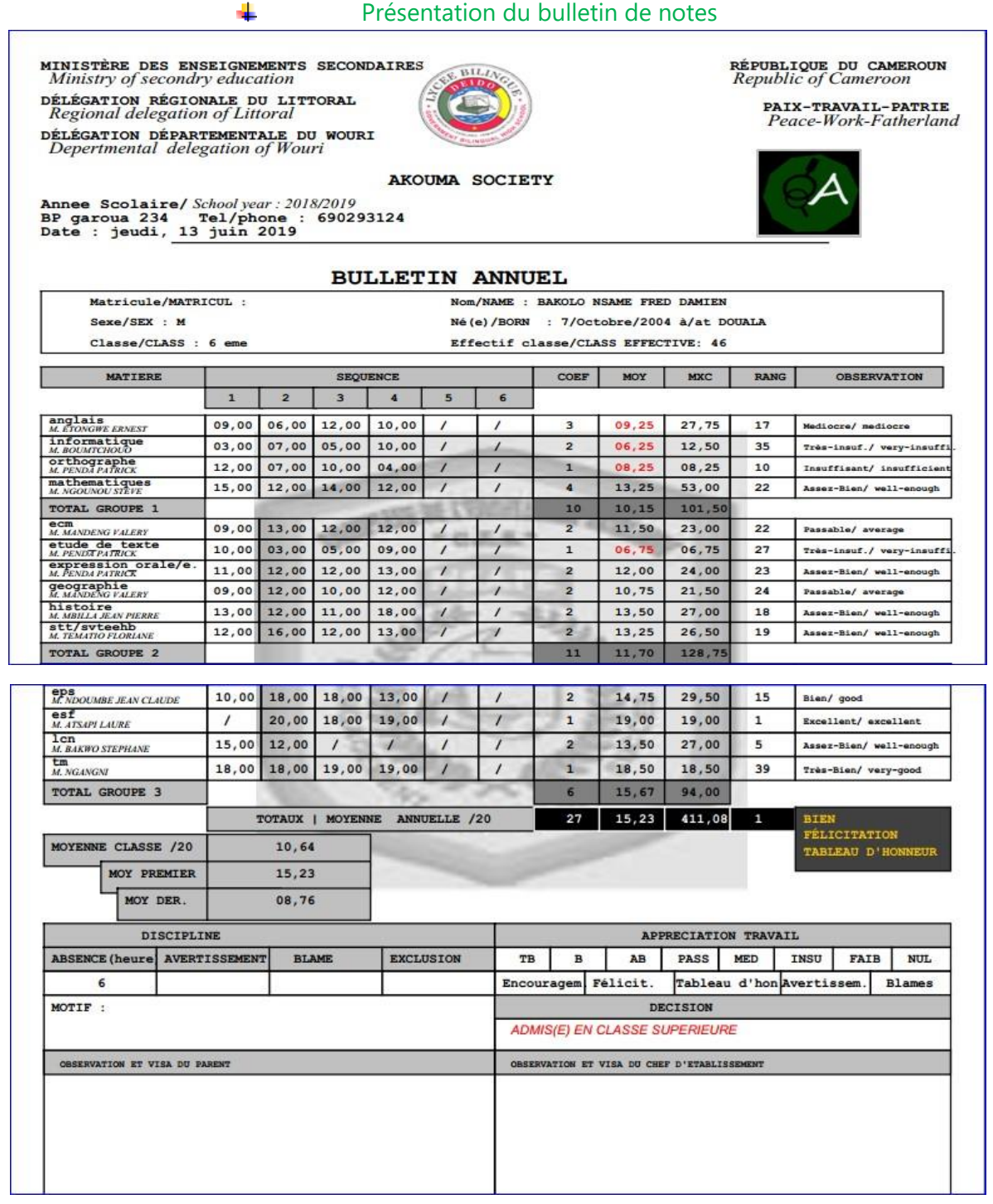

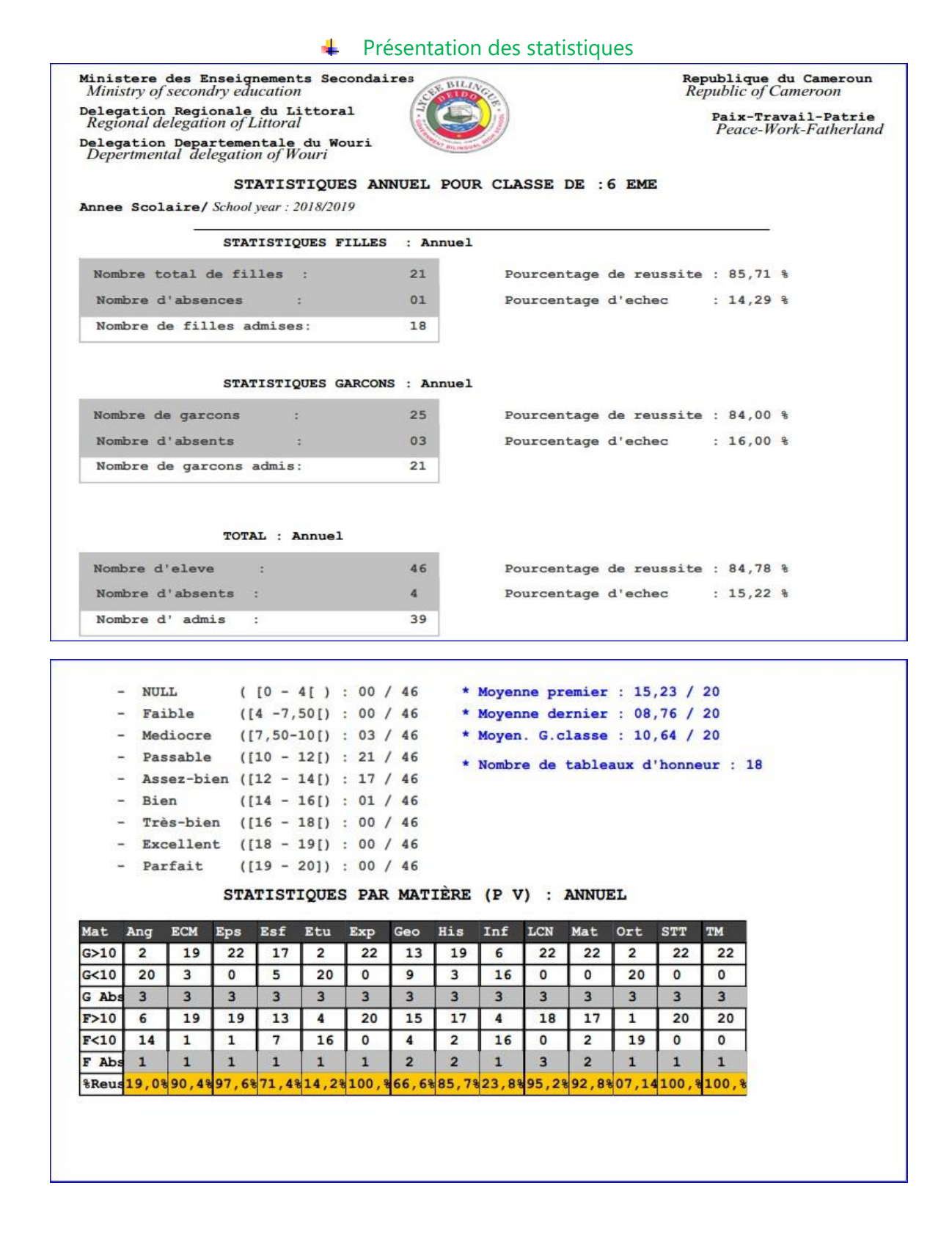

4 Intelligence artificielle du logiciel (voir fonctionnement plus haut)

#### 2. Collège1 (CC /DS)

Système d'évaluation Comportant trois trimestres, dont deux séquences par trimestre sectionnées en CC (03 par séquence) et DS (03 par séquence) avec une part de 30% et 70% de la moyenne séquentielle.

#### Séquence 1

Procédez de la manière suivant pour générer les bulletins de notes :

- i. Veuillez cliquer sur Imprimer Bulletin, il apparait une liste latérale à droite ;
- ii. Cliquez sur séquence 1, la zone de résultats affiche le détail correspondant ;
- iii. Allez sur l'onglet Lancer les impressions puis cliquer, la fenêtre impression apparait (Voir partie imprimer, exporter document plus haut) ;

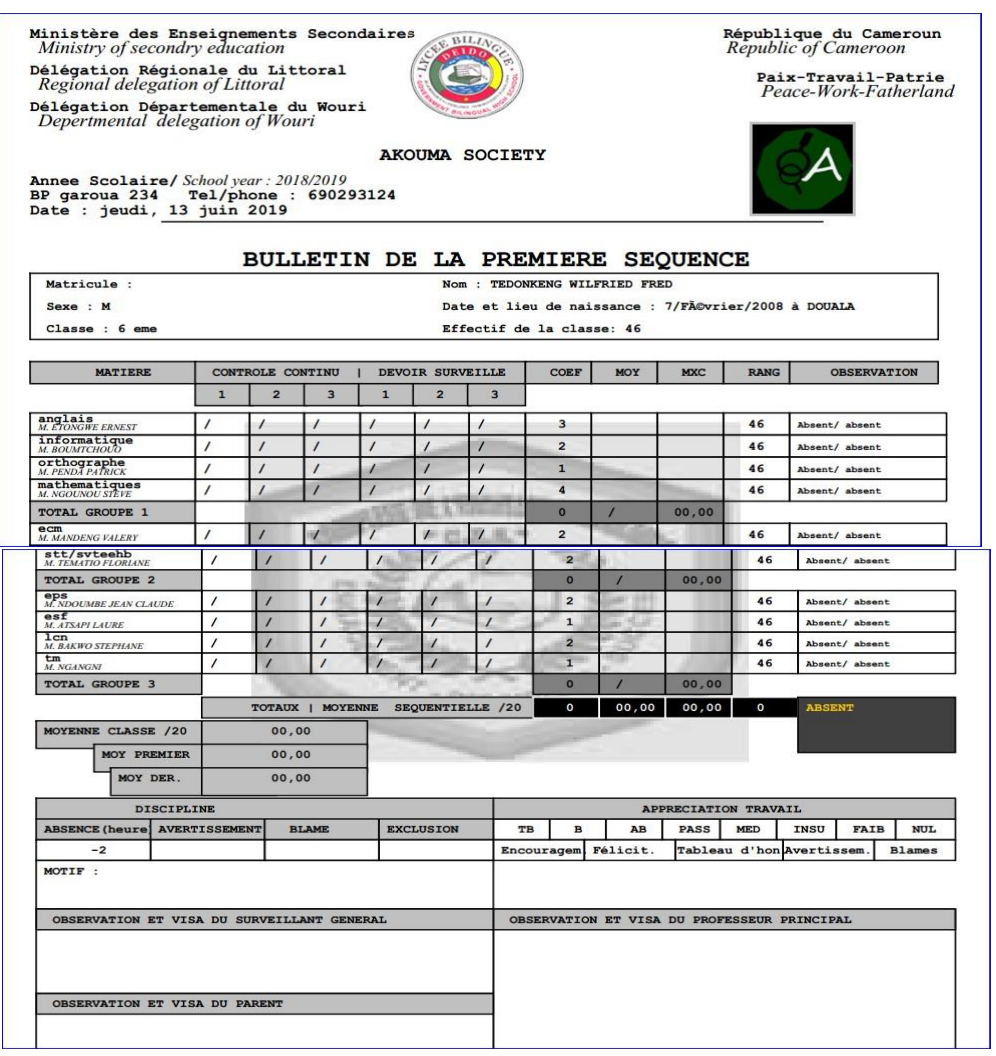

#### **E** Présentation du bulletin de notes

## **Présentation des statistiques**

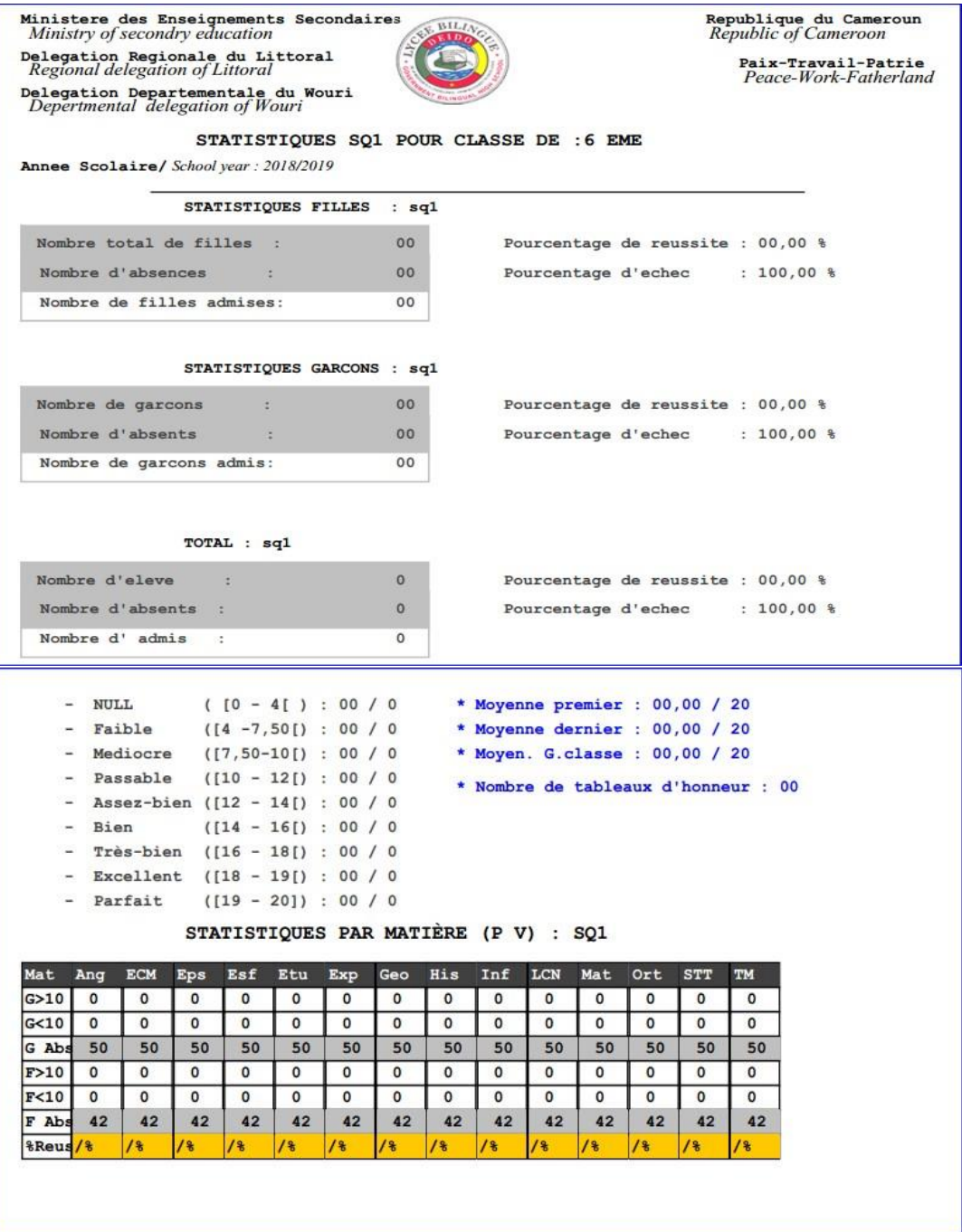

# **Intelligence artificielle du logiciel**

Liste de mérites.

Trimestre 1

Bulletin de notes récapitulatif de la séquence 1 et la séquence 2, procédez de la même manière. (Voir séquence

## 1)  $\overline{+}$  Présentation du bulletin de notes

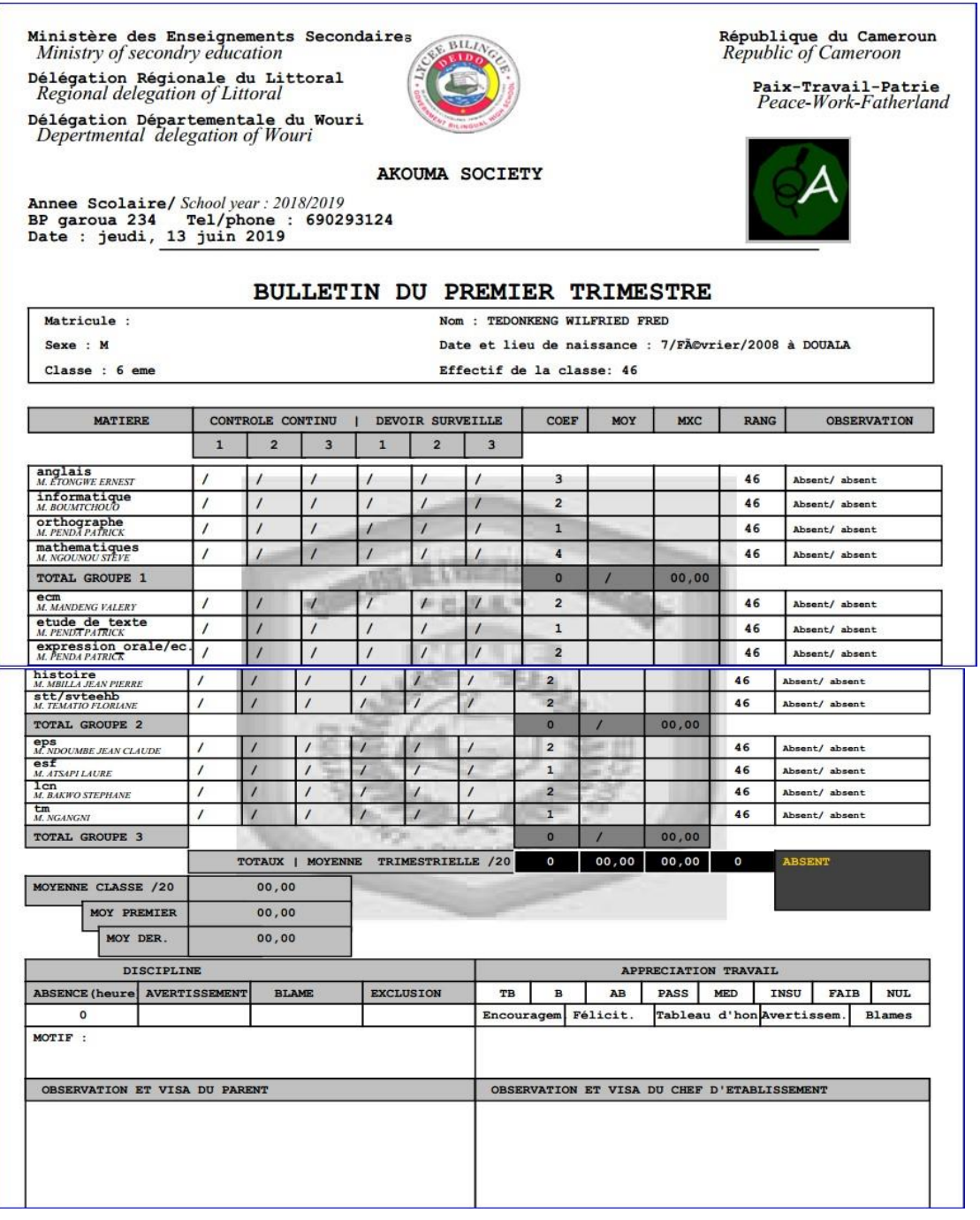

 $\frac{1}{\sqrt{2}}$  Présentation des statistiques

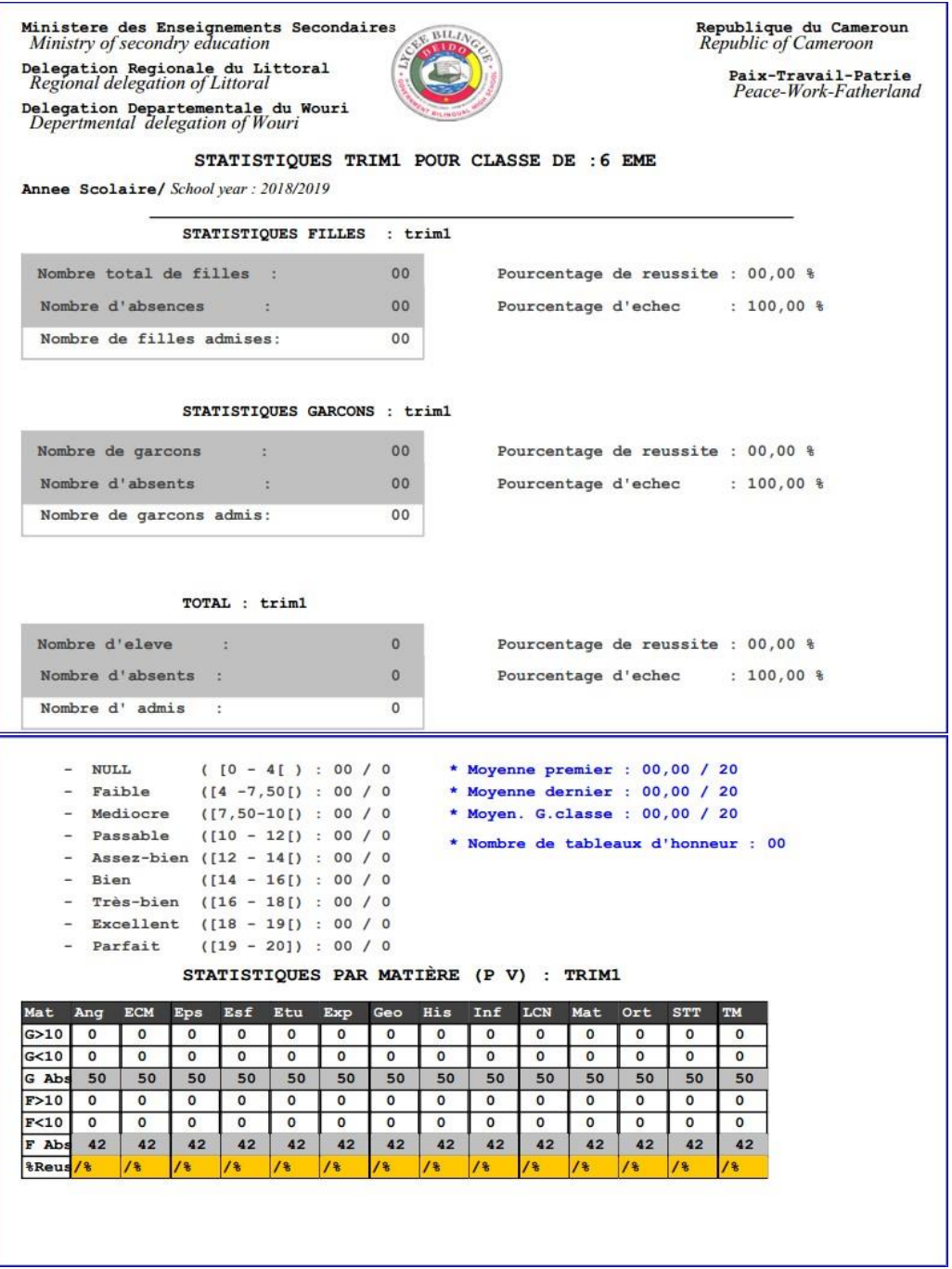

Intelligence artificielle du logiciel (voir fonctionnement plus haut)

#### Annuel

Bulletin de notes récapitulatif du trimestre 1, trimestre 2 et du trimestre 3.

**↓** Présentation du bulletin de notes

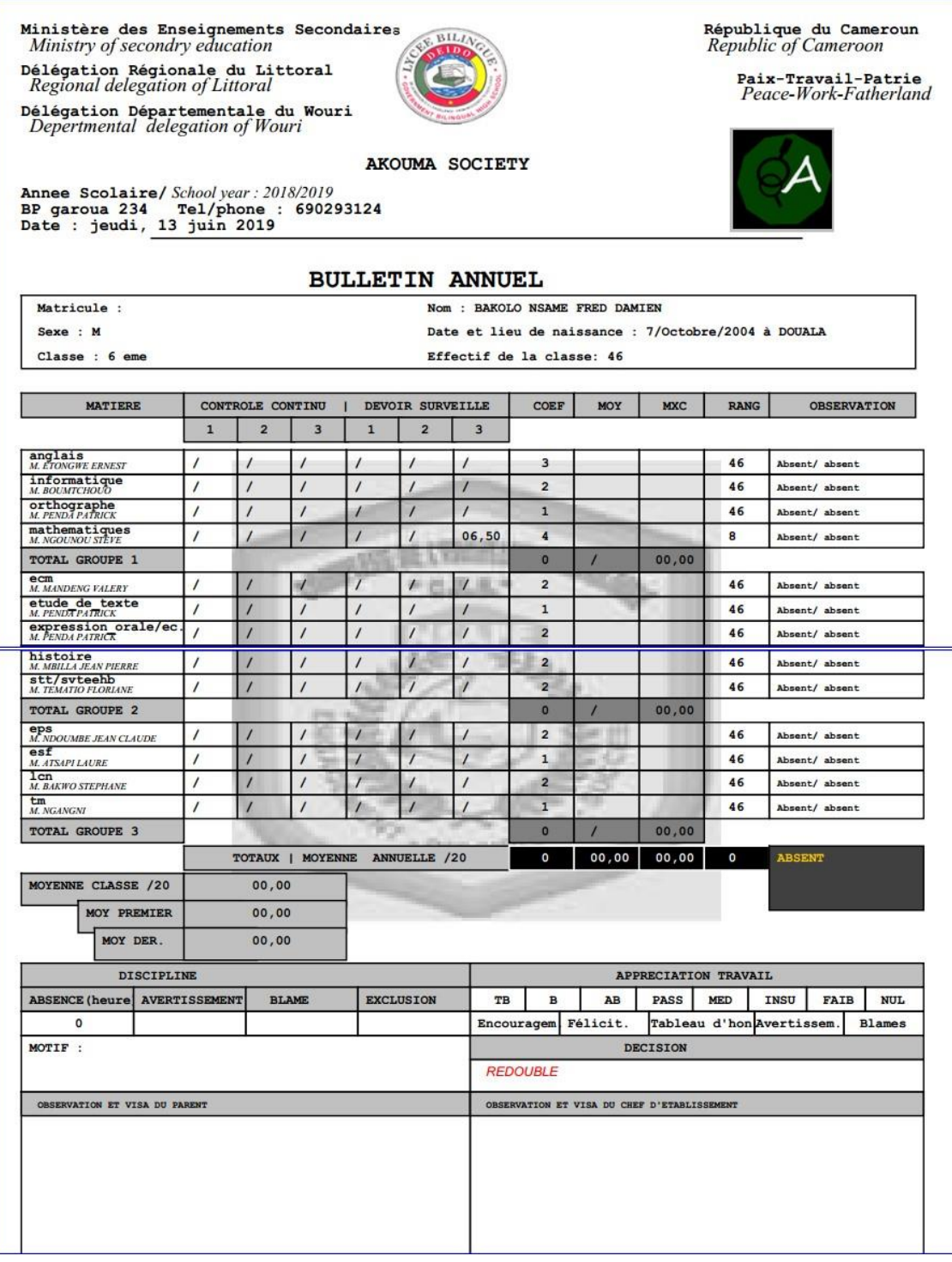

**+** Présentation des statistiques

Voir plus haut.

 $\ddot{\phantom{1}}$  Intelligence artificielle du logiciel (voir fonctionnement plus haut)

## 3. College2 (CC /DS/compositions)

Système d'évaluation Comportant trois trimestres, dont un CC, un DS et une composition par trimestre avec une part de 25%, 25% et 50% de la moyenne trimestrielle.

### Séquence 1

Suivez les étapes suivantes pour imprimer les bulletins de notes :

Procédez de la manière suivant pour générer les bulletins de notes :

- i. Veuillez cliquer sur Imprimer Bulletin, il apparait une liste latérale à droite ;
- ii. Cliquez sur séquence 1, la zone de résultats affiche le détail correspondant ;
- iii. Allez sur l'onglet Lancer les impressions puis cliquer, la fenêtre impression apparait (Voir partie imprimer, exporter document plus haut) ;

**E** Présentation du bulletin de notes

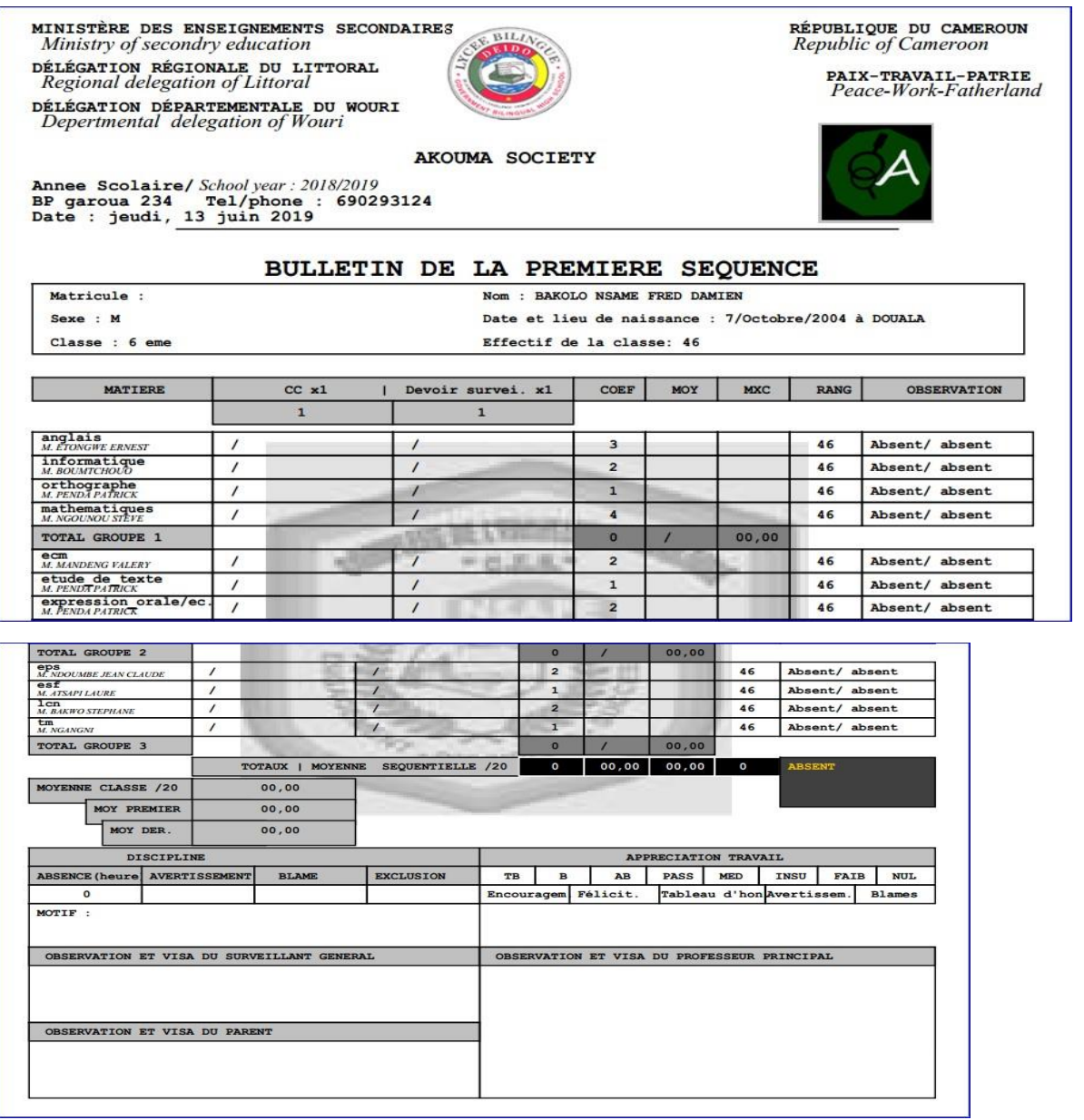

**F** Présentation des statistiques

₩. Intelligence artificielle du logiciel

Liste de mérites.

Bulletin de notes récapitulatif de la séquence 1 et la séquence 2.

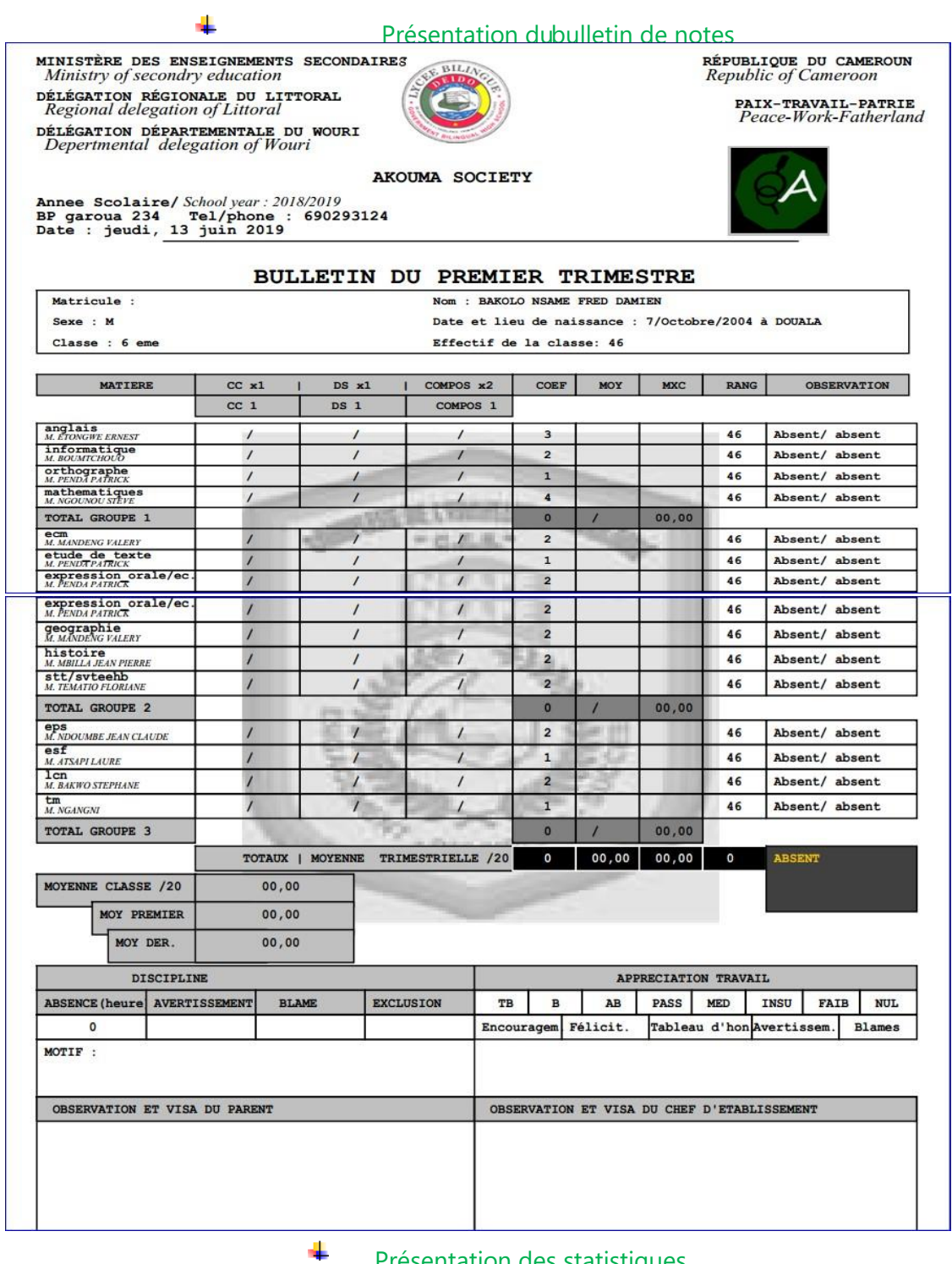

Présentation des statistiques

#### Annuel

Bulletin de notes récapitulatif du trimestre 1, trimestre 2 et du trimestre 3.

## **↓** Présentation du bulletin de notes

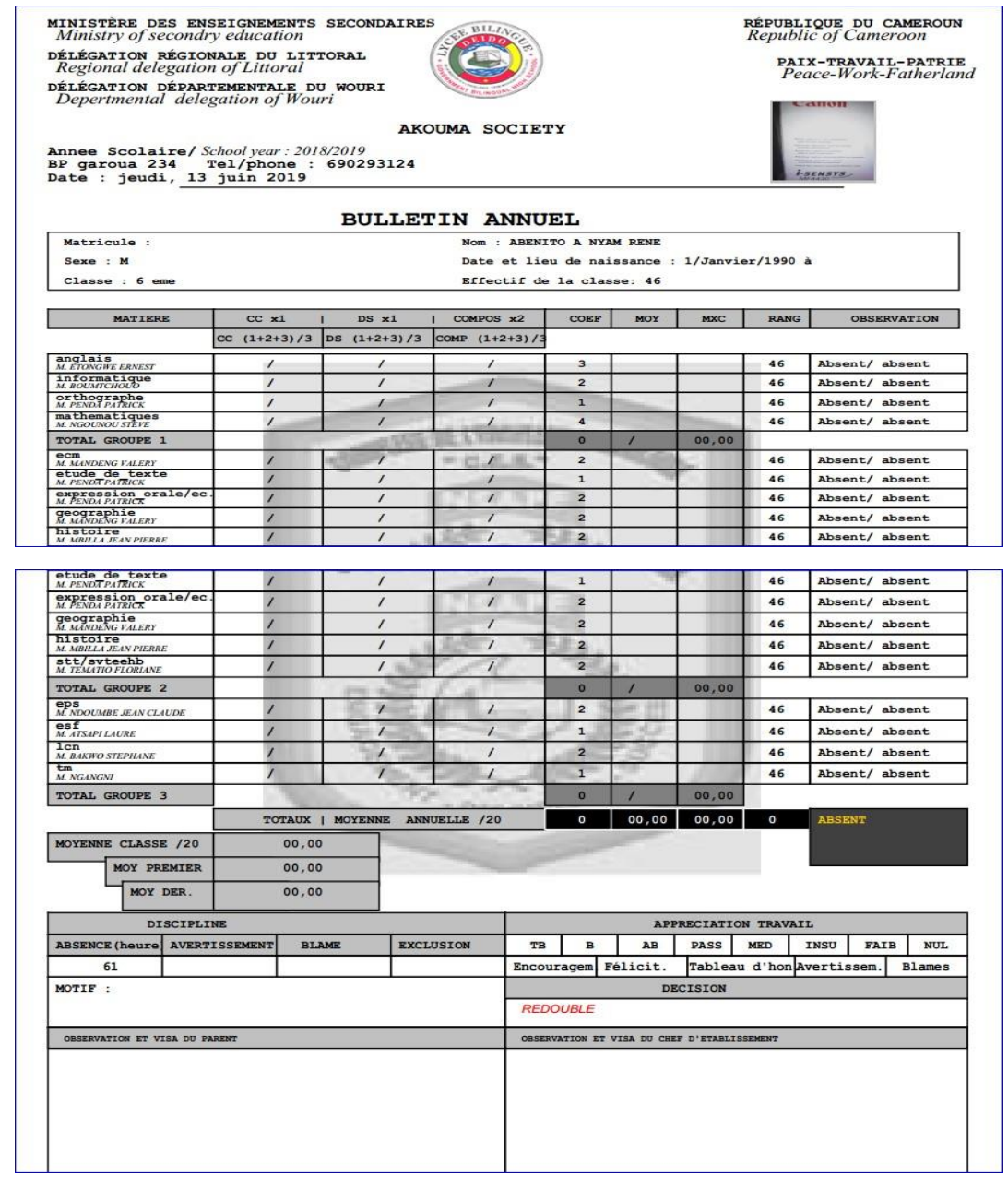

## **Fall Présentation des statistiques**

(Voir présentation statistique annuelle plus haut)

## 4. Ecole primaire

Système d'évaluation Comportant trois trimestres, dont trois séquences par trimestre sectionnées en quatre, trois et deux mois.

#### 5. Cartes scolaires

Le logiciel permet de tirer les cartes scolaires pour chacune des salles disponibles en fonction des paramètres primitifs, et présente une gamme variée de cartes afin de donner la possibilité à chaque établissement scolaire de faire le choix du modèle.

Veillez suivre les étapes suivantes :

- 1. Veuillez cliquer sur le sous onglet Tirer les cartes des élèves ;
- 2. Imprimez les cartes des élèves suivant la méthode Imprimer (Voir partie imprimer, exporter document plus

haut) ;

## **Présentation d'un modèle de carte scolaire présenté par le logiciel**

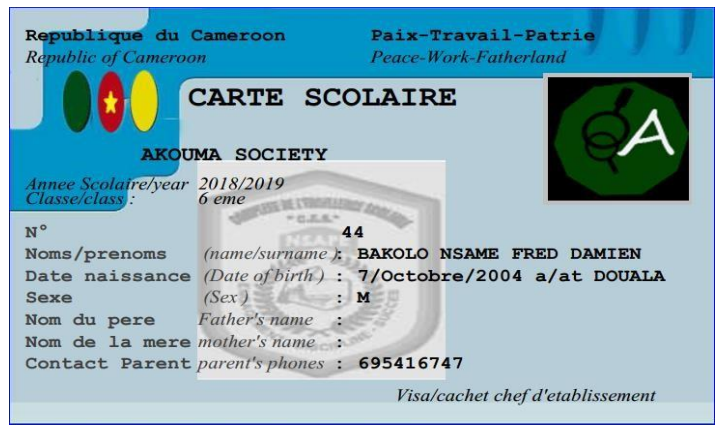

### 6. Tableaux d'honneur

Pour des distinctions particulière accordées aux élèves a l'issus du conseil de classe, chaque fin de trimestre. Il s'agit de compliments de fin de trimestre, permettant à l'élève de se rendre compte de la valeur de son travail et son attitude aux yeux du conseil de classe. Alors, le logiciel présente une gamme variée de tableaux afin de donner la possibilité à chaque établissement scolaire de faire le choix du modèle.

Veillez suivre les étapes suivantes :

- 1. Veuillez cliquer sur le sous onglet Tirer les tableaux d'honneur des élèves ;
- 2. Imprimez les cartes des élèves suivant la méthode Imprimer (Voir partie imprimer, exporter document plus

haut) ;

## Surveillant général

#### 1. Exploration des onglets

 Le logiciel BestSchool affiche les données relatives à la fonction de surveillant général sous trois onglets différents. Ces onglets apparaissent tout en haut de la fenêtre d'application. Cliquez simplement sur l'onglet désiré pour basculer vers la section correspondante.

```
Bienvenue à vous << M. null >> dans votre espace de travail
Gestion absences Modifier compte Gestion finance
```
Sous chaque onglet, de la page présente une ou plusieurs fenêtres analogues aux pages habituelles. Positionnez le pointeur de la souris dans un champ de l'onglet et cliquez sur le bouton de la souris pour sélectionner ce champ ou le sous champ de l'onglet. Le contenu des différents onglets est le suivant :

Gestion des absences. Cet onglet affiche la vue générale des absences des élèves par classe choisie (voir chapitre 1), les justifications enregistrées et la présentation des différentes opérations antérieures (Historique).

Modification du compte. Cet onglet affiche la possibilité de changer le mot de passe pour garantir une connexion sécurisée et fiable dans le logiciel.

Gestion des finances. Cet onglet affiche la possibilité d'opérer sur un ajout de fonds ou une demande de fonds pour un financement budgétaire ou partiel.

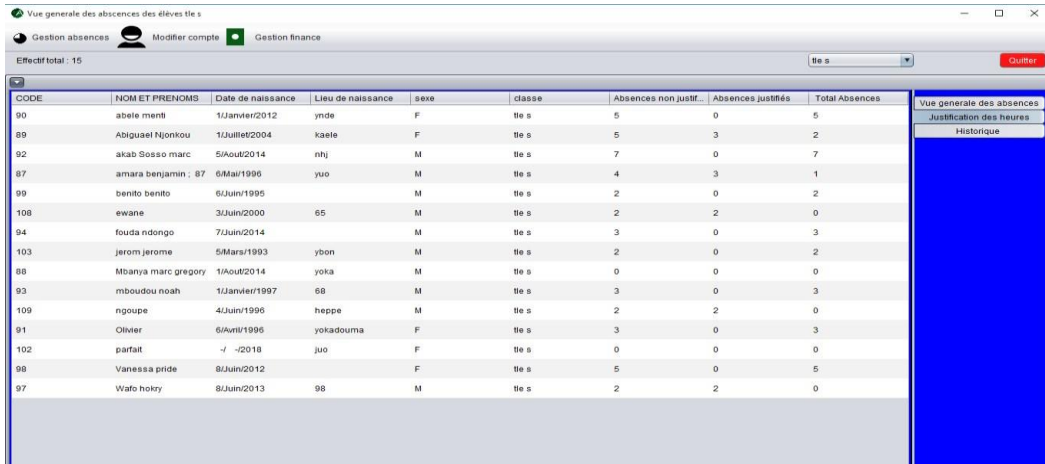

 Cet onglet affiche la vue générale des absences des élèves en fonction de la classe choisie, les justifications enregistrées et la présentation des différentes opérations antérieures (Historique). Pour y avoir accès, veuillez poser le curseur sur l'ongle Gestion absences puis cliquez dessus. Une petite liste déroulante va s'ouvrir :

## Vue générale des absences

Veuillez sélectionner primordialement la salle de classe choisie pour l'opération (voir chapitre 1), puis cliquer sur le sous onglet vue générale : la zone de résultats affiche la liste des élèves avec les informations ci-dessous :

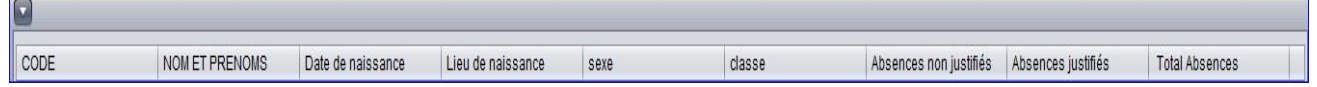

#### 1. Justification des heures

Cette présente fonctionnalité donne la possibilité au SG d'amoindrir les absences des élèves en cas de besoin inéluctable. Cliquez, justification des heures la zone de résultats affiche les données puis sur le nom de l'élève souhaité. La fenêtre Liste des absences de l'élève : ??? apparait comme suit :

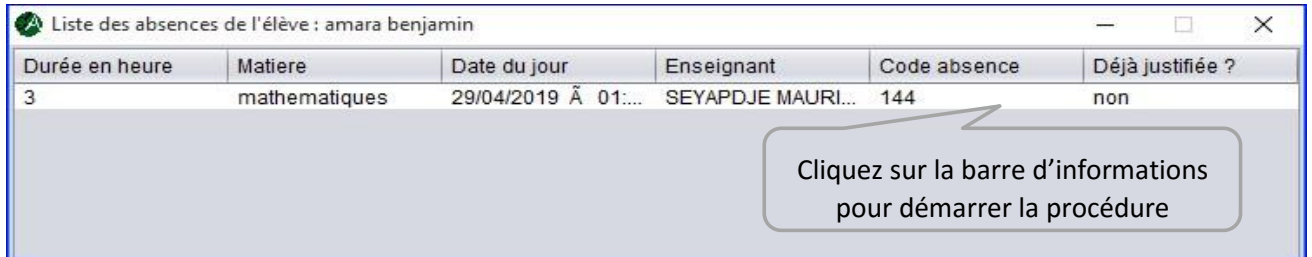

La nouvelle fenêtre Justification absences ci-dessous apparait après le court clic sur la barre d'informations, précisez correctement le motif lié à la justification des absences de l'élève en toute lettre.

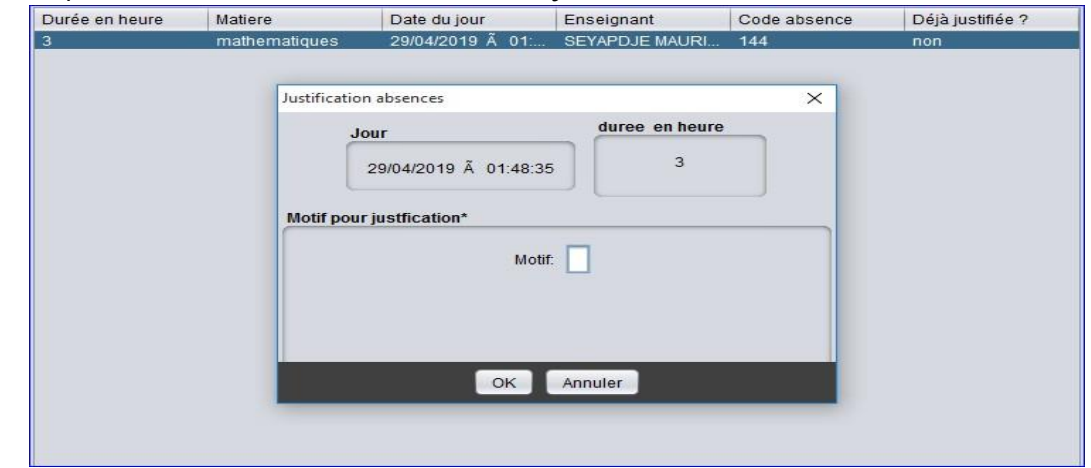

Appuyez sur le bouton OK pour enregistrer l'opération.

## Définir la modification du compte

Cet onglet affiche la possibilité de changer le mot de passe pour garantir une connexion sécurisée et fiable dans le logiciel. (Voir proviseur plus haut)

## **Définir la modification du compte<sup>1</sup>**

Cet onglet affiche la possibilité d'opérer sur un ajout de fonds ou une demande de fonds pour un financement budgétaire ou partiel. (Voir proviseur plus haut)

## **th INTENDANCE/Econome**

## 1 Exploration des onglets

**Barnet** 

Le logiciel BestSchool affiche les données relatives à la fonction d'intendant/économe sous cinq onglets différents. Ces onglets apparaissent tout en haut de la fenêtre d'application. Cliquez simplement sur l'onglet désiré pour basculer vers la section correspondante.

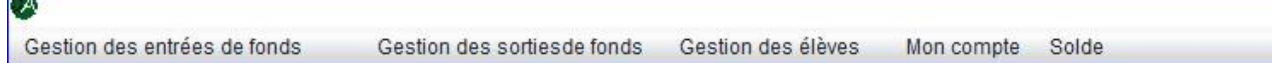

Sous chaque onglet, de la page présente une ou plusieurs fenêtres analogues aux pages habituelles. Positionnez le pointeur de la souris dans un champ de l'onglet et cliquez sur le bouton de la souris pour sélectionner ce champ ou le sous champ de l'onglet. Le contenu des différents onglets est le suivant :

Gestion des entrées de fonds.

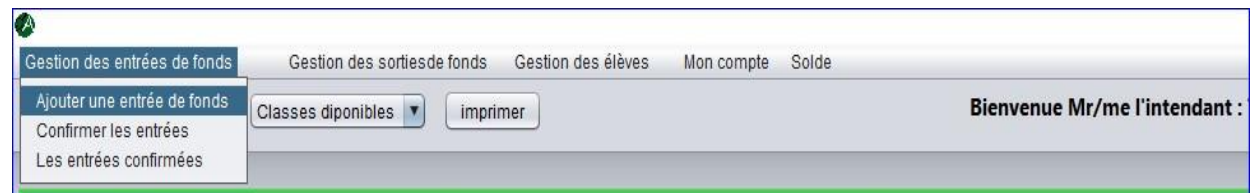

Cet onglet affiche la gestion des entrées de fonds dans le compte de l'établissement scolaire par l'intendant ''Ajouter une entrée de fond, certifier les entrées disponibles validées par le chef de l'établissement, consulter les entrées approuvées(historique)''. (Voir proviseur plus haut) Gestion des sorties de fonds.

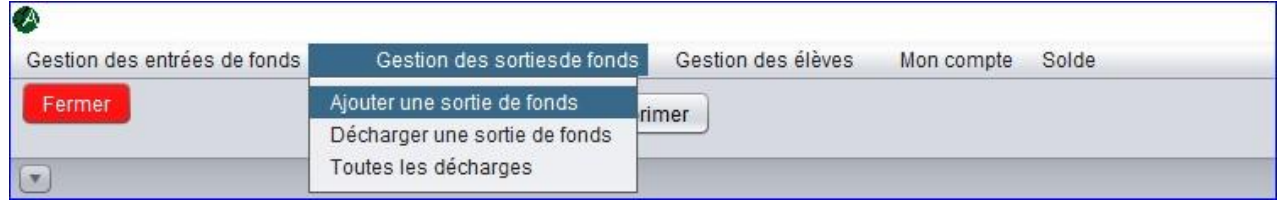

Cet onglet affiche la gestion des sorties de fonds dans l'établissement scolaire c'est-à-dire donne la possibilité à l'intendant/économe d'effectuer ou certifier les approbations faites par le chef de l'établissement et une Paie automatique des enseignants.

# Reçu de décharge de fondsREPUBLIQUE DU CAMEROUN<br>Paix-travail-partie Ministere des enseignements secondaires Akouma society<br>Annee Scolaire : 2018/2019<br>BP :8335 Tel : null RECU DE DECHARGE DE FONDS vendredi, 14 juin 2019 NOMS BENEFICIAIRE : SEYAPDJE MAURICE  $Code : 13$ Objet lié au paiement : srhgerah Montant recu : 35000 FCFA signature bénéficiaire Fait par Mr/Mdme : TONZA ARMEL CLAIRE Signature :

Note : Toute entrée ou sortie de fonds via BestSchool est au préalable approuvé par le chef de l'établissement puis reçu et certifié par l'intendant/économe avant d'être ajouté ou déboursé.

Gestion des élèves.

.

Cet onglet permet à l'intendant/économe d'effectuer les inscriptions, de consulter le catalogue des élèves insolvables dans tout l'établissement et par salle souhaitée.

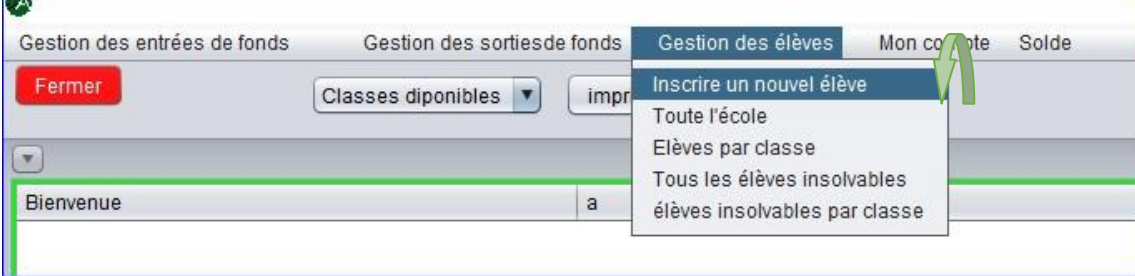

Pour y avoir accès, veuillez poser le curseur sur l'ongle Gestion des élèves puis cliquer dessus. Une petite liste déroulante va s'ouvrir :

#### 4.2 Inscription des élèves

Veuillez cliquer sur le sous onglet Inscrire un nouvel élève, la fenêtre Inscription d'un nouvel élève va s'ouvrir :

Veuillez suivre les étapes suivantes :

Sélectionnez la classe de l'élève sollicité ;

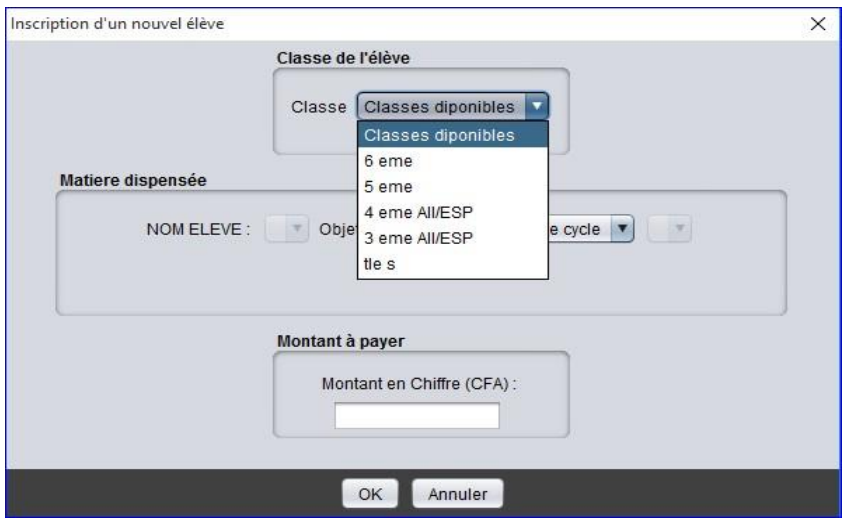

Sélectionnez le nom de l'élève sollicité :

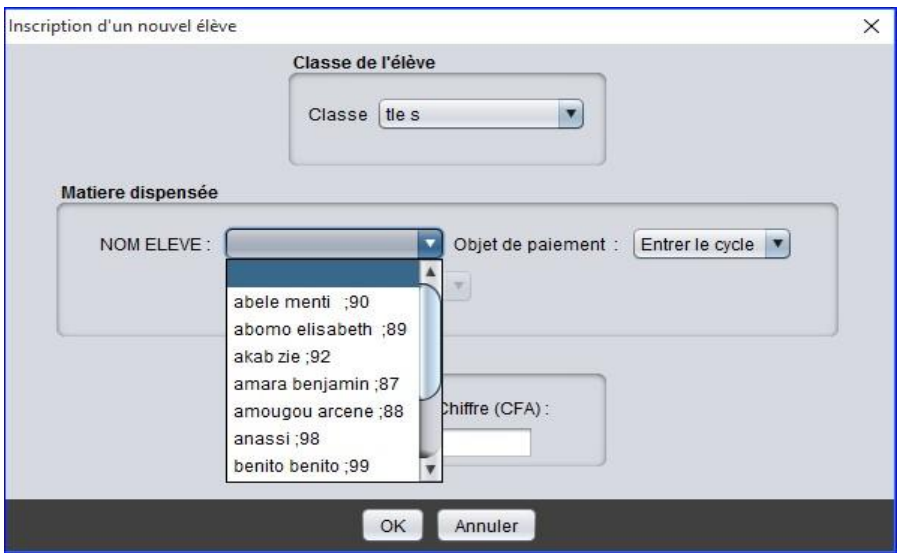

Sélectionnez le cycle correspond à la classe choisie ;

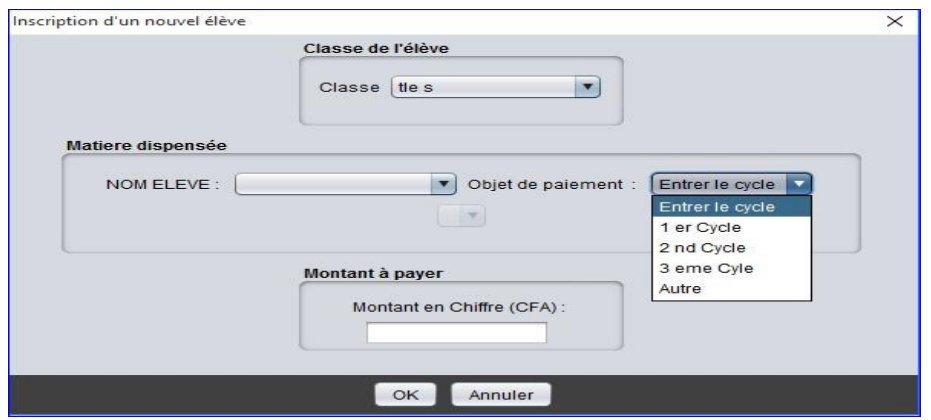

Sélectionner l'objet de paiement, défini par le chef de l'établissement ;

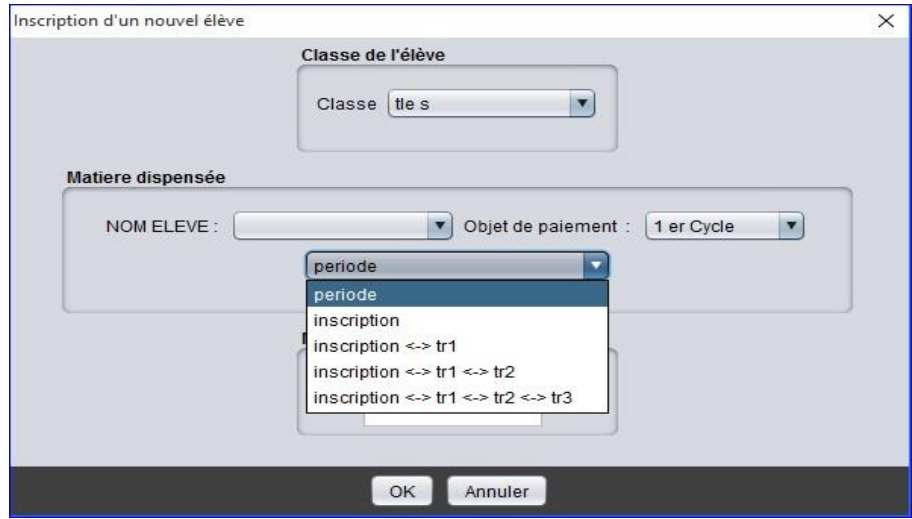

Validez l'opération par un clic sur le bouton **ok ou l'interrompre en cliquant sur le bouton** Annuler ;

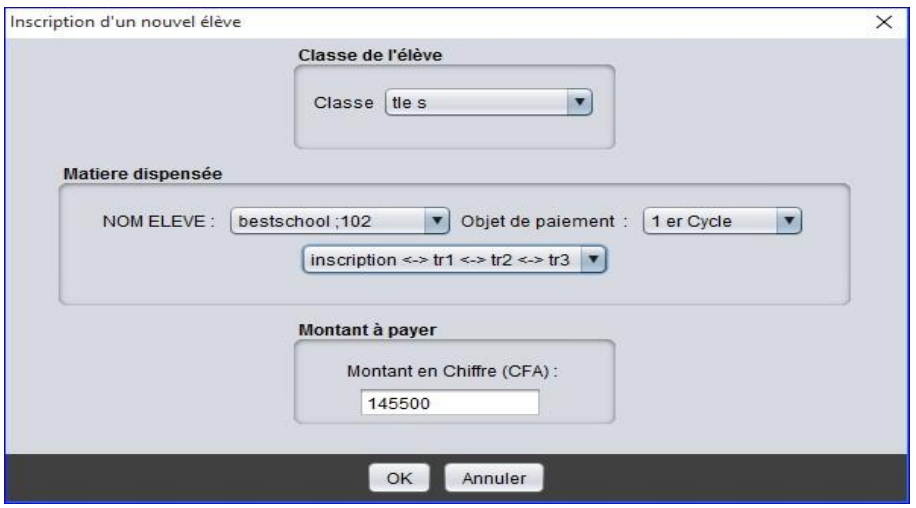

#### Imprimer du recu

Le logiciel permet d'imprimer le reçu après une inscription d'un élève d'une manière instantanée ;

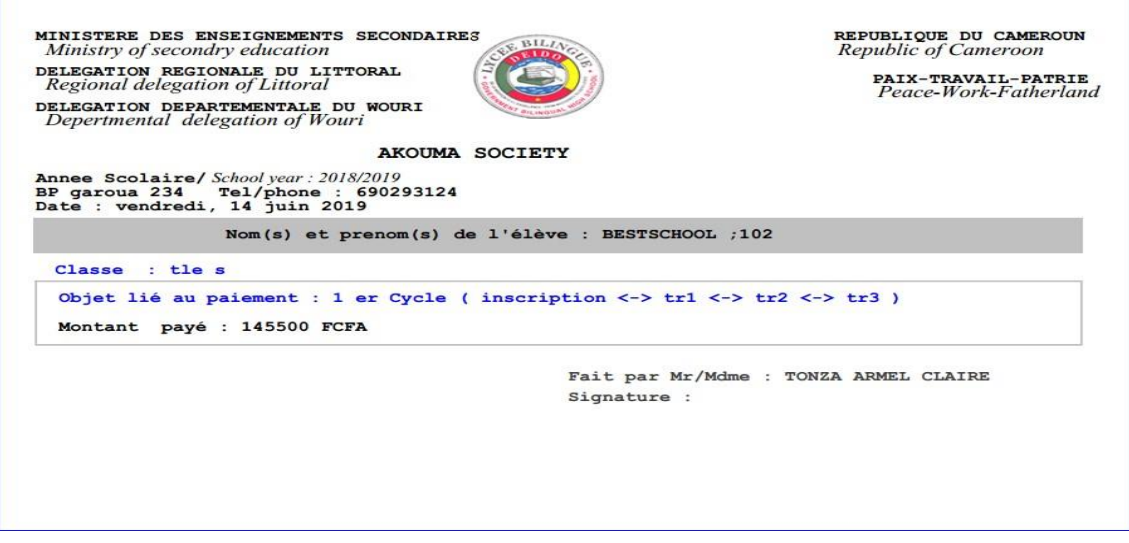

Mon compte, solde (voir chef d'établissement plus haut)

### **f** Enseignant

### 1 Exploration des onglets

Le logiciel BestSchool affiche les données relatives à la fonction d'enseignant sous trois onglets différents. Ces onglets apparaissent tout en haut de la fenêtre d'application. Cliquez simplement sur l'onglet désiré pour basculer vers la section correspondante.

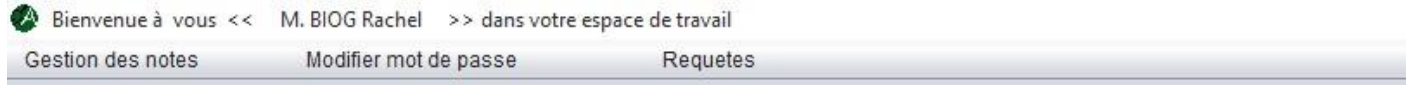

Sous chaque onglet, la page présente une ou plusieurs fenêtres analogues aux pages habituelles. Positionnez le pointeur de la souris dans un champ de l'onglet et cliquez sur le bouton de la souris pour sélectionner ce champ ou le sous champ de l'onglet. Le contenu des différents onglets est le suivant :

- Gestion des notes. Cet onglet permettra à chaque enseignant ayant des droits d'accès valides d'entrer les notes des élèves dans la bd de l'établissement scolaire.
- Modifier mot de passe. Cet onglet affiche la possibilité de modifier son mot de passe.

• Requêtes. Cet onglet permettra d'effectuer un ajout ou une demande de fonds via BestSchool.

#### 1. Définir la gestion des notes

Pour effectuer un remplissage de notes, veuillez suivre les étapes suivantes :

*-* Sélectionnerez premièrement la salle de classe souhaitée dans la zone de décisions ; Exemple : Tle s

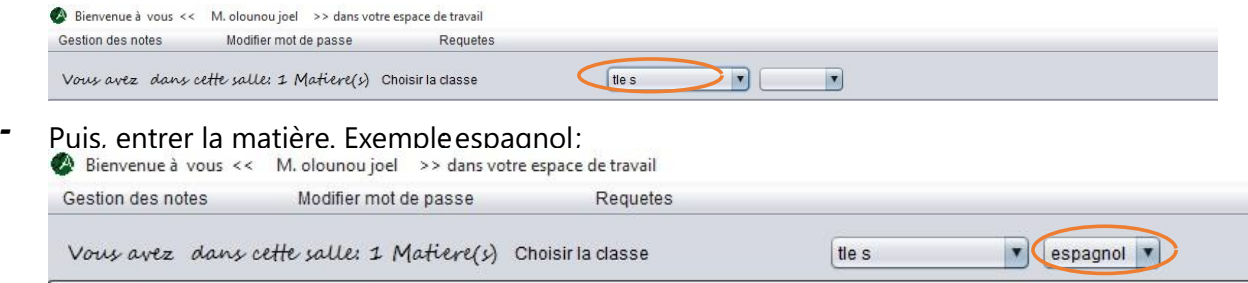

*-* Cliquez sur l'onglet Gestion des notes, Sélectionnez le trimestre correspondant à la session, puis choisir le sous trimestre (CC, DS, séquence) ; exemple : TRIMESTRE 1 >cc 1 (voir paramétrage)

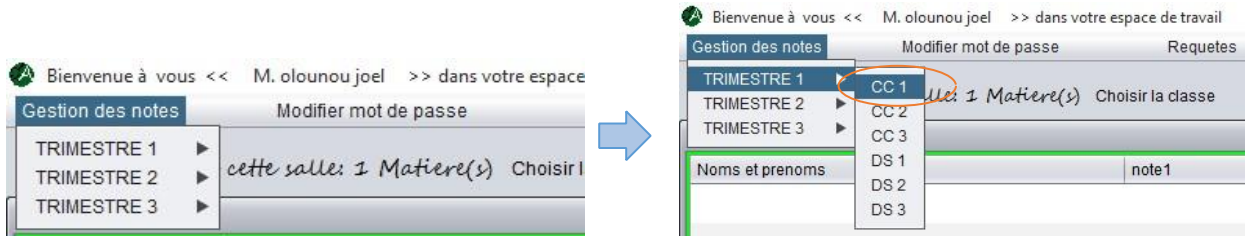

La zone des resultatsse presente comme suit

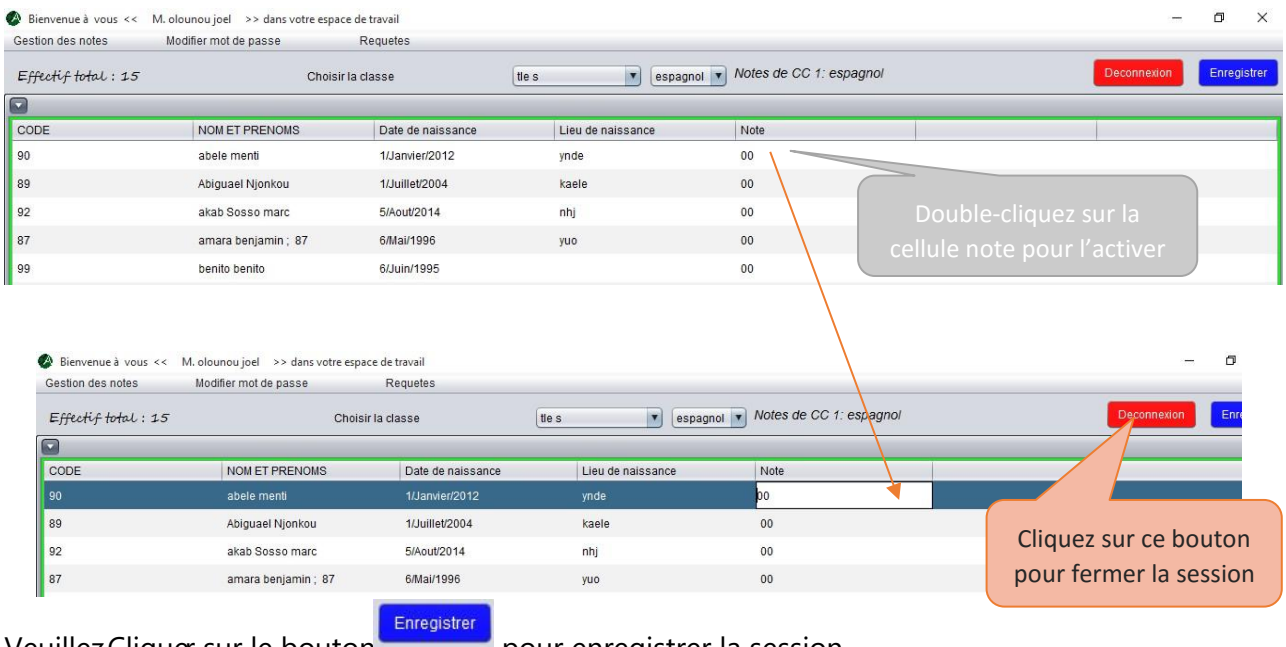

Veuillez Cliquer sur le bouton pour enregistrer la session.

# **Application mobile BestSchool**

 Mobile BestSchool est une application d'envoi de notifications, gestion d'absences et gestion des notes, fonctionnant de pair avec BestShool PC, disponible pour les smartphones et tablettes.

Point fort : présence stricte d'identifiants.

## 1. Premier réglage

L'application Mobile BestSchool présente deux catégories d'accès selon la fonction (Enseignant ou Membre de l'administration). Pour y avoir accès, veuillez entrer vos coordonnées d'identifications : *-* Numéro de téléphone= user-id (login) ; *-* Mot de passe.

Cela permet d'éviter la connexion des tiers ou autres personnes non autorisés.

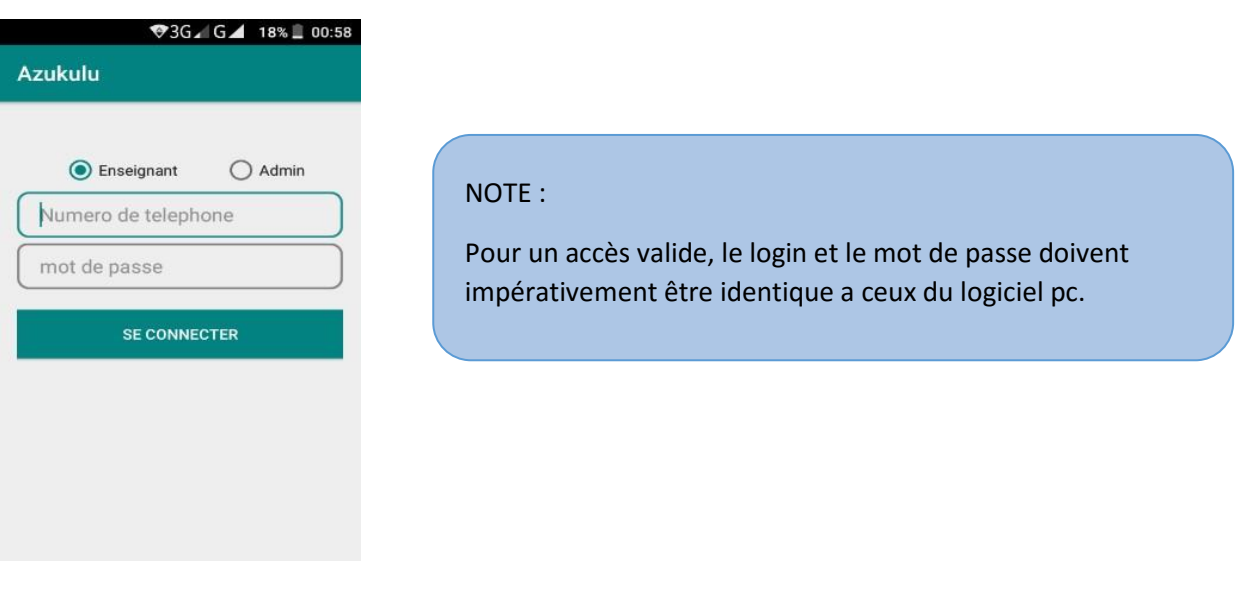

Veuillez entrer l'adresse IP de l'intranet de l'établissement.

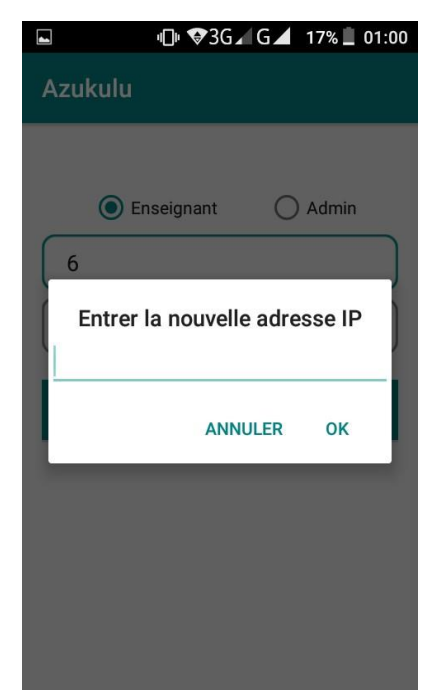

#### **Attention !**

Avant toute essai de connexion, veuillez entrer l'adresse IP de l'intranet correspondant (voir chapitre 1). Faites un long clic juste en dessous du bouton SE CONNECTER.

#### Membre de l'Administration

L'Application va après connexion entant qu'administration affichée l'interface ci-dessous. Comme chaque utilisateur est répertorié par ses mêmes coordonnées que celles du logiciel PC, tout devient facile : pas de compte à créer.

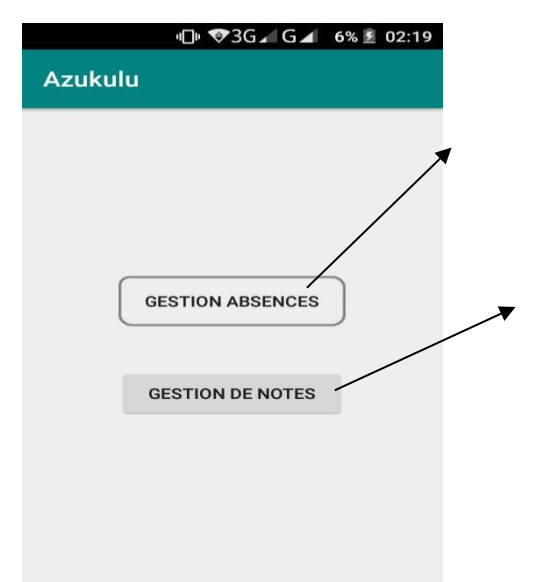

 Grace a cette fonctionnalité l'administrateur a possibilité de faire l'appel des élèves dans toutes les salles disponibles dans l'établissement scolaire.

 L'application offre ici la possibilité de consulter l'état de notes (séquentielles, trimestrielles ou annuelles) des élèves en fonction de leurs salles afin de notifier les parents (SMS).

 L'on retrouve la structure de la liste des élèves d'une classe d'une part et d'autre des détails personnels lies à un élève particulier vue de l'interface de droite.

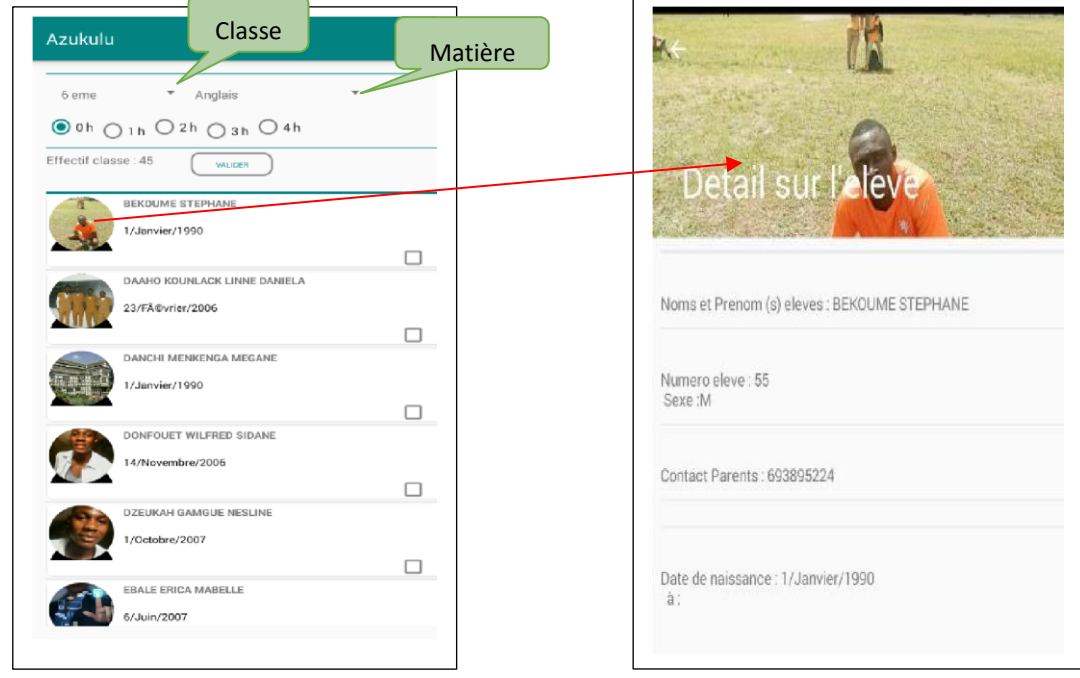

Figure : présentation des interfaces pour appel des élèves

#### **Gestion des notes**

Pour cette session chaque membre de l'administration a la possibilité de consulter les notes des élèves et de notifier les parents par sms.

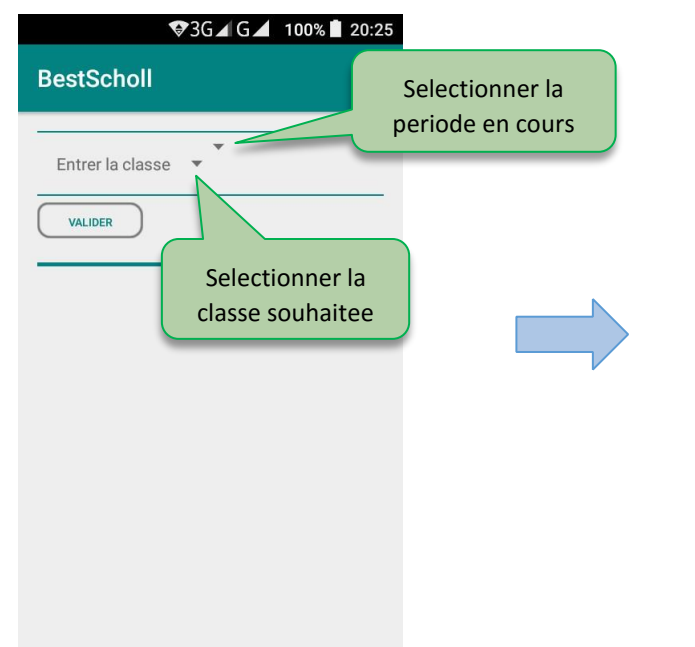

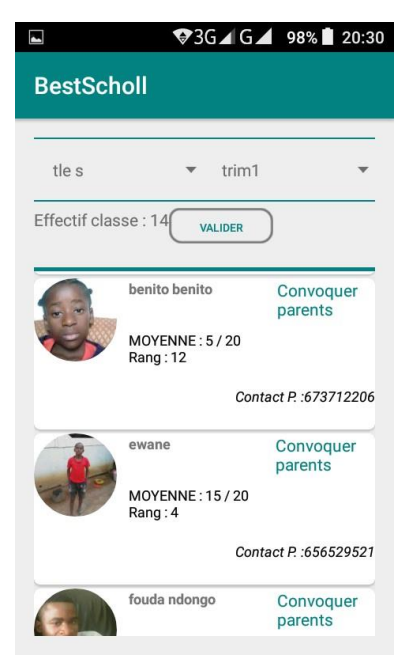

*-* Cliquer sur le bouton Valider pour notifier les parents d'élève ;

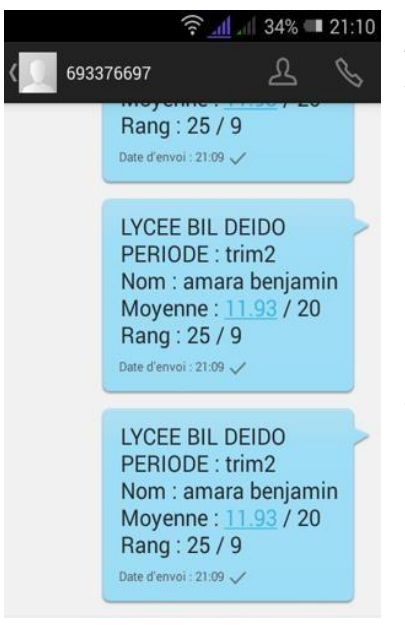

*-* Cliquer sur convoquer parents pour envoyer une convocation électronique via BestSchool mobile a un parent d'élève ;

#### **Gestion des absences**

Ce menu permet de gérer l'appel des élèves en salle par un membre de l'admiration ou un enseignant de l'établissement ; Veuillez suivre les étapes ci-dessous :

*-* Sélectionner la salle de classe correspondante ; *-* Enter la durée liée à la période ;

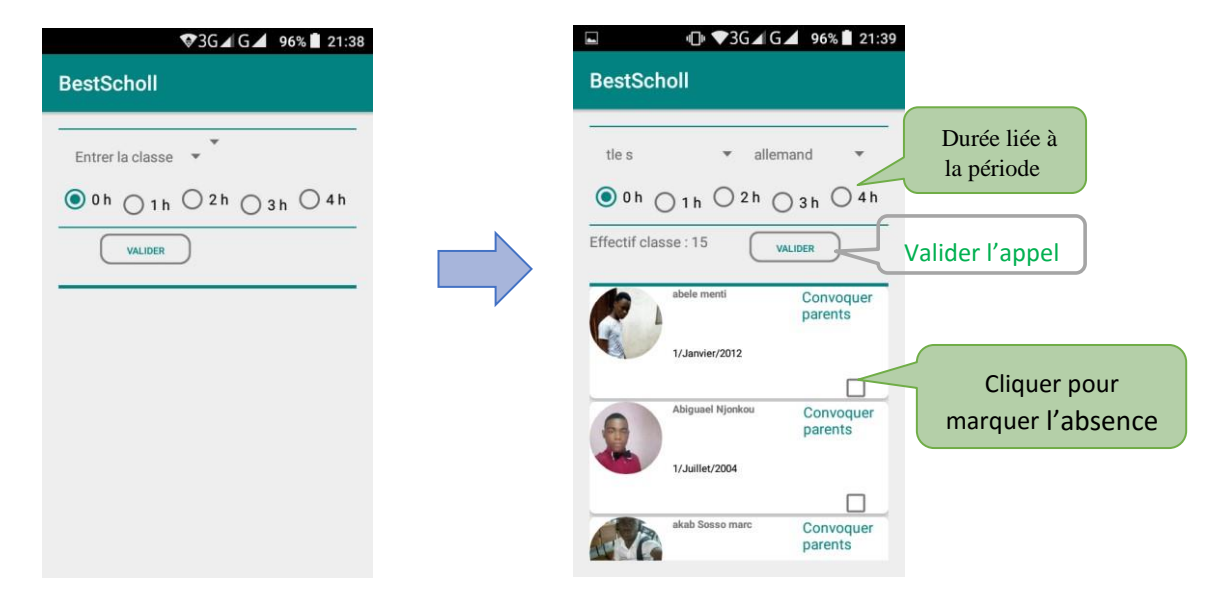

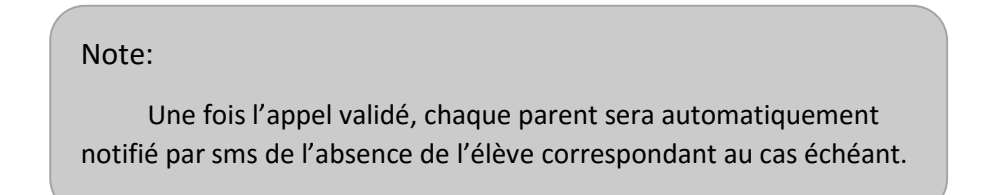
## **Enseignant**

Grace a cette fonctionnalité l'enseignant a possibilité de faire l'appel des élèves dans une salle de classe selon les droits d'accès définis par le censeur ou conseiller principal d'éducation. (Voir Gestion des absences administrateur)

*Fin du guide 1* 

*La suite dans le volume 2 du guide de BestSchool composé de l'archivage , de l'emploi du temps , du suivie des enseignants, de l'infirmerie et de la progression des cours….*